# **Leonardo PRO X**

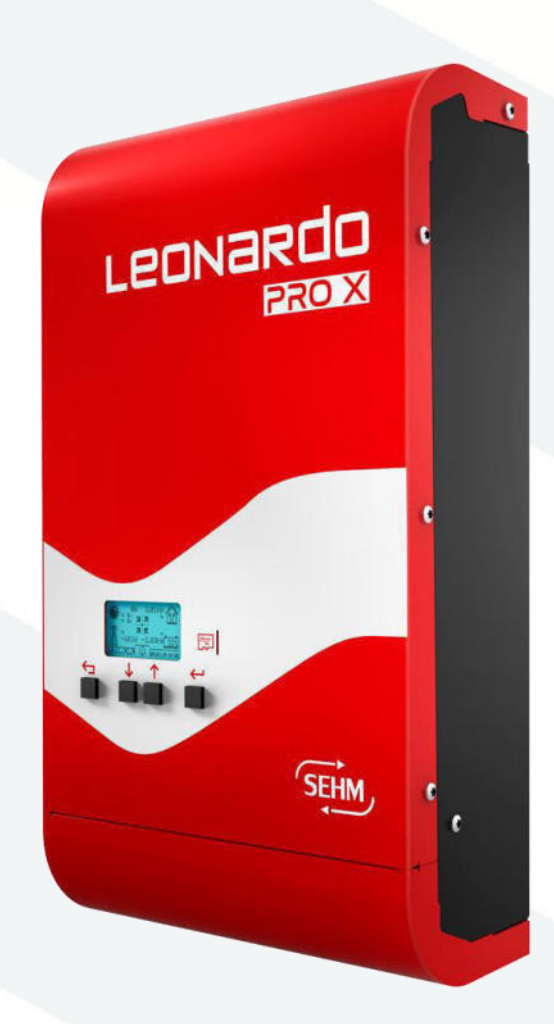

# *Manuale utente*

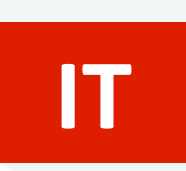

**EN**

*User manual* 

**WESTERN CO. S.r.l.** Via Pasubio, 1 - 63074 San Benedetto del Tronto (AP) Tel. +39 0735 751248 - Fax +39 0735 751254 info@western.it - www.western.it

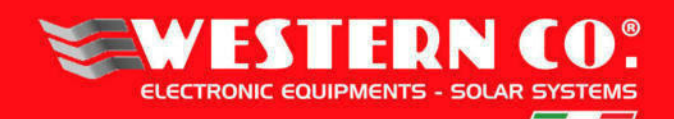

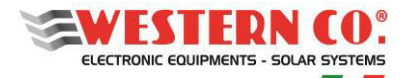

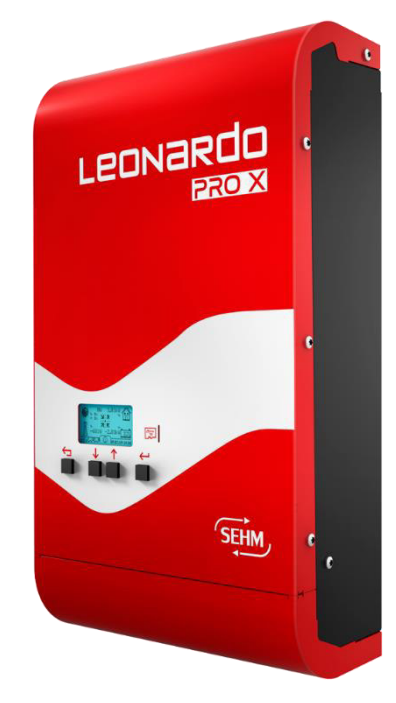

# **DESCRIZIONE GENERALE:**

Il **Leonardo PRO X** è la soluzione ideale per aggiungere un sistema di accumulo su impianti fotovoltaici già dotati di inverter di stringa AC On-Grid (Configurazione AC) o per avere un sistema di accumulo su un nuovo impianto fotovoltaico aggiungendo dei regolatori di carica esterni Western CO (Configurazione DC).

Grazie al nuovo hardware di conversione, permette l'utilizzo di batterie agli ioni di litio a 48V, sicure ed affidabili, pur mantenendo elevata efficienza di conversione elettrica.

Il **Leonardo PRO X** è dotato di display integrato e comunicazione ethernet di serie, la connessione a internet permette il monitoraggio *realtime* ed assistenza tecnica da remoto.

In configurazione AC, il **Leonardo PRO X** non altera la quantità di energia prodotta ed incentivata dall'impianto esistente.

In configurazione DC garantisce la produzione fotovoltaica anche in caso di blackout e un'uscita ausiliaria per l'accensione di un carico che permette il massimo autoconsumo.

In caso di blackout della rete elettrica, il Leonardo PRO X alimenta le utenze collegate all'uscita EPS, con un tempo di ripristino inferiore ai 10 ms.

È possibile abbinare al Leonardo PRO X la versione *slave, per espandere la potenza disponibile e/o per gestire impianti trifase.* 

• *Sistema di accumulo per impianti* 

#### *fotovoltaici*

- *Funzione EPS anti-blackout (per carichi privilegiati) con tempo di ripristino <10ms*
- *Gestione potenza di accumulo per massimo AUTO-CONSUMO*
- *Funzione PEAK SHAVING per aumento della*

*potenza disponibile nell'impianto domestico* 

- *Display 128x64*
- *Connessione ethernet LAN di serie*
- *Sistema di monitoraggio integrato dei dati* 
	- *di produzione, consumo ed immissione e*

*funzionalità di controllo remoto.* 

- *Inverter DC/AC ad onda sinusoidale pura*
- *Potenza uscita continua 3000VA – 5000VA*
- *Tensione di output: 230Vac 50Hz*
- *Efficienza Massima 95%*
- *Tensione di batteria 48Vdc*
- *Batterie LITHIUM: LG Chem, Pylontech,*

*Midac, FZSonick, Archimede* 

- *Protezione sovraccarico e cortocircuito AC*
- *Espandibile per l'estensione di potenza e/o impianti trifase*
- *Contenitore IP21*

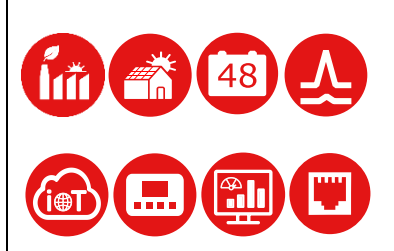

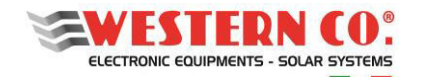

#### **Istruzioni di sicurezza**

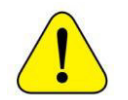

**Pericolo di esplosione a causa di scintille Pericolo di folgorazione ATTENZIONE: non sollevare oggetti pesanti senza assistenza** 

# **Generale**

**La Western CO. declina ogni responsabilità nel caso non vengano rispettate le norme per una corretta installazione e non risponde degli impianti a monte o a valle dell'apparecchiatura da essa fornita.**

**È assolutamente vietato effettuare modifiche all'apparecchiatura. Qualsiasi modifica, manipolazione o alterazione non espressamente concordata con il costruttore, sia essa di natura software oppure hardware al prodotto, comporta l'immediato decadimento della garanzia.**

## **Si consiglia di leggere attentamente questo manuale prima di installare e utilizzare il prodotto.**

- L'installazione e la manutenzione del prodotto deve essere svolta solo da personale qualificato.
- Questo prodotto è progettato e testato in conformità agli standard internazionali. L'apparecchiatura deve essere utilizzata solo per l'applicazione per cui è stata progettata.
- Il prodotto è utilizzato in combinazione con una fonte di energia permanente (batteria). Anche se l'apparecchiatura è spenta, può verificarsi una tensione elettrica pericolosa ai terminali di ingresso e / o uscita. Spegnere sempre l'eventuale alimentazione AC, le stringhe fotovoltaiche e scollegare la batteria prima di eseguire la manutenzione.
- Il prodotto non contiene parti interne riparabili dall'utente. Non rimuovere il pannello frontale e non mettere in funzione il prodotto se non sono montati tutti i pannelli.
- Non utilizzare mai il prodotto in luoghi in cui potrebbero verificarsi esplosioni di gas o polvere.
- Fare riferimento alle specifiche fornite dal produttore della batteria per assicurarsi che sia idonea all'uso con questo prodotto. Le istruzioni di sicurezza del produttore della batteria devono essere sempre osservate.

#### **Installazione e manutenzione**

- In caso di necessità o di programmazione delle macchine è necessario contattare l'assistenza tecnica e prendere appuntamento telefonico per l'assistenza da remoto.
- Controllare prima di accendere il dispositivo se la sorgente di tensione disponibile è conforme alle impostazioni di configurazione del prodotto come descritto nel manuale.
- Installare il prodotto in un ambiente che garantisca il range operativo di temperatura. Assicurarsi che non ci siano sostanze chimiche, parti in plastica, tende o altri tessuti che possono infiammarsi nelle immediate vicinanze dell'apparecchiatura. Non installare in luoghi con presenza costante di acqua e/o alto tasso di umidità.
- Non installare il sistema dove può essere esposto alla luce solare diretta.
- Non installare in locali ad uso abitativo o dove è prevista la presenza prolungata di persone o animali, a causa del rumore che l'inverter provoca durante il funzionamento.
- Assicurarsi che ci sia sempre sufficiente spazio libero intorno al prodotto per la ventilazione e che le aperture di ventilazione non siano bloccate.
- Non toccare mai le estremità del cavo non isolate. Utilizzare solo strumenti isolati.
- I collegamenti devono sempre essere eseguiti nella sequenza descritta in questo manuale.
- L'installatore del prodotto deve fornire un mezzo (es. fermacavi) per impedire che la trazione dei cavi si trasmetta alle connessioni rovinandole.
- Oltre a questo manuale, le operazioni di installazione del sistema devono includere un manuale di manutenzione della batteria applicabile al tipo di batterie utilizzate.
- L'impianto deve essere monitorato e controllato periodicamente per verificare il suo corretto funzionamento.
- Evitare che il dispositivo venga a contatto con umidità, olio, fuliggine, vapori e pulirlo regolarmente.
- Questo prodotto è un dispositivo di sicurezza di classe I (fornito con un terminale di terra per motivi di sicurezza). I suoi terminali di ingresso e / o uscita AC devono essere dotati di messa a terra ininterrotta per motivi di sicurezza. Un ulteriore punto di messa a terra si trova all'esterno del prodotto. Se si può presumere che la protezione di messa a terra sia danneggiata, il prodotto dovrebbe essere messo fuori servizio impedendo che possa entrare in funzione accidentalmente; contattare personale di manutenzione qualificato.

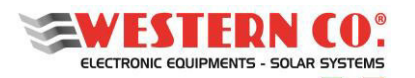

*Manuale utente* **IT**

- È fortemente consigliato collegare il sistema a internet per una efficace e tempestiva manutenzione e assistenza in caso di inverter malfunzionante.
- Installare su una parete o struttura salda e idonea a sostenere il peso dell'apparecchiatura.
- Installare in luoghi facilmente raggiungibili e sicuri.
- Installare possibilmente ad altezza uomo per una facile visualizzazione del display e dei led di stato e delle connessioni.
- L'installazione dell'apparecchiatura viene eseguita in funzione dell'impianto e del luogo in cui l'apparecchiatura è installata; pertanto, le sue prestazioni sono subordinate alla corretta installazione del sistema.
- Il personale autorizzato all'installazione deve essere specializzato ed esperto per eseguire questo compito; deve inoltre aver ricevuto una formazione e/o ha dimostrato capacità e conoscenze sulla struttura e sul funzionamento dell'unità adeguate alle apparecchiature Western CO.
- È assolutamente vietata la rimozione dei coperchi/pannelli dell'inverter pena la decadenza della garanzia.

#### **Trasporto e stoccaggio**

- Durante lo stoccaggio o il trasporto del prodotto, assicurarsi che l'alimentazione di rete e i cavi della batteria siano scollegati.
- Conservare il prodotto in un ambiente asciutto; vedere il range operativo di temperatura per evitare di danneggiare il prodotto.
- Fare riferimento al manuale del produttore della batteria per informazioni su trasporto, conservazione, carica, ricarica e smaltimento della batteria.
- Rammentiamo che gli elementi dell'imballo (cartone, cellophane, punti metallici, nastro adesivo, reggette, ecc.) possono tagliare e/o ferire, se non maneggiati con cura. I componenti dell'imballo vanno eliminati e smaltiti secondo le norme vigenti nel paese di installazione.
- All'apertura dell'imballo controllare l'integrità dell'apparecchiatura e verificare la presenza di tutti i componenti. Qualora si riscontrino difetti o deterioramenti sospendere le operazioni e interpellare il vettore, nonché informare tempestivamente l'assistenza Western CO.
- In caso di reso al produttore il materiale va adeguatamente imballato e protetto. La Western CO. si riserva di valutare le condizioni del prodotto e di garanzia in caso di danneggiamento da imballo improprio.
- Le indicazioni riportate nel manuale non sostituiscono le norme di sicurezza vigenti nel paese di installazione e le regole dettate dal comune buonsenso.

#### **Funzionamento**

- Anche durante il funzionamento verificare le corrette condizioni ambientali e logistiche
- La Western CO. si riserva di poter operare a distanza (se l'inverter risulta connesso a internet) per apportare modifiche o aggiornamenti che migliorino la funzionalità dell'impianto senza alcun preavviso al cliente

#### **Tolleranza delle misure**

I dati forniti dall'inverter possono discostare da misurazioni effettuate da strumenti di misura certificati (es: contatori di produzione, multimetri, analizzatori di rete) in quanto l'inverter non essendo uno strumento di misura risulta avere tolleranze più estese sulle misure effettuate.

In generale le tolleranze sono:

±5% per le misure in tempo reale con potenza di uscita inferiore al 20%

±3% per le misure in tempo reale con potenza di uscita superiore al 20%

±4% per tutti i dati statistici.

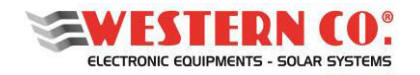

#### **Disimballo e verifiche**

Rammentiamo che gli elementi dell'imballo (cartone, cellophane, punti metallici, nastro adesivo, regge, ecc...) possono tagliare e/o ferire, se non maneggiati con cura. Essi vanno rimossi con opportuni mezzi e non lasciati in balia di persone non responsabili (es. Bambini).

I componenti dell'imballo vanno eliminati e smaltiti secondo le norme vigenti nel paese di installazione.

All'apertura dell'imballo controllare l'integrità dell'apparecchiatura e verificare la presenza di tutti i componenti. Qualora si riscontrino difetti o deterioramenti sospendere le operazioni e interpellare il vettore, nonché informare tempestivamente il Service Western.

#### **Elenco componenti forniti**

All'interno dell'imballo vengono forniti i seguenti componenti necessari alla corretta installazione dell'inverter:

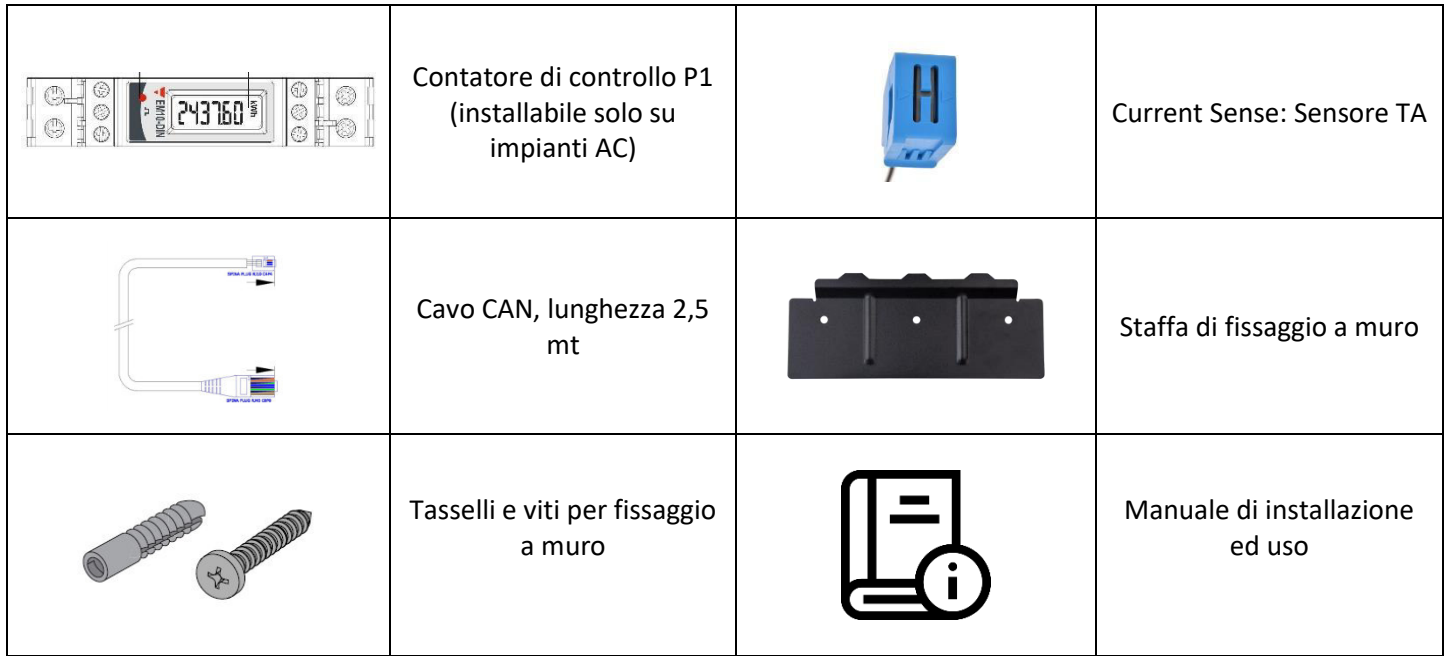

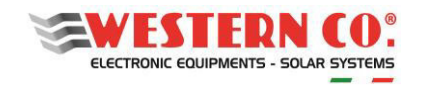

#### Indice

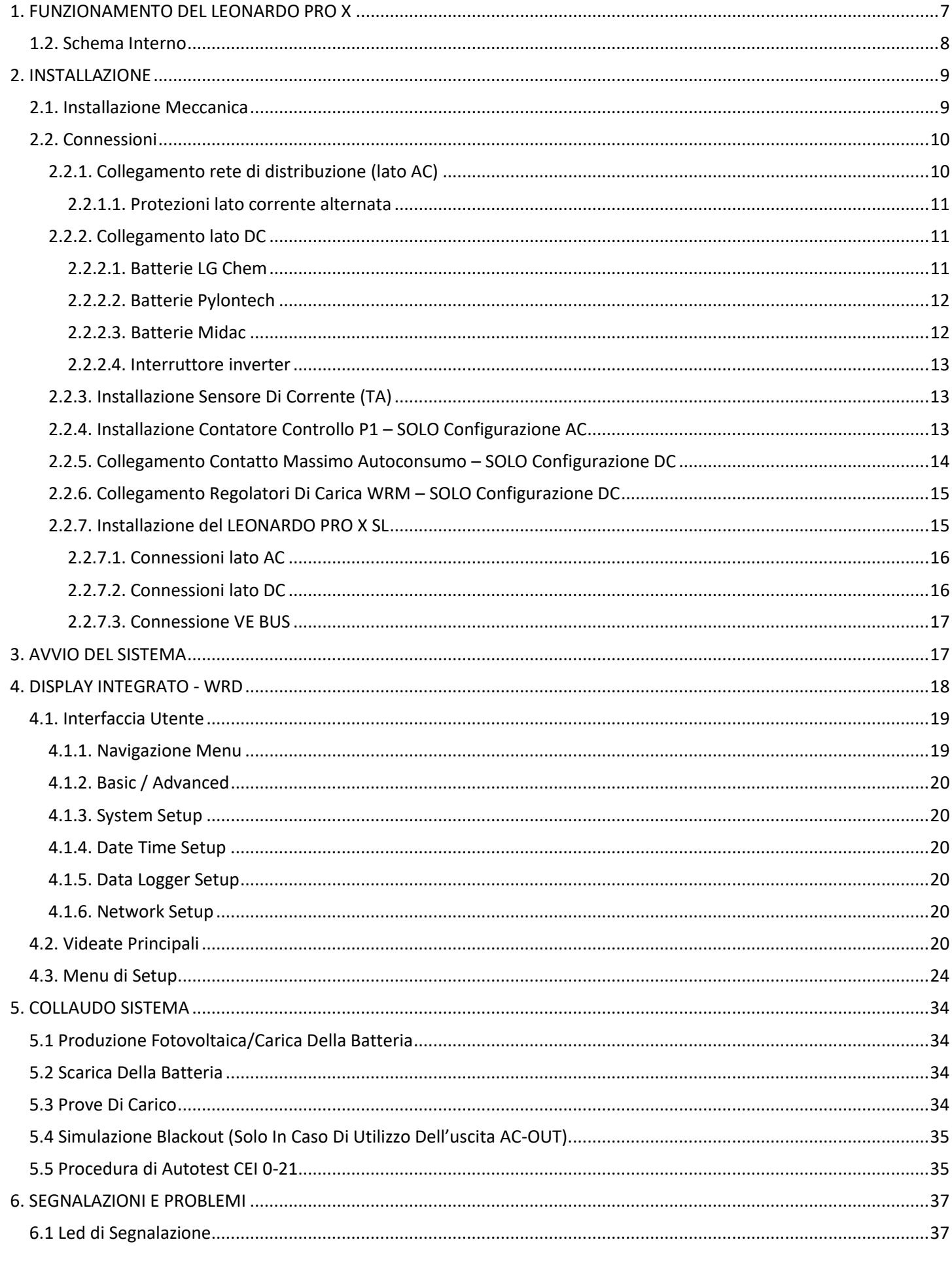

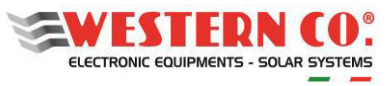

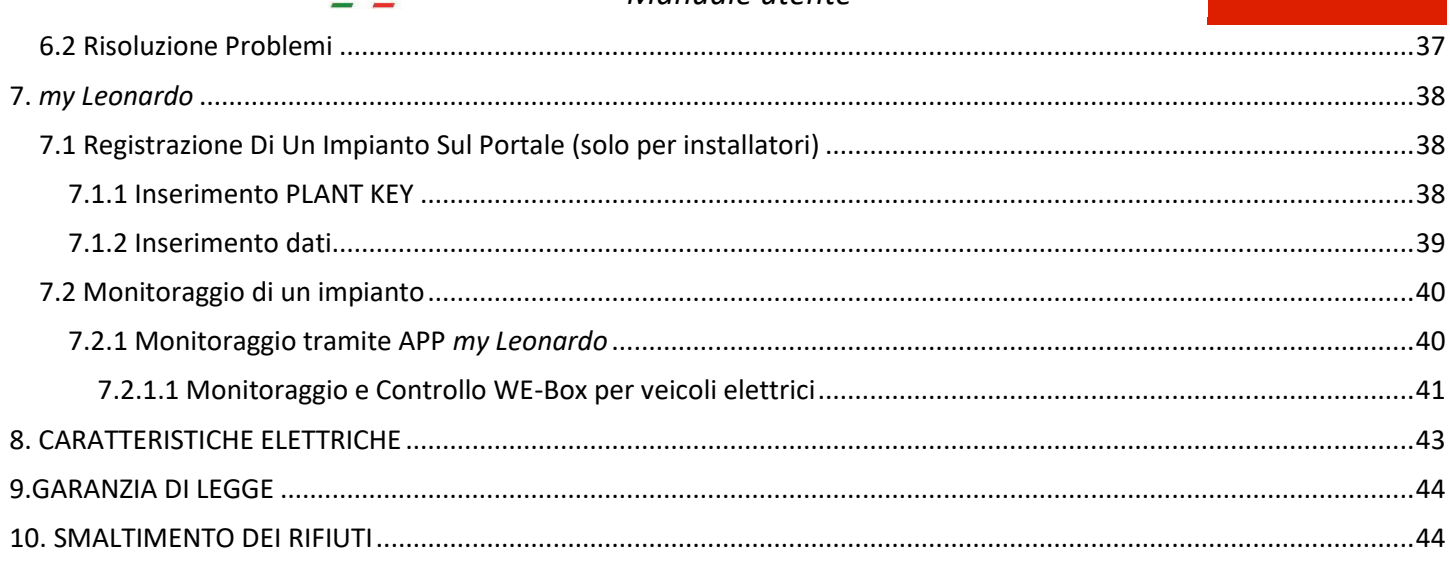

APPENDICE in fondo al manuale

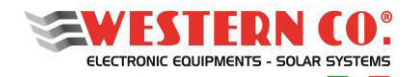

# **1. FUNZIONAMENTO DEL LEONARDO PRO X**

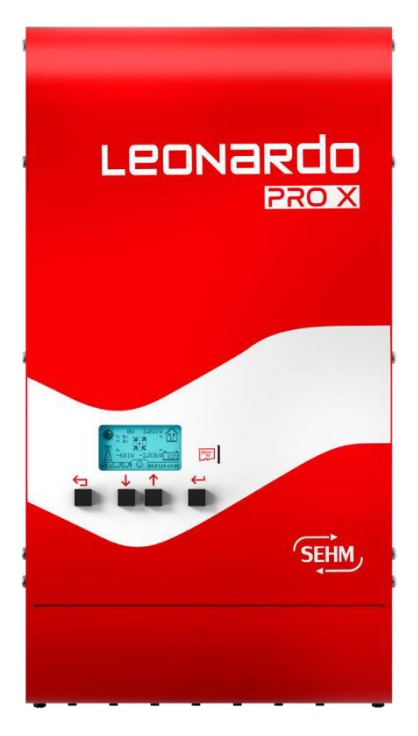

*Fig.1 - Pannello frontale*

**1-** Il Leonardo PRO X è progettato per accumulo di energia da impianti fotovoltaici esistenti, connessi alla rete ON-GRID (**configurazione AC**) oppure, in configurazione con regolatori di carica Western CO., permette di realizzare nuovi impianti fotovoltaici con accumulo su batteria al litio (**configurazione DC**). Il sistema può essere integrato dal **LEONARDO PRO X Slave** che permette di incrementare la potenza disponibile, oppure la gestione di impianti trifase.

**2-** Il Leonardo PRO X, in **configurazione AC**, preleva energia dall'AC-INPUT stoccandola in batteria e cercando di annullare o minimizzare la potenza immessa in rete. La potenza disponibile per i carichi è data dalla somma tra la potenza dell'impianto FV esistente, quella dell'inverter Leonardo PRO X ed eventualmente la potenza disponibile da contatore di scambio.

In **configurazione DC**, invece, la carica delle batterie avviene grazie ai regolatori di carica e in questo caso la potenza disponibile in uscita è pari a quella del Leonardo PRO X più eventualmente la potenza disponibile da contatore di scambio.

**3-** Se il consumo dell'abitazione supera la potenza dell'inverter il Leonardo PRO X attua la funzione **PEAK SHAVING ovvero** il convertitore eroga la potenza richiesta dai carichi con il sostegno della rete elettrica;

**4-** In caso di batteria completamente carica, il sistema di gestione non potrà più assorbire l'energia direttamente prodotta dall'impianto FV. L'energia in esubero sarà direttamente immessa in rete, in modalità **FEED-IN**. Per impianti fotovoltaici in configurazione DC è possibile disattivare l'immissione in rete (**ZERO FEED-IN**) ed è disponibile un contatto pulito per il **massimo autoconsumo** per attivare carichi domestici (scaldabagno, pompa di calore, ecc.), aumentando la propria quota di energia auto-consumata;

**5-** Di notte o quando non vi è produzione di energia dall'impianto FV, il convertitore utilizza l'energia stoccata in batteria con il sostegno della rete elettrica in caso di richiesta superiore alle capacità dell'apparecchio; **6-** In caso di **BLACK-OUT** le utenze privilegiate collegate sulla linea EPS vengono alimentate fino all'esaurimento della batteria creando una rete isolata **OFF-GRID**. In caso di configurazione DC, sarà possibile continuare a prelevare energia dall'impianto fotovoltaico.

Tabella riassuntiva delle caratteristiche nelle due configurazioni standard del Leonardo PRO X

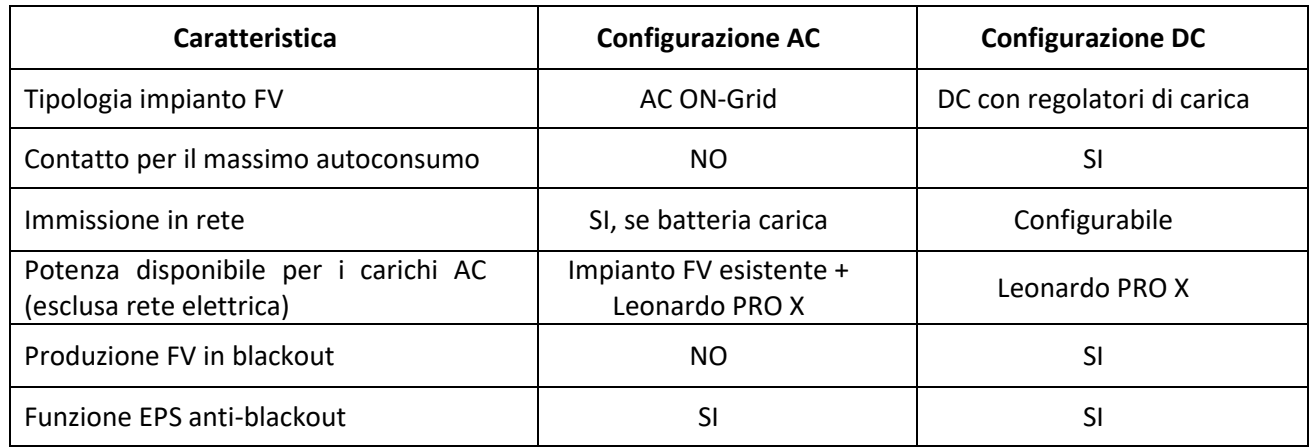

*Tab.1 - Tabella riassuntiva delle caratteristiche nelle due configurazioni del Leonardo PRO X* 

NB: È possibile installare una configurazione "ibrida" ovvero una configurazione AC con regolatori di carica DC, oltre che ulteriori configurazioni *custom* (vedi tabella *A8* in Appendice)

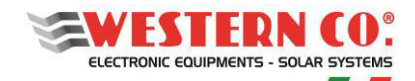

# **1.2. Schema Interno**

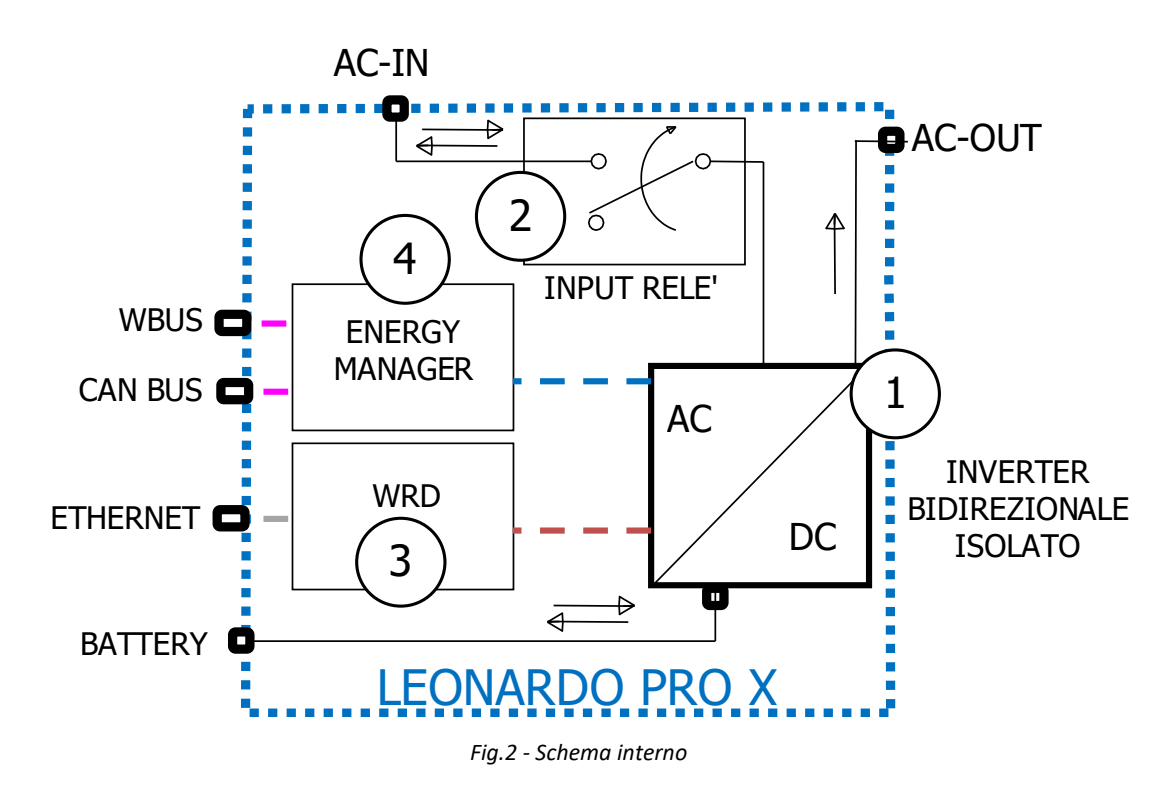

- 1. *Inverter bidirezionale isolato*: è il sistema di conversione AC/DC e provvede alla carica e alla scarica della batteria in accordo con il profilo di management, riceve il set-point della potenza di carica e scarica dall'energy manager.
- 2. *Relè di ingresso*: si occupa di connettere l'inverter in parallelo con la rete *On-Grid*, è responsabile dello sgancio della rete in caso di parametri fuori specifica (tensione e frequenza);
- 3. **WRD**: è il sistema integrato di acquisizione dei dati per monitoraggio ed impostazione da remoto, se opportunamente connesso ad Internet;
- 4. *Energy Manager*: determina il set-point per la potenza di carica e scarica in funzione della produzione dell'impianto FV esistente e del consumo dell'impianto domestico;

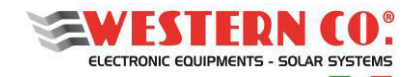

# **2. INSTALLAZIONE**

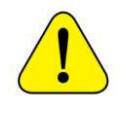

L'installazione dell'apparecchiatura va eseguita da personale autorizzato e specializzato ad eseguire tale compito, dopo adeguato addestramento per la messa in funzione di apparecchiature di questo tipo. *L'installazione va effettuata con l'apparecchiatura non connessa alla rete AC e al banco batterie di accumulo.* 

# **2.1. Installazione Meccanica**

- 1. Installare il Leonardo PRO X in un luogo asciutto e adeguatamente arieggiato, fissato su di una superficie non infiammabile e posizionato in modo da lasciare uno spazio privo di ostacoli di almeno 10cm nell'intorno del dispositivo che ne permette il raffreddamento per convezione forzata dell'aria.
- 2. Fissare a muro la staffa di supporto tramite i tasselli e le viti (forniti in dotazione); successivamente agganciare l'inverter tramite la piastra posta nella parte superiore dell'apparecchio. Infine, fissare l'inverter alla parete utilizzando i fori predisposti nella parte inferiore dell'apparecchio. Il tutto come indicato in *Fig.3.*

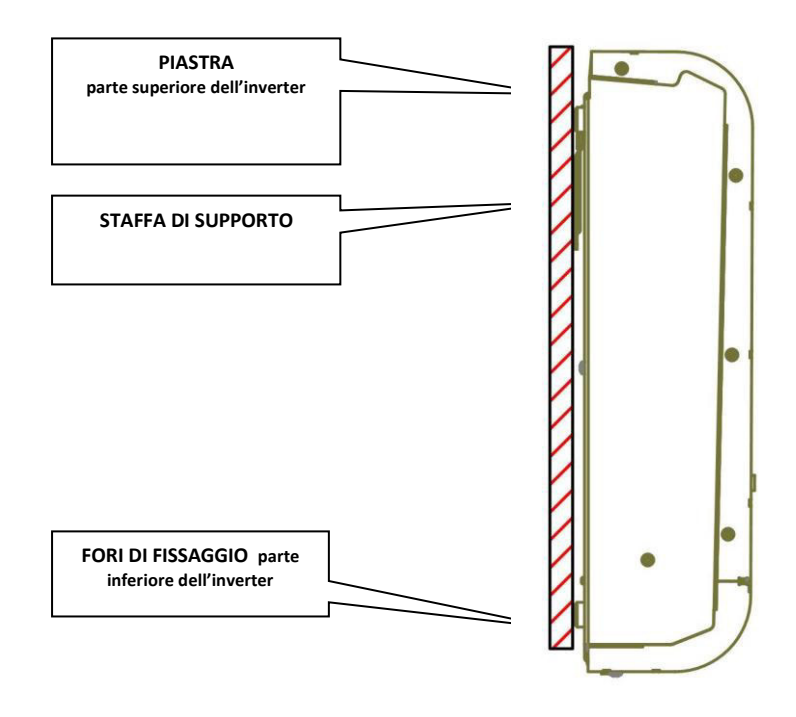

*Fig.3 - Montaggio a parete* 

Installare il Leonardo in modo da favorire la circolazione di aria necessaria per il raffreddamento dell'unità e per favorire le eventuali operazioni di installazione/manutenzione. Lasciare almeno 20 cm liberi per ogni lato.

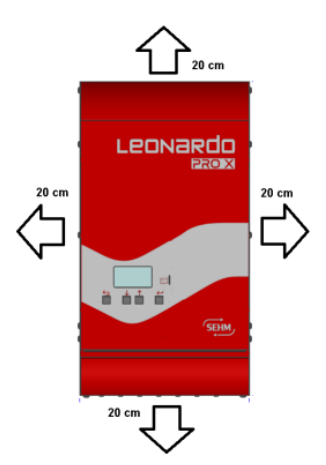

*Fig.4 - Spazio libero minimo* 

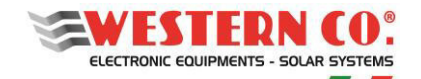

# **2.2. Connessioni**

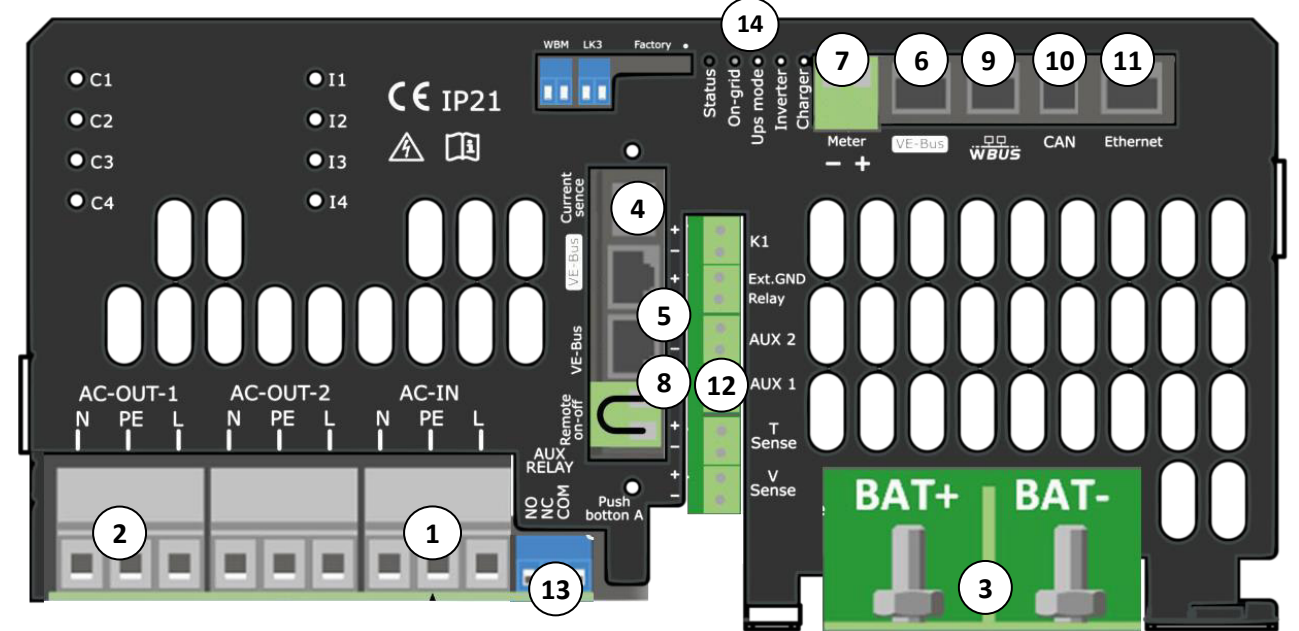

*Fig.5 - Pannello di connessione del Leonardo PRO X*

- AC-IN: Connessione alla rete elettrica AC in ingresso, 3x13mm<sup>2</sup> **1**
- AC-OUT-1 (EPS OUT): Connessione carichi privilegiati (EPS), 3x13mm<sup>2</sup> **2**
- BAT+/- : Connessioni alla batteria, viti M8 **3**
- Current Sense: Sensore TA **4**
- VE-Bus: Connessione Bus interno, RJ45 (Leonardo PRO X è fornito già collegato alla porta VE-Bus **6 5**
- VE-Bus: Connessione Bus di controllo interno, RJ45 **6**
- Meter: Connessione del Bus del contatore di produzione P1, 2x2.5mm<sup>2</sup> (in caso di configurazione AC) o collegamento per il massimo autoconsumo (in caso di installazione DC con regolatori esterni) **7**
- VE-Bus: Connessione Bus di controllo per la connessione di un Leonardo PRO X Slave, RJ45 **8**
- WBUS: Porta per il collegamento dei dispositivi WESTERN CO. (WRM, WBM), RJ11 **9**
- CAN: Connessione CANBUS batteria, RJ10  $\epsilon$ **10** $)$
- Ethernet: Connessione alla rete internet, RJ45 **11**
- Morsettiera per il collegamento interno del contatto di massimo autoconsumo **12**
- Uscita contatto per attivazione carichi ausiliari (in caso di installazione DC con regolatori esterni) **13**
- Led di segnalazione  $(14)$

# **2.2.1. Collegamento rete di distribuzione (lato AC)**

Il Leonardo PRO X 3000/48 è dotato di un'uscita in corrente alternata AC-OUT-1  $(2)$  ed una linea di ingresso/uscita in corrente alternata AC-IN  $(1)$ .

Per ciascuna connessione alla rete dell'inverter sono necessari 3 collegamenti: terra, neutro e fase. In ogni caso la connessione a terra dell'inverter è obbligatoria.

Effettuare il collegamento con la morsettiera AC-IN  $\omega$  e AC-OUT-1 (se utilizzata) collegando sulla morsettiera: il cavo di terra (PE), il cavo di fase (L), il cavo di neutro (N). Ogni singolo morsetto della morsettiera accetta un cavo con sezione massima da 13 mm² (È necessario fissare i cavi AC alla morsettiera con una coppia di serraggio di almeno 1,5 Nm).

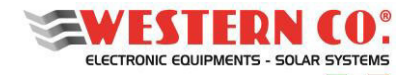

Nel caso degli schemi di collegamento *A1, A3, A4, A5, A6*, presenti in Appendice è bene prevedere un deviatore a tre posizioni I-0-II, che in caso di malfunzionamento del sistema possa collegare direttamente AC-OUT e AC-IN ed effettuare il BY-PASS del sistema.

## *2.2.1.1. Protezioni lato corrente alternata*

Essendo l'apparecchio dotato di collegamento a terra del conduttore NEUTRO - sistema TT, la **linea di uscita** in corrente alternata **AC-OUT** può essere protetta con un *interruttore magnetotermico-differenziale* di tipo AC, con corrente nominale In=32A e corrente differenziale Id=0,03A (questo interruttore di solito è già presente nel quadro di distribuzione dell'abitazione come protezione dai contatti indiretti, con corrente differenziale 30mA).

La **linea di ingresso** in corrente alternata **AC-IN** può essere protetta con un interruttore con protezione magneto-termicadifferenziale di tipo AC con corrente di intervento di 300 mA in modo da evitare falsi interventi.

In caso di impianti composti da più inverter collegati ad un unico interruttore con protezione differenziale è consigliata l'installazione di un dispositivo che permetta la regolazione del valore di scatto e del tempo di intervento.

# **2.2.2. Collegamento lato DC**

Effettuare il collegamento con la morsettiera BAT+/-  $(3)$ . Collegare gli occhielli dei cavi batteria: positivo (+, rosso) e negativo (-, nero) alle viti M8 di fissaggio con una coppia di serraggio massima di 10 Nm.

Posizionare il banco batterie in prossimità dell'inverter e dimensionare adeguatamente i cavi di potenza. La distanza non può eccedere la lunghezza del cavo CAN in dotazione (2,5 mt).

Fare sempre riferimento al manuale delle batterie.

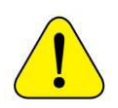

**La capacità di batteria deve essere correttamente dimensionata ai fini del buon funzionamento del sistema, in rapporto alla potenza del fotovoltaico e dell'inverter installati, ed a particolari carichi utilizzati (come, ad esempio, le colonnine di ricarica).** 

#### *2.2.2.1. Batterie LG Chem*

Collegare gli occhielli dei cavi batteria: positivo (+, rosso), negativo (-, nero) della batteria e il cavo di comunicazione CAN (incluso in dotazione), come in *Fig.6*.

È inoltre necessario settare gli switch sul pannello riportato in *Fig.7*:

SW Select (1): Valore: 0 0 1 1 (OFF OFF ON ON) (**LGC Smart - Protocollo di comunicazione per inverter Leonardo**).

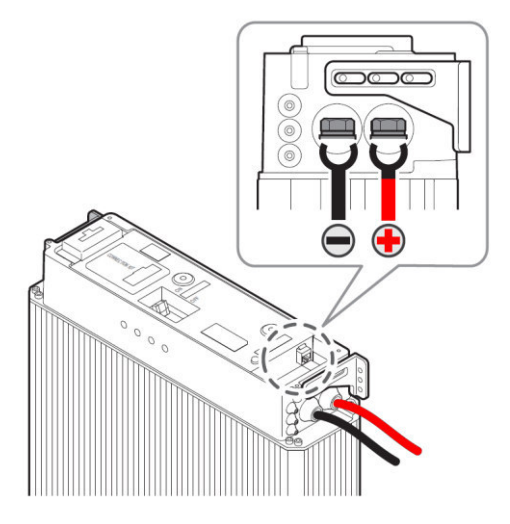

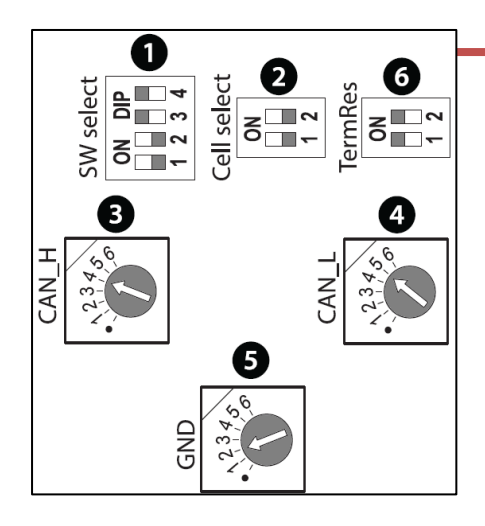

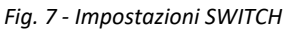

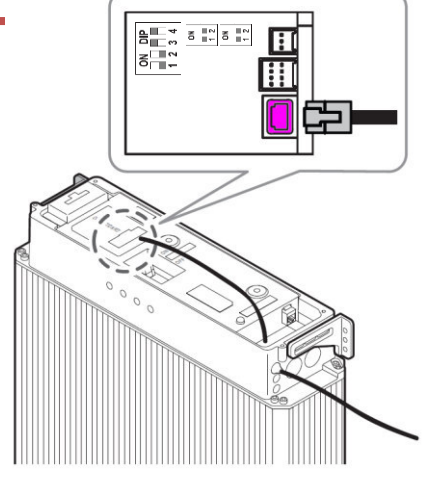

 *Fig.6 - Cavo di potenza Fig. 7 - Impostazioni SWITCH Fig.8 - Cavo di comunicazione CAN LG Chem* 

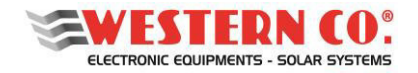

# *2.2.2.2. Batterie Pylontech*

Collegare i morsetti rapidi dei cavi di potenza in dotazione: positivo (+, arancio), negativo (-, nero) alla batteria e il cavo di comunicazione CAN (incluso in dotazione), come in *Fig.9*.

Assicurarsi che i morsetti rapidi siano correttamente inseriti nella batteria (si dovrebbe sentire un "clic" una volta arrivati nella corretta posizione).

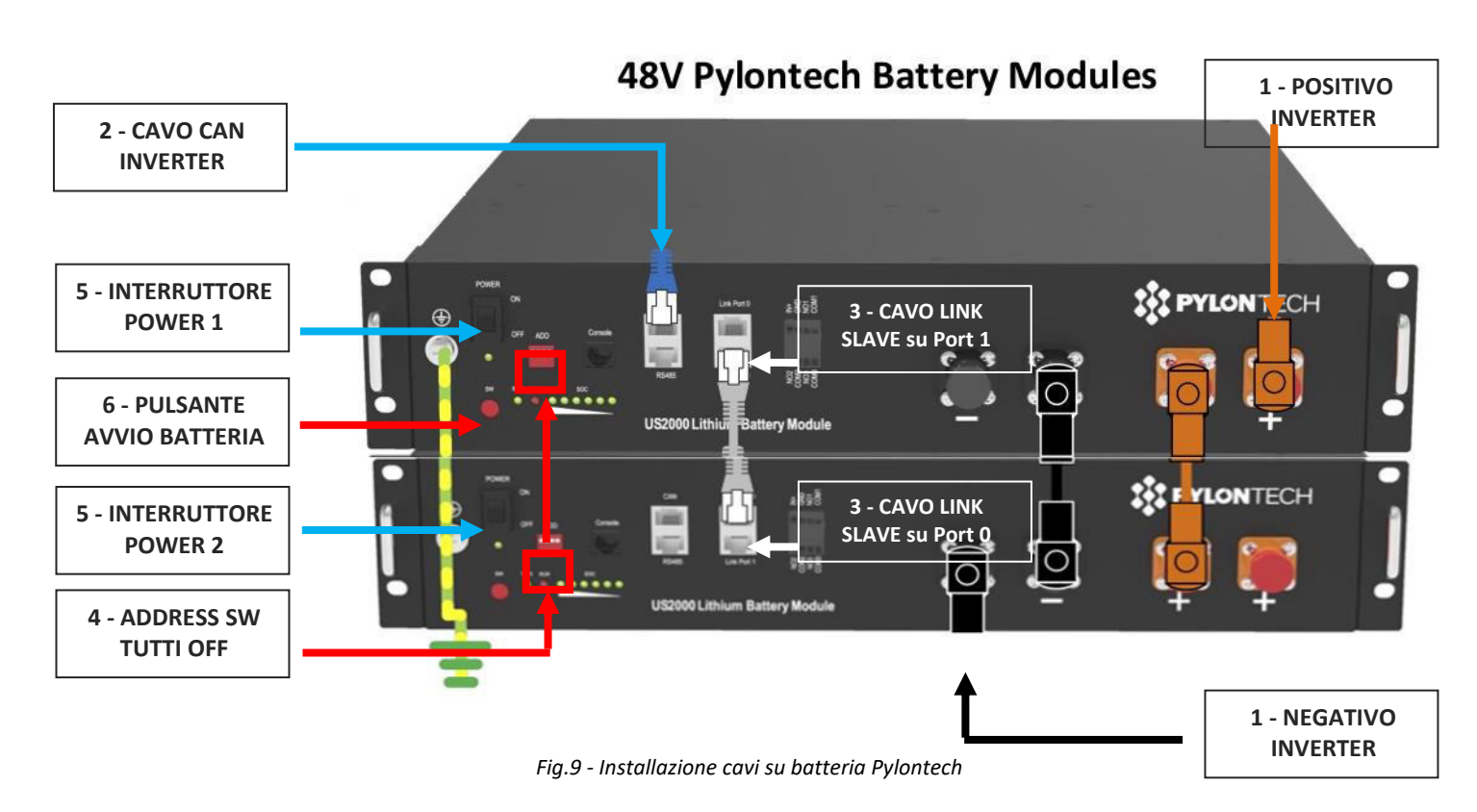

Collegamento interno al banco di accumulo Pylontech

- 1. Collegare i cavi di parallelo (ARANCIO e NERO) tra batteria MASTER e Batteria SLAVE;
- 2. collegare il *cavo LINK* di comunicazione batteria: Batteria MASTER su Port 1, Batteria SLAVE su Port 0;
- 3. impostare tutti gli *switch di configurazione ADDRESS in posizione OFF*, in quanto non utilizzati.

#### *2.2.2.3. Batterie Midac*

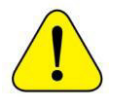

**ATTENZIONE: Per configurazioni di batterie MIDAC RES 4.2 in parallelo, e per tutte le altre informazioni, fare riferimento al manuale di installazione delle batterie.** 

#### **Configurazione con singola batteria RES 4.2**

Collegare gli occhielli dei cavi batteria: positivo (+, rosso), negativo (-, nero) della batteria come in *Fig.10*, il cavo di comunicazione CAN (incluso in dotazione) e il ponticello T4, come mostrato in *Fig.11*.

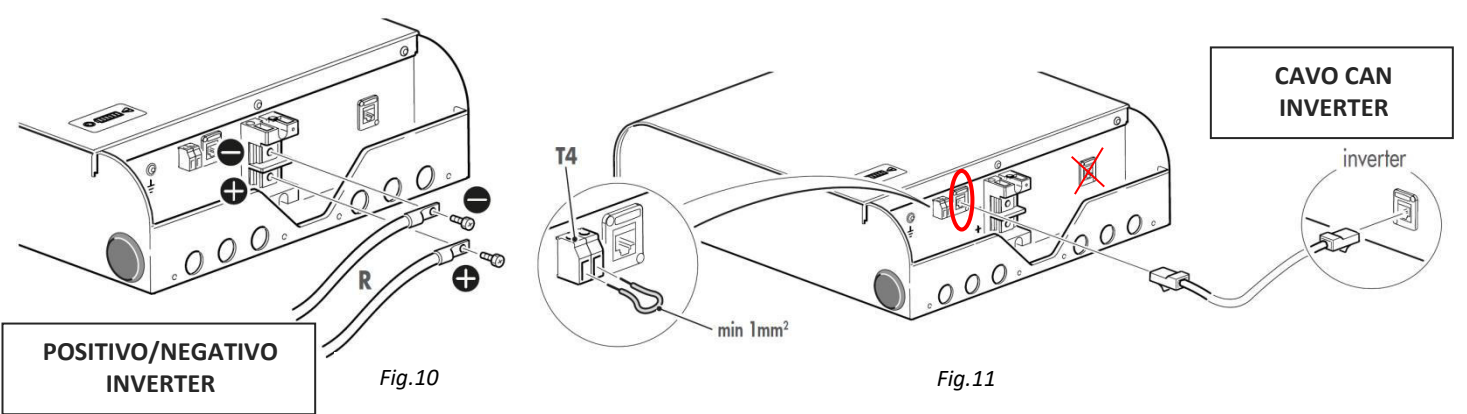

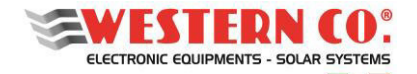

### *2.2.2.4. Interruttore inverter*

Non è necessario prevedere un dispositivo di sezionamento DC, poiché questo è già integrato all'interno di ogni batteria.

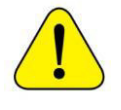

*L'inverter è acceso con l'interruttore in posizione (I) mentre è spento se l'interruttore è in posizione (O) Non bisogna invece portare per alcun motivo l'interruttore sulla posizione (II).* 

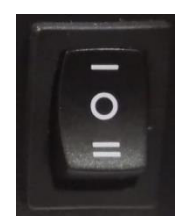

*Fig.12 - Interruttore INVERTER*

# **2.2.3. Installazione Sensore Di Corrente (TA)**

Installare il sensore di corrente in dotazione (se necessario in base allo schema di installazione) seguendo gli schemi di collegamento 1-2-3-4 e rispettando il verso della freccia: **il verso della freccia nello schema deve essere lo stesso del verso riportato sul sensore**.

## **Massima lunghezza: 20 m**

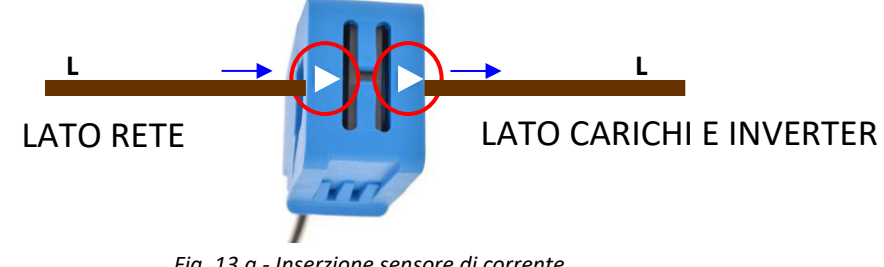

*Fig. 13.a - Inserzione sensore di corrente* 

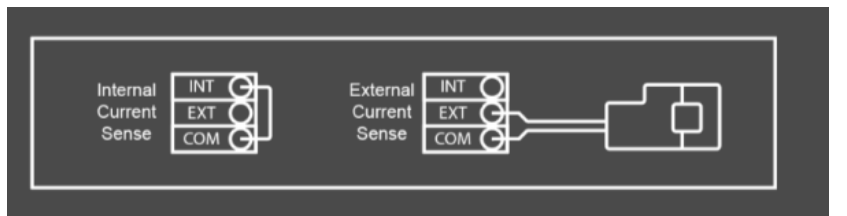

*Fig.13.b – Cablaggio sensore di corrente lato inverter* 

Per collegare il sensore di corrente all'inverter, rimuovere il ponticello tra i morsetti INT e COM, collegare il filo rosso del sensore al morsetto EXT e collegare il filo bianco del sensore al morsetto COM.

# **2.2.4. Installazione Contatore Controllo P1 – SOLO Configurazione AC**

Il *Contatore di controllo P1* prevede un collegamento diretto dei cavi di alimentazione AC dell'impianto FV esistente, al fine di misurare la potenza FV Prodotta.

Le morsettiere di ingresso e uscita possono ospitare cavi di sezione fino a 6 mm<sup>2</sup> ed una corrente massima pari a 45 A.

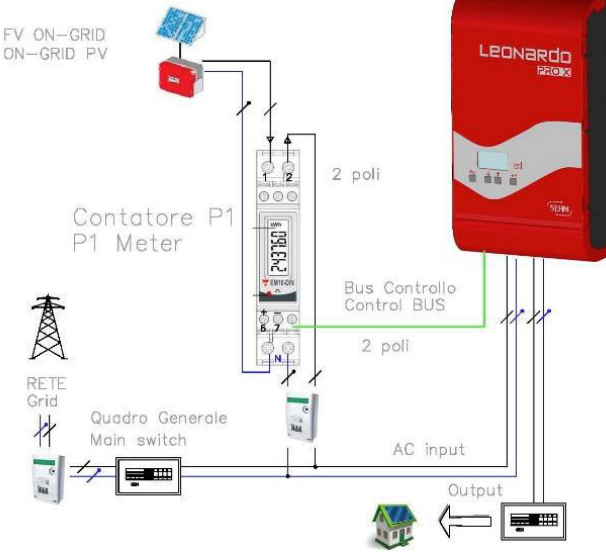

*Fig.14 - Schema installazione Contatore P1* 

**13**

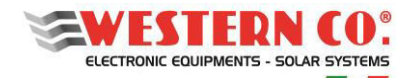

Il contatore di controllo P1 può essere installato all'interno di quadri esistenti con montaggio modulare singolo posto 1U, secondo lo schema in *Fig.14*. Il contatore deve essere collegato al Leonardo PRO X, nel pannello inferiore, all'ingresso Meter  $\mathcal{D}$  rispettanto la polarità indicata. La connessione è indicata in *Fig. 15*.

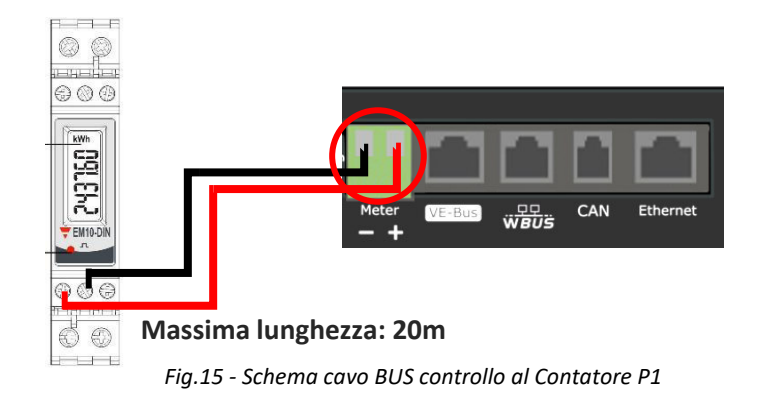

## **Lettura Potenza FV Prodotta**

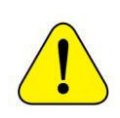

Il contatore P1 contabilizza la produzione dell'impianto FV esistente. Se durante la produzione (quindi durante il giorno) si visualizza Err0r 3, è stato effettuato un collegamento AC errato.

Mentre se durante la notte, quindi in caso di produzione nulla e leggero Auto-Consumo dell'inverter di produzione FV, si visualizza Err0r 03, questa è un normale stato di funzionamento.

# **2.2.5. Collegamento Contatto Massimo Autoconsumo – SOLO Configurazione DC**

Nel caso in cui il Leonardo PRO X venga usato in configurazione DC, è possibile utilizzare un contatto ausiliaro per attivare

dei carichi (pompa di calore, scaldabagno, ecc.) utilizzando la porta AUX RELAY **13**

La porta AUX RELAY (AC nominale: 230V / 4A, DC nominale: 4A fino a 35VDC e 1A fino a 60VDC) è utilizzabile per l'attivazione di un relé esterno, installato nel quadro elettrico.

Per utilizzare questa funzione è necessario attivarla nel menù 8.3 (§4.1.4) impostando l'opzione *"Meter Port"* su SURPLUS.

Inoltre, è necessario effettuare un collegamento elettrico, come in *Fig.16* tra la porta Meter  $(2)$  e la morsettiera  $(12)$ , utilizzando un cavetto a due poli e rispettando la polarità indicata nello schema. Il resistore da 560 Ω è fornito già installato sulla morsettiera.

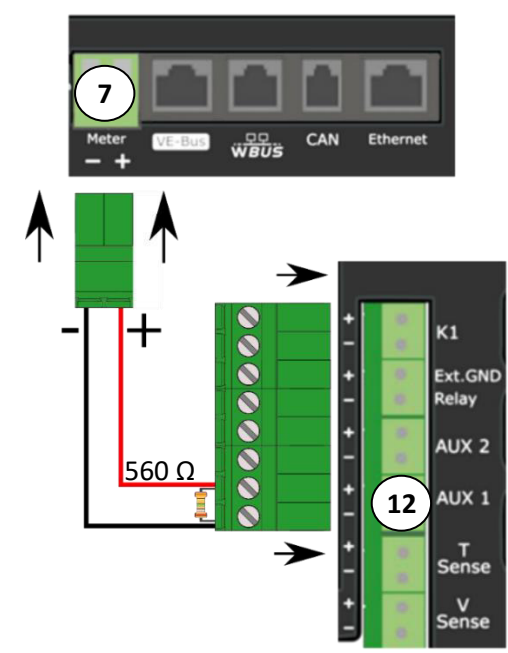

*Fig.16 - Cablaggio elettrico per l'attivazione del contatto per il massimo autoconsumo*

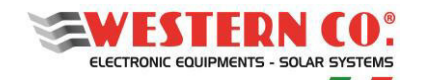

# **2.2.6. Collegamento Regolatori Di Carica WRM – SOLO Configurazione DC**

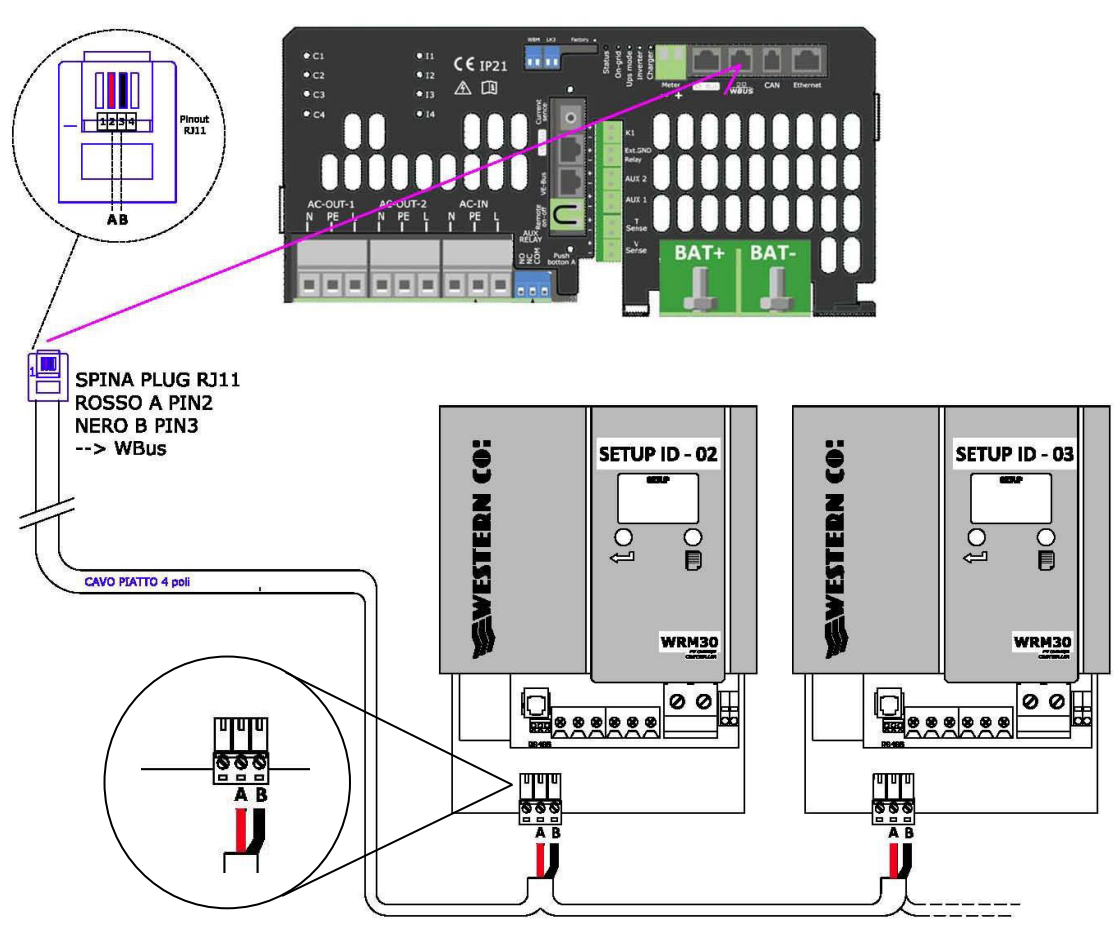

*Fig.17 - Collegamento Regolatori di carica WRM* 

Collegare i cavi alla morsettiera RS485 del regolatore come in *Fig.17* (collegare solo A e B) per tutti i regolatori installati. È possibile installare fino a un massimo di n.24 dispositivi.

Crimpare la spina plug 4 poli/corpo 6 come in *Fig.17* e inserirla nella porta WBUS  $(9)$ . Impostare l'indirizzo ID2 nel primo regolatore, ID3 nel secondo regolatore e così via.

Per WRM60 X SL seguire i collegamenti in *A5* utilizzando il cavo in dotazione.

Fare sempre riferimento ai manuali dei regolatori WRM30+, WRM60 X per le connessioni di potenza e per le impostazioni degli indirizzi.

# **2.2.7. Installazione del LEONARDO PRO X SL**

È possibile espandere il proprio impianto installando un LEONARDO PRO X SL.

Il **Leonardo PRO X SL** viene utilizzato o per l'espansione di un impianto monofase abbinandolo ad un Leonardo Pro X, oppure su sistemi trifase con potenze fino a 32kW.

L'installazione del **Leonardo PRO X SL** viene eseguita facendo riferimento agli schemi in *Fig.18*, *Fig.19*.e *Fig.20.*

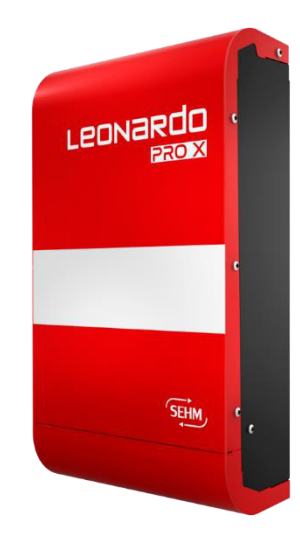

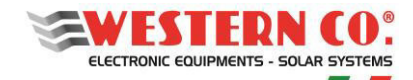

# *2.2.7.1. Connessioni lato AC*

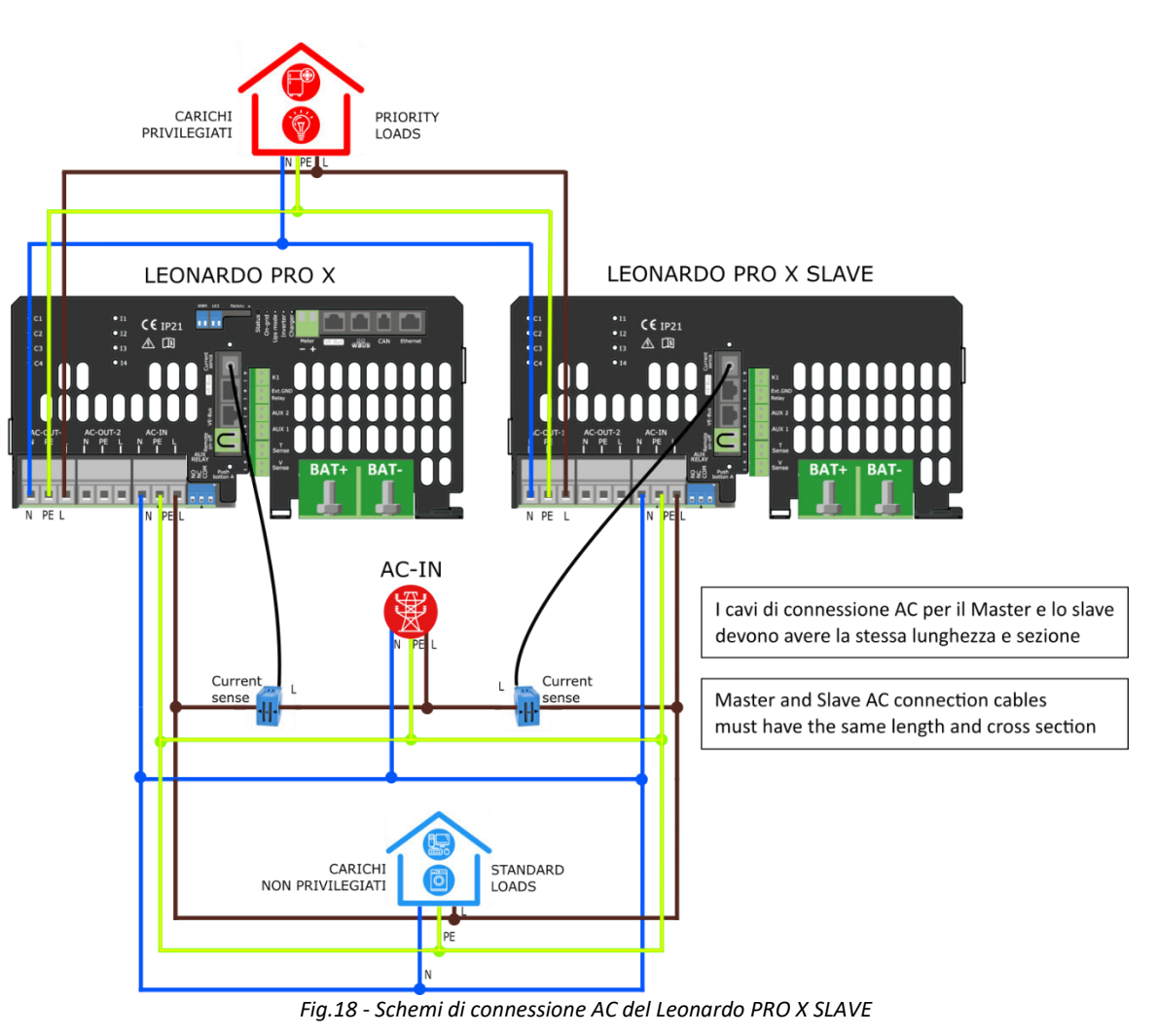

#### *2.2.7.2. Connessioni lato DC*

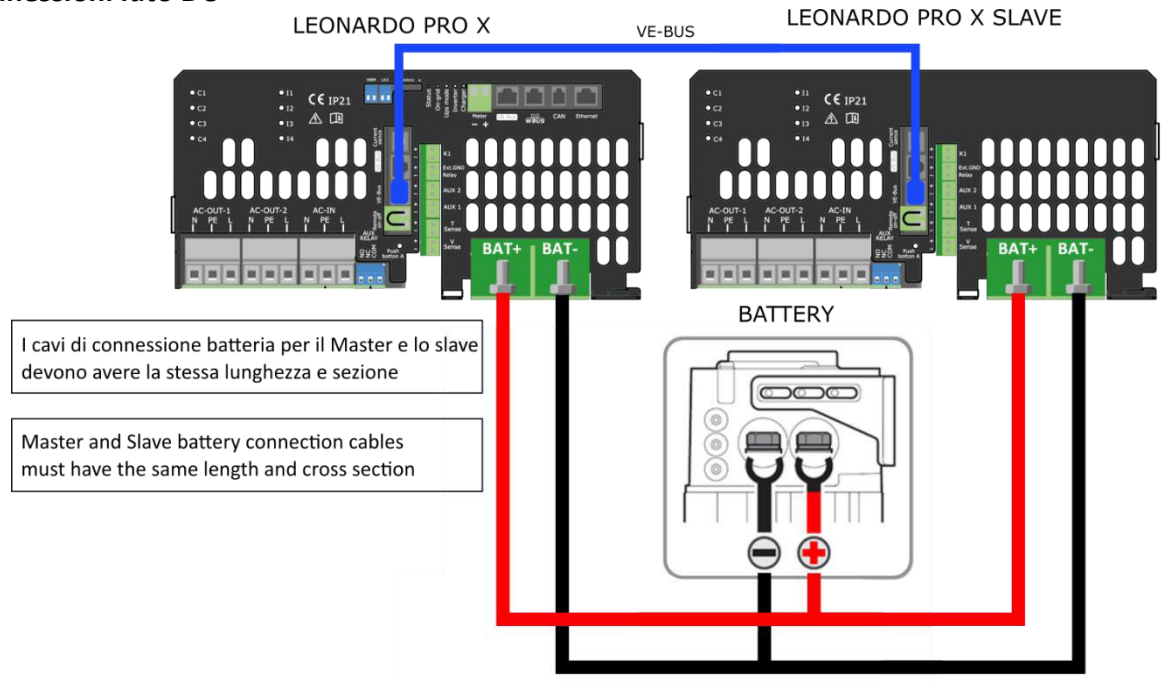

*Fig.19 - Schemi di connessione DC del Leonardo PRO X SLAVE*

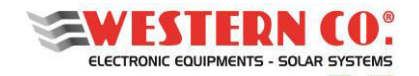

# *2.2.7.3. Connessione VE BUS*

Sotto è riportato un esempio di connessione del VE BUS per un impianto trifase

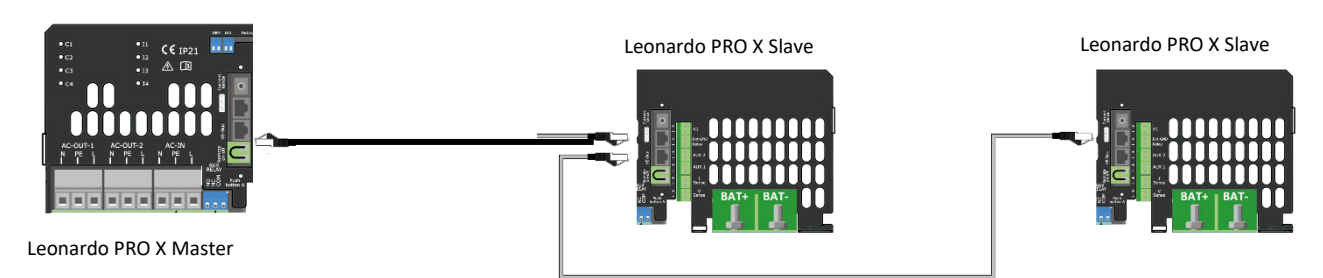

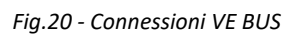

Per gli schemi di connessione elettrici in configurazione parallelo e trifase fare riferimento, rispettivamente, alle **figure A6 e A7 dell'Appendice.**

# **3. AVVIO DEL SISTEMA**

Effettuare l'attivazione del sistema, seguendo strettamente il seguente ordine di avvio:

- **1.** dare alimentazione AC-IN in ingresso all'inverter;
- **2.** eseguire la procedura di accensione della batteria, come riportato sul manuale della batteria. Assicurarsi che la batteria fornisca una tensione idonea;
- **3.** collegare il cavo LAN alla porta ethernet;
- **4.** Accendere l'inverter attraverso il suo *interruttore***,** portandolo in **posizione (I)**; verificare l'accensione del display, presente sul pannello frontale del Leonardo PRO  $X^1$ ;

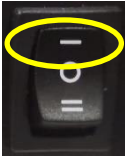

- **5.** dare alimentazione *ai carichi collegati su AC-OUT (se disponibili);*
- **6.** avviare l'impianto fotovoltaico;
- **7.** seguire ora le impostazioni di configurazione del sistema che verranno richieste (fare riferimento a §4. DISPLAY INTEGRATO).
	- a) Dalla Home, tenere premuti simultaneamente le due frecce (**↓** (DOWN) <sup>1</sup> (UP) per entrare nel menu 7.3. Utilizzando la freccia (UP) per spostarsi nel menu **7.4 SYSTEM INFO.** Tenere premuto per entrare in edit mode dei parametri. Utilizzando ↓ (DOWN) spostarsi fino al campo U.I. Mode, premere ↓ (ENTER) e poi **J** (DOWN) per impostare il valore su "Advanced". Tenere premuto ↓ (ENTER) per confermare.
	- b) Premere il tasto ↓ (DOWN) per spostarsi nel menu **7.0 SYSTEM.** Tenere premuto ↓ (ENTER) per entrare in edit mode dei parametri. Premere nuovamente  $\bigcup$  (ENTER) ed utilizzare i tasti  $\bigcup$  (DOWN) e  $\bigcup$  (UP) per selezionare il tipo di batteria installata. **Occorre selezionare il profilo corretto, corrispondente alle caratteristiche di batteria** (una scelta errata potrebbe portare nel tempo a danneggiare la batteria stessa).  Tenere premuto  $\biguplus$  (ENTER) per confermare.
	- c) Premere il tasto (UP) per spostarsi nel menu **7.1 DATE / TIME.** Se necessario impostare l'orologioe fuso orario (Timezone) tenendo premuto (ENTER) e poi utilizzando i tasti (DOWN) (UP) e (ENTER).  Tenere premuto  $\biguplus$  (ENTER) per confermare.

<sup>1</sup> nel caso si sia impostata la U.I. mode "*Advanced*" confermare data e battery type del sistema.

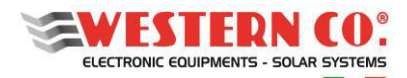

*Manuale utente* **IT**

- d) Utilizzando il tasto  $\bigcup$  (UP) spostarsi nel menu 7.5. Tenere premuto  $\bigcup$  (ENTER) per entrare in edit mode dei parametri. Utilizzando il tasto **U** (DOWN) selezionare la voce "Advanced Setup", premere il tasto U (ENTER). Premere il tasto  $\left(\stackrel{\bullet}{\bullet}\right)$  (UP), appare una freccia nel campo valore (-->). Tenere premuto il tasto  $\left(\stackrel{\bullet}{\bullet}\right)$  (UP) per entrare nel menu 8.0.
- e) Al menu 8.0 WBUS CONFIG. usare il comando di 'AutoConf.': tenere premuto  $\biguplus$  (ENTER) per entrare in edit mode dei parametri. Premere nuovamente  $\bigoplus$  (ENTER). Premere il tasto  $\bigoplus$  (UP), appare la scritta "RUN" nel campo valore. Tenendo premuto il tasto  $\bigoplus$  (UP) viene eseguito l'autoconfigurazione di tutte le periferiche connesse all'apparato. Tenere premuto (ENTER) per confermare.
- f) Utilizzando il tasto (UP) spostarsi nel menu **8.3 W-INVERTER.** Tenere premuto (ENTER) per entrare in edit mode dei parametri. Premere nuovamente  $\bigcup$  (ENTER). Utilizzando i tasti  $\bigcup$  (DOWN) e  $\Box$  (UP) selezionare il **System Type 7 e impostare gli altri parametri in accordo con la configurazione voluta (vedi tabella A8 in Appendice)**. Tenere premuto (<del>■</del>) (ENTER) per confermare. Informazioni aggiuntive le trovate nel paragrafo successivo.
- g) Tenendo premuto il tasto (ESC), torniamo nel menu 7.0. Utilizzando il tasto (UP) tornare al menu **7.4 SYSTEM INFO** e impostare il campo U.I. Mode su "Basic" come fatto nel punto a). Tenere premuto (ENTER) per confermare.
- h) Tenere premuto il tasto  $\bigcirc$  (ESC) per tornare alla HOME.
- **8.** Controllare i Led di segnalazione **14**

# **4. DISPLAY INTEGRATO - WRD**

Attraverso il display WRD è possibile visualizzare ad una serie di informazioni riguardo il funzionamento del Leonardo PRO X ed eventualmente apportare modifiche sulle varie impostazioni dell'impianto.

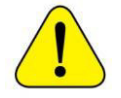

**ATTENZIONE: solo per personale qualificato.**

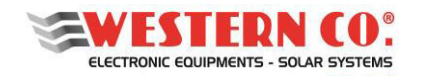

# **4.1. Interfaccia Utente**

# **4.1.1. Navigazione Menu**

La navigazione tra le varie videate è molto semplice e intuitiva. Il WRD ha due ambienti di visualizzazione (*Fig.21*):

- l'ambiente principale MAIN, composto da 6 videate dove si monitora il funzionamento del sistema;
- l'ambiente d'impostazione SETUP, composto da 6 videate + 6 in ADV. SETUP dove vengono impostati i setting per il funzionamento.

Nell'ambiente MAIN si usano i tasti UP  $\bigcap$  e DOWN  $\bigcup$  che permettono di scorrere le videate da 1.0 a 6.0, il tasto ENTER  $\Box$  fa accedere a eventuali sottomenu. Premendo contemporaneamente i tasti UP/DOWN  $\Box$  per 1 sec. si accede all'ambiente SETUP. Qui, tramite gli stessi tasti UP  $\bigcirc$  o DOWN  $\bigcirc$ , è possibile scorrere le videate da 7.0 a 7.5. Per tornare nell'ambiente MAIN si usa il tasto ESC  $\Box$  premuto per 1 sec. Per entrare in ADV. SETUP selezionare la voce "Advanced" Setup" nella schermata 7.5 OTHERS, premere il tasto UP  $\vert \hat{\mathbf{T}} \vert$  in modo da far apparire "-->" e quindi tenere premuto per 1 sec. il tasto OK  $\boxed{\textbf{f}}$ .

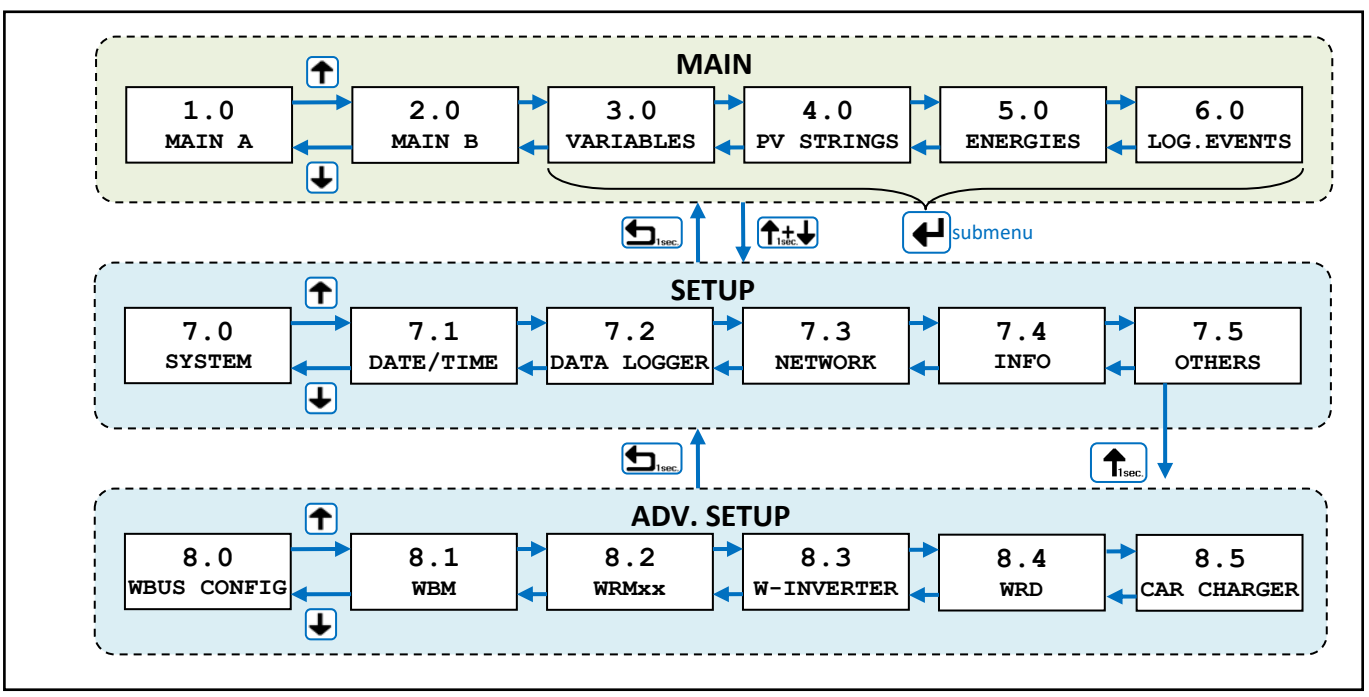

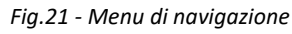

**NAVIGATION MODE** 

**ESC EXAMPLE GO INTO SETUP EDIT** 

**> EDIT MODE <** 

 $\bigcup_{\text{DEC}}$   $\bigcap_{\text{INC}}$   $\bigcap_{\text{SELECT}}$ 

 $\biguparrow$ <sub>1sed</sub>

 $\frac{1}{\sqrt{1}}$  **SAVE** 

 $\ddot{\mathbf{H}}$ 

 $\blacklozenge$ 

 $\frac{1}{\epsilon s}$ **EDIT** 

**DOWN UP --- ---** 

1

È possibile entrare nella modalità EDIT (*Fig.22*), laddove è concesso, per modificare i parametri della videata mantenendo premuto per 1 sec. il tasto EDIT  $\boxed{\triangle}$ .

L'entrata nella modalità EDIT è visibile sul display dalla presenza dei cursori sul parametro modificabile. Per la selezione del parametro da modificare usare i tasti INC/DEC  $\vert \uparrow \vert \downarrow \vert$ , premere il tasto SELECT <u>↓</u> per modificare il valore. Per **salvare le modifiche** premere il tasto SAVE (1 sec.) □ mentre per uscire dalla modalità di EDIT, **senza salvare le modifiche**, si usa il tasto  $FSC$  $\Box$ 

Per confermare le voci che prevedono un'azione tenere premuto per 1 sec. il tasto OK  $\vert \uparrow \vert$ .

*Fig.22 - Modalità di editazione*

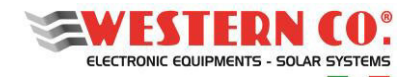

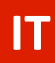

*- Reset dei Contatori:* in uno dei submenù 5.x tenere premuto per 1 sec. il tasto EDIT così da selezionare la data di partenza del contatore. Premere il tasto UP, apparirà la scritta "RESET". Tenere poi premuto per 1 sec. il tasto OK.

*- Avvio Autoconfig:* al menù 8.0 tenere premuto per 1 sec. il tasto EDIT per entrare in editazione, poi tasto SELECT e modificare la prima voce con INC portando la scritta in "RUN". Premere il tasto UP, apparirà la scritta "SCANNING..x/32". AL termine della procedura per salvare tenere premuto per 1 sec. il tasto SAVE.

# **4.1.2. Basic / Advanced**

Attraverso il display è possibile visualizzare una serie di informazioni riguardo il funzionamento dell'impianto ed eventualmente apportare modifiche sulle varie impostazioni. Normalmente il parametro "U.I. Mode" del menu 7.4 INFO è impostato al valore "Basic", in questa modalità si può accedere solo ai menu di SETUP 7.3 e 7.4 ed eseguire solo le impostazioni di connessione ad internet. L'impostazione ad "Advanced" permette di accedere a tutti i Menu. (**N.B. Si raccomanda questa impostazione solo a personale qualificato in fase d'installazione e settaggio impianto**)

## **4.1.3. System Setup**

Nel menu: **7.0 SYSTEM** si eseguono le impostazioni di sistema, l'elenco dei parametri cambia in funzione della configurazione corrente. Le spiegazioni dettagliate sono descritte nel capitolo *Configurazioni*.

# **4.1.4. Date Time Setup**

Nel menu: **7.1 DATE / TIME** si imposta l'orologio di sistema e il fuso orario (Timezone). È importante impostare correttamente quest'ultimo parametro, con il Timezone del sito dove è collocato l'impianto in maniera che l'aggiornamento dell'orologio da remoto possa avvenire correttamente.

# **4.1.5. Data Logger Setup**

Nel menu: **7.2 DATA LOGGER** si abilita il data logger impostando i minuti di campionamento dei parametri: 5min. è il valore predefinito (abilitato). È possibile anche richiedere informazioni riguardanti la µSD.

# **4.1.6. Network Setup**

Nel menu: **7.3 NETWORK** si eseguono le impostazioni dei vari parametri di rete. Di default è impostata la funzionalità DHCP che provvede in automatico a recuperare i valori necessari. La connessione al server remoto può essere abilitata o disabilitata dall'utente. La connessione ad internet è indispensabile per ricevere aggiornamenti e assistenza da remoto.

# **4.2. Videate Principali**

Nelle figure seguenti viene descritta la grafica usata nelle varie videate dei menu principali.

#### **N.B.: Applicare le note sottostanti alle figure.**

*NOTE:*

- *1 non presente in Configurazione WRD + WBM;*
- *2 non presente in Configurazione WRD + WRMxx*
- *3 compare l'icona Lampada in Configurazione WRD + WRMxx;*
- *4 sostituisce o aggiunge il menu, solo in Configurazione con inverter Leonardo;*
- *5 solo se presente il WRMxx;*
- *6 solo se presente il WRM60 X;*

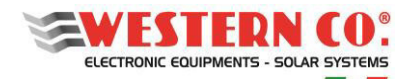

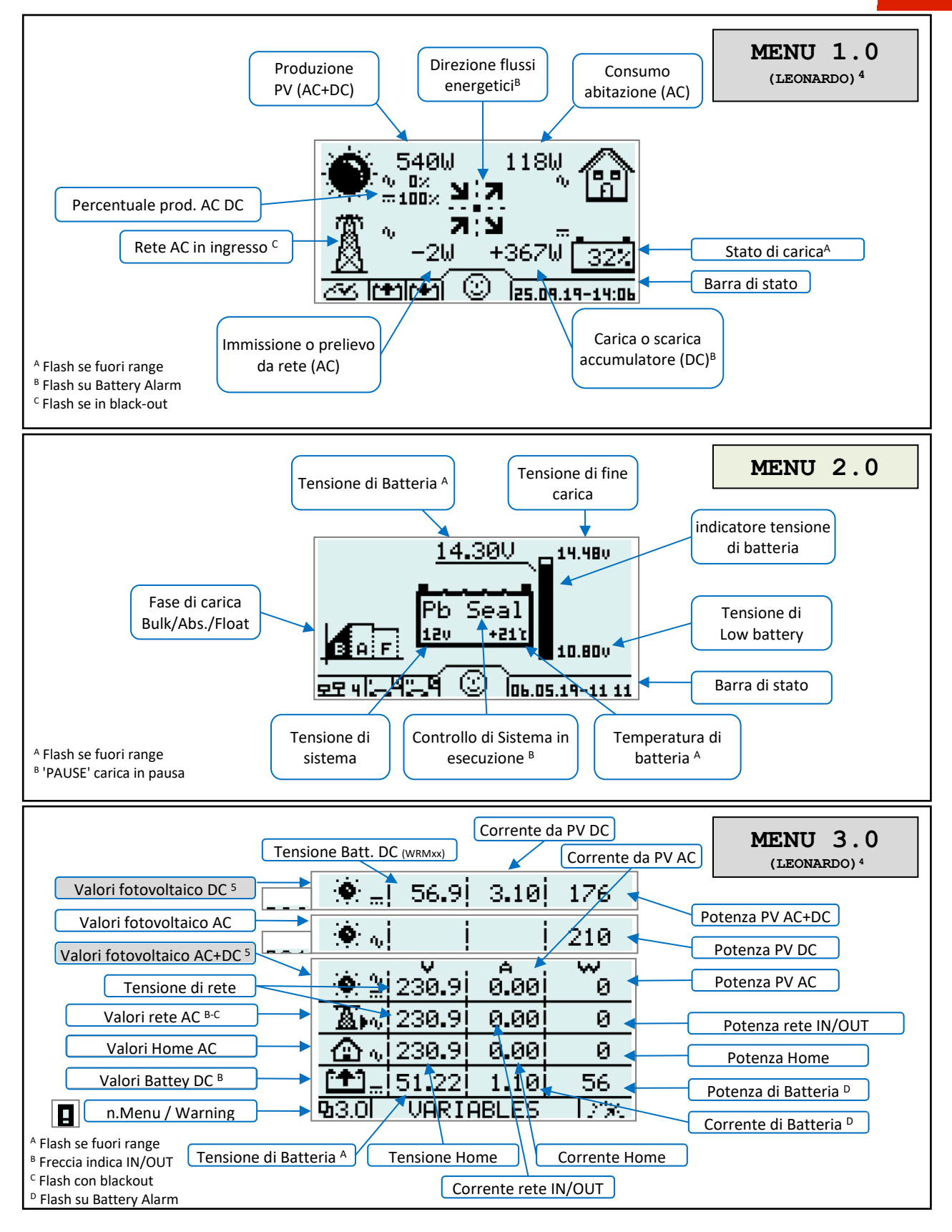

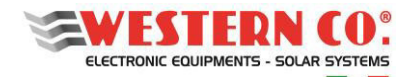

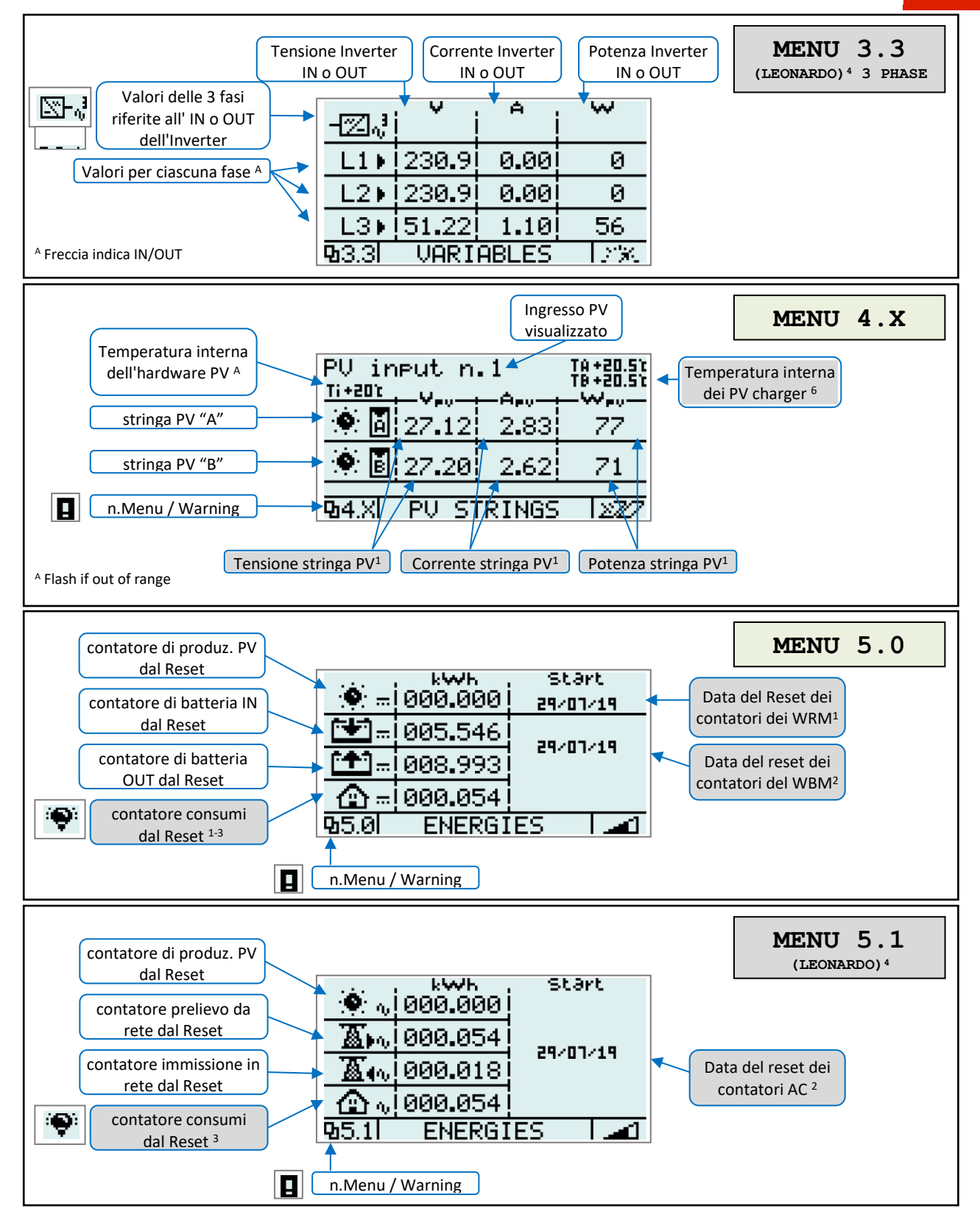

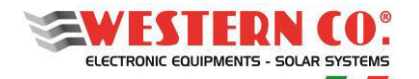

*Manuale utente* **IT**

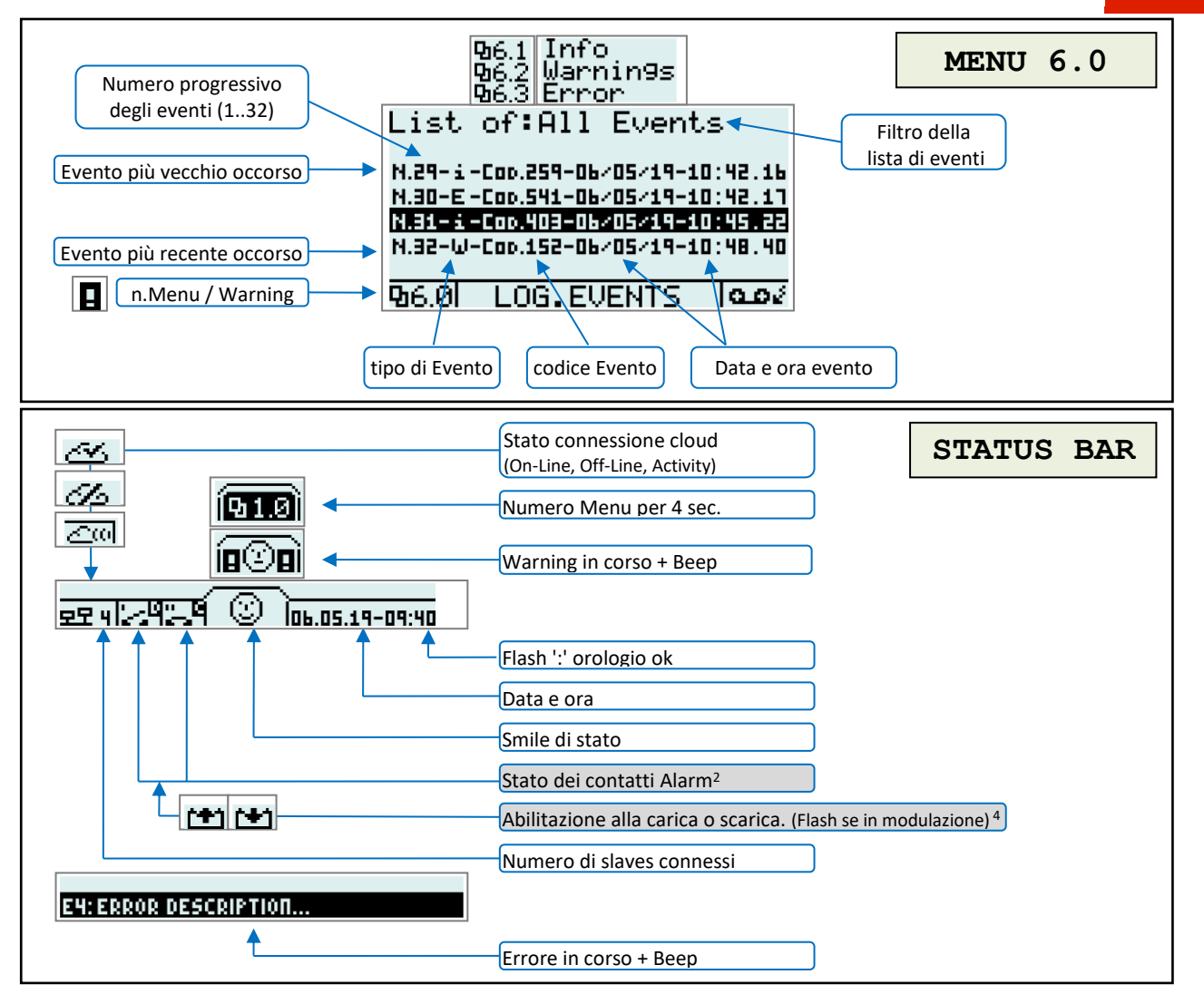

**23**

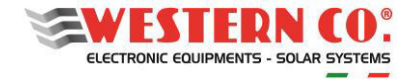

# **4.3. Menu di Setup**

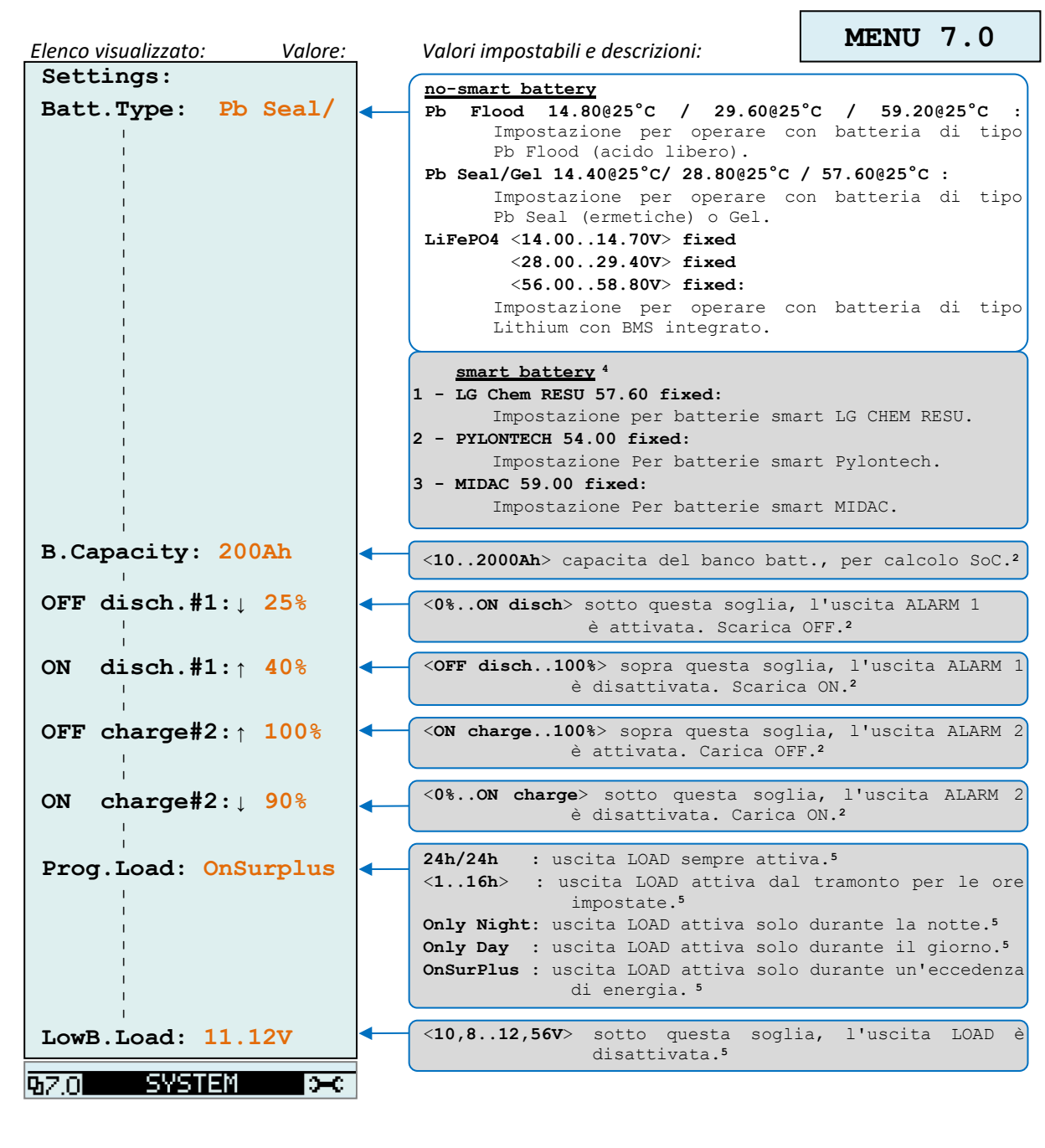

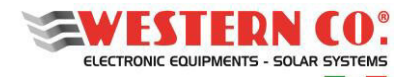

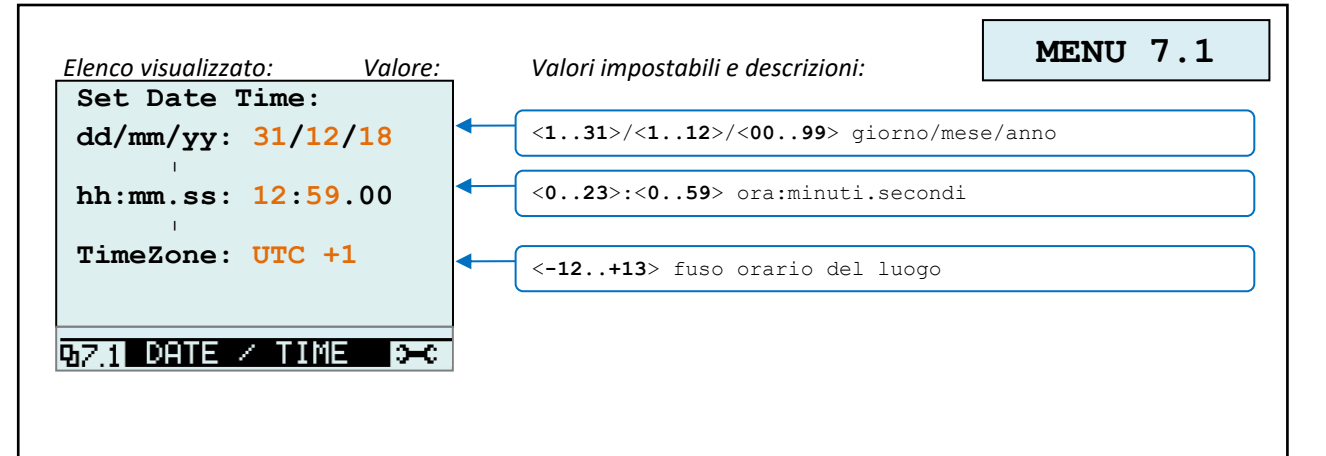

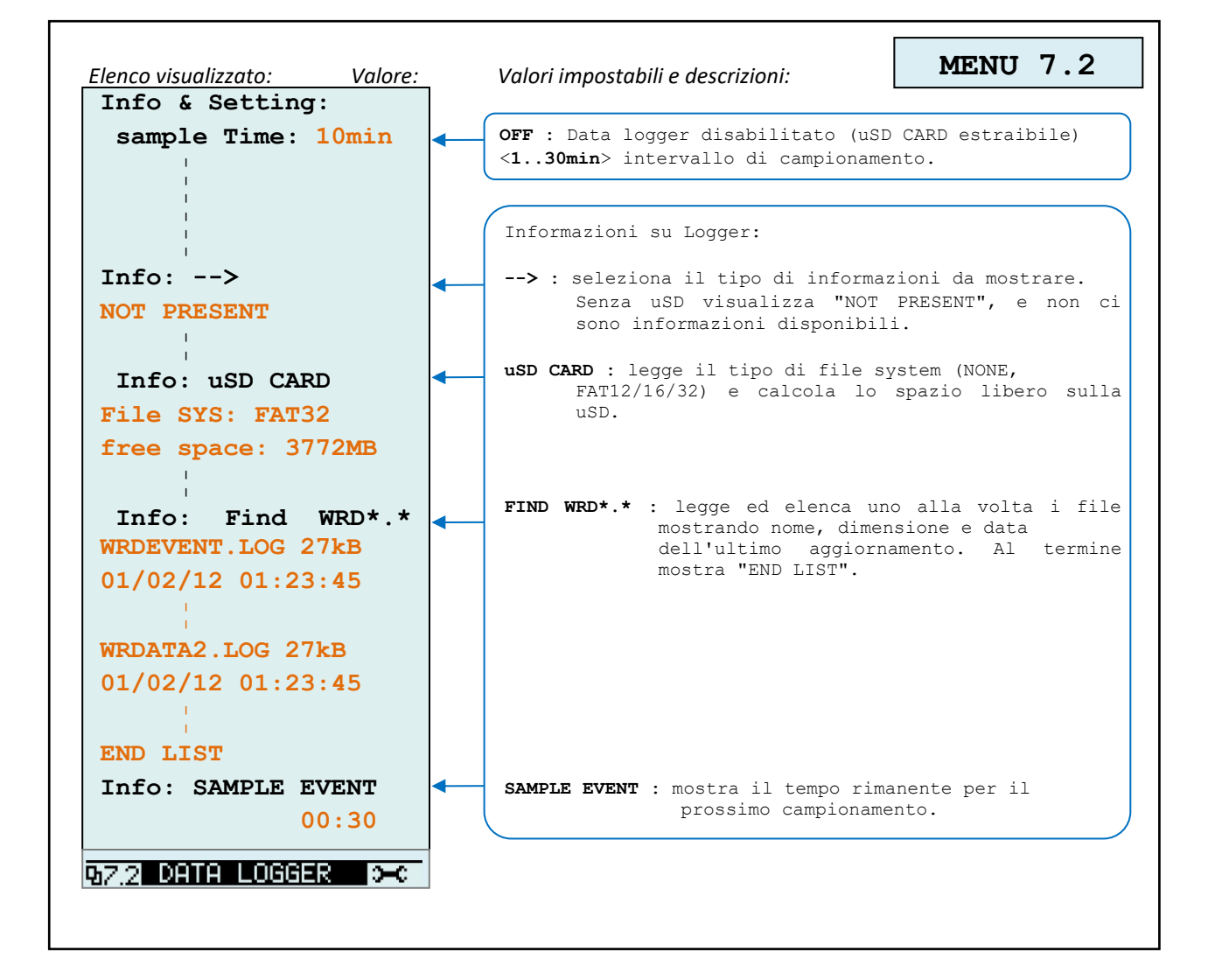

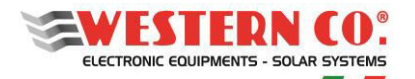

T.

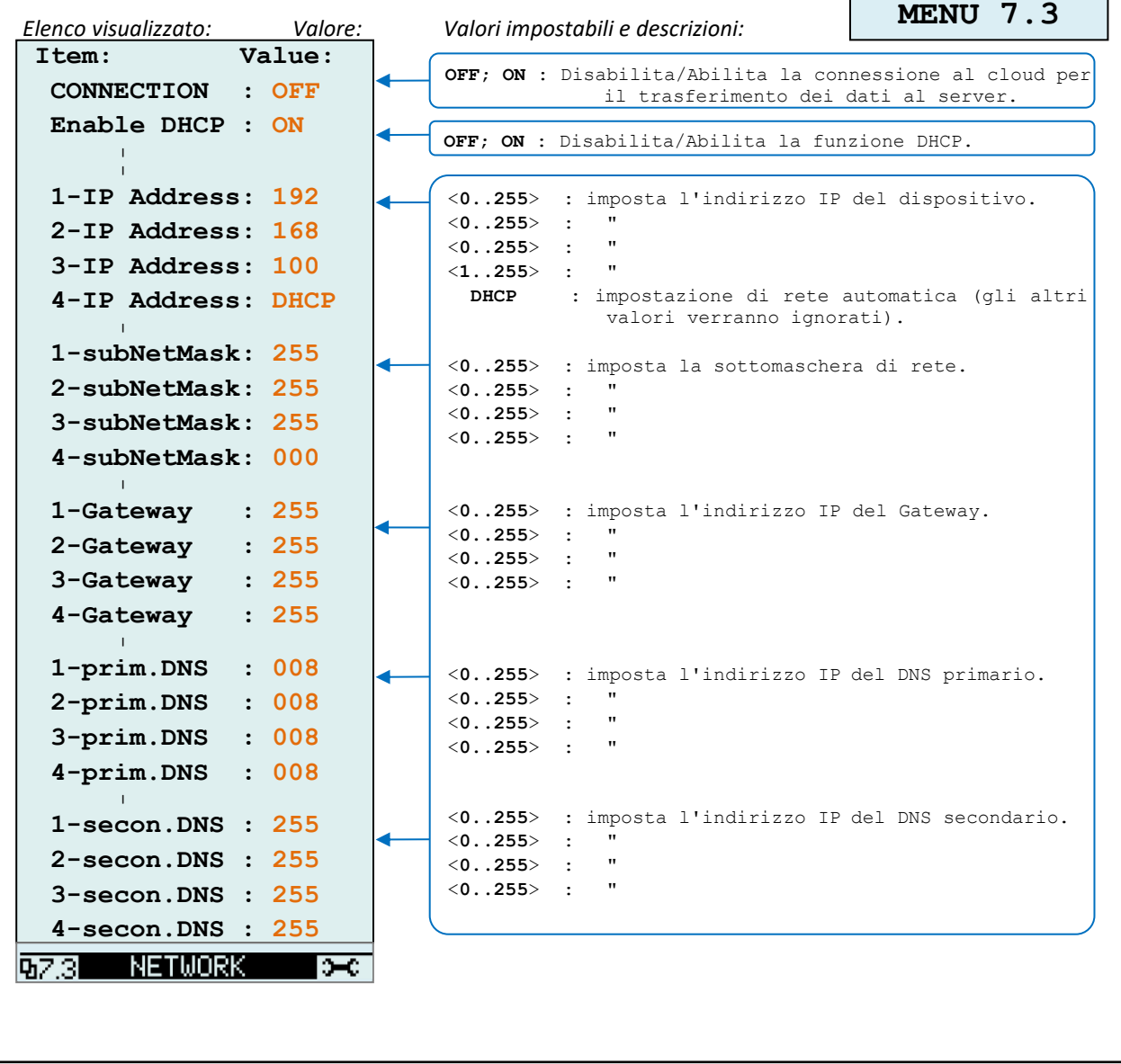

٦

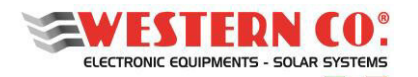

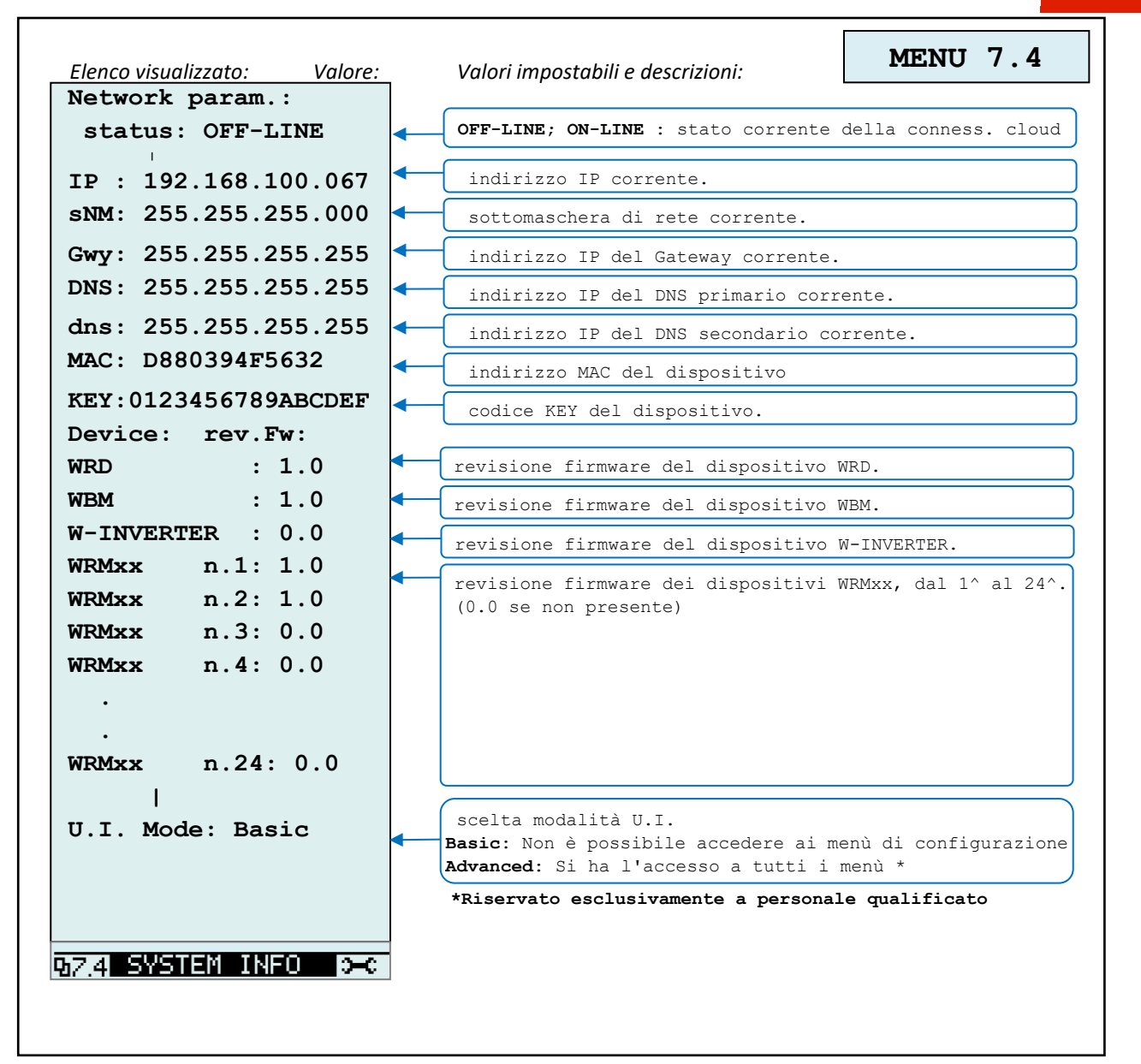

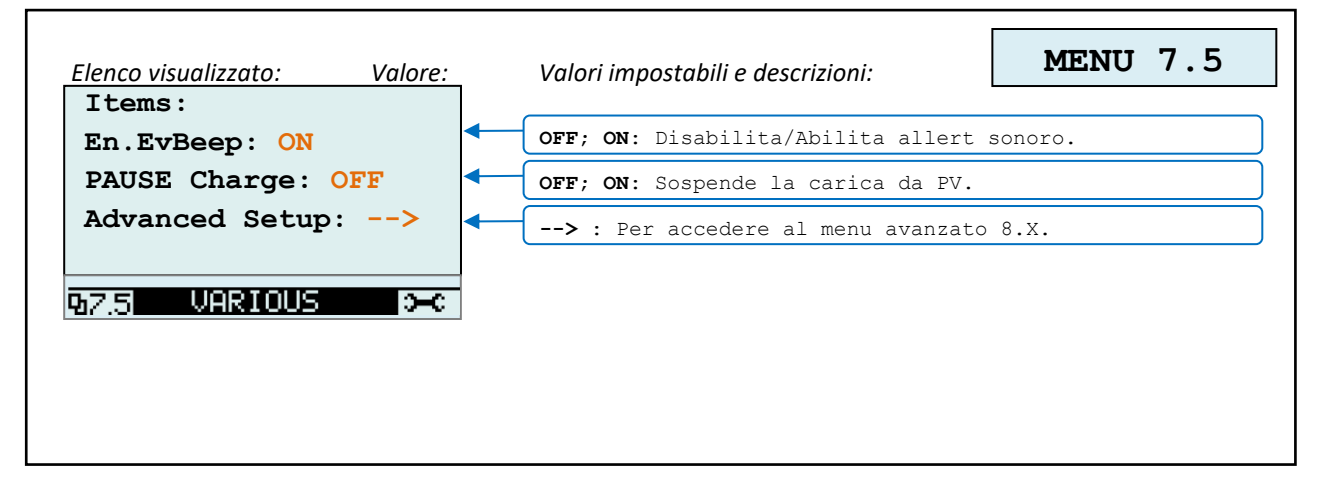

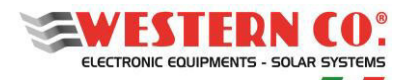

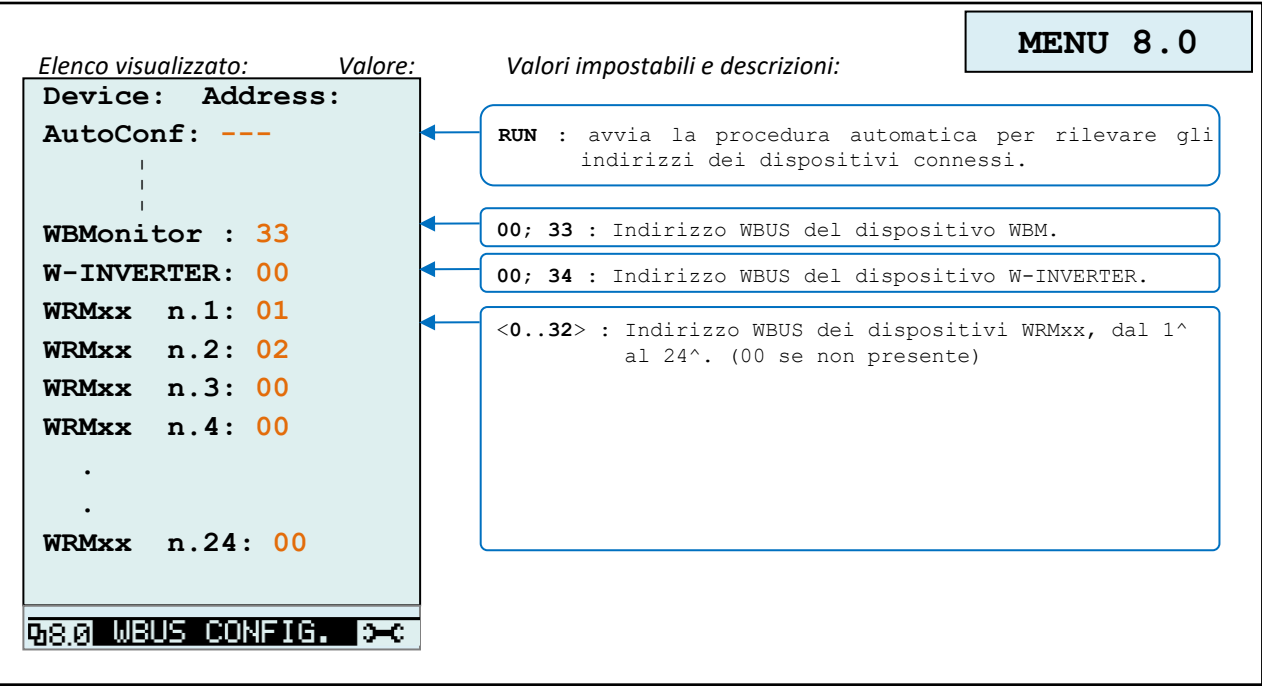

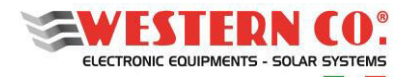

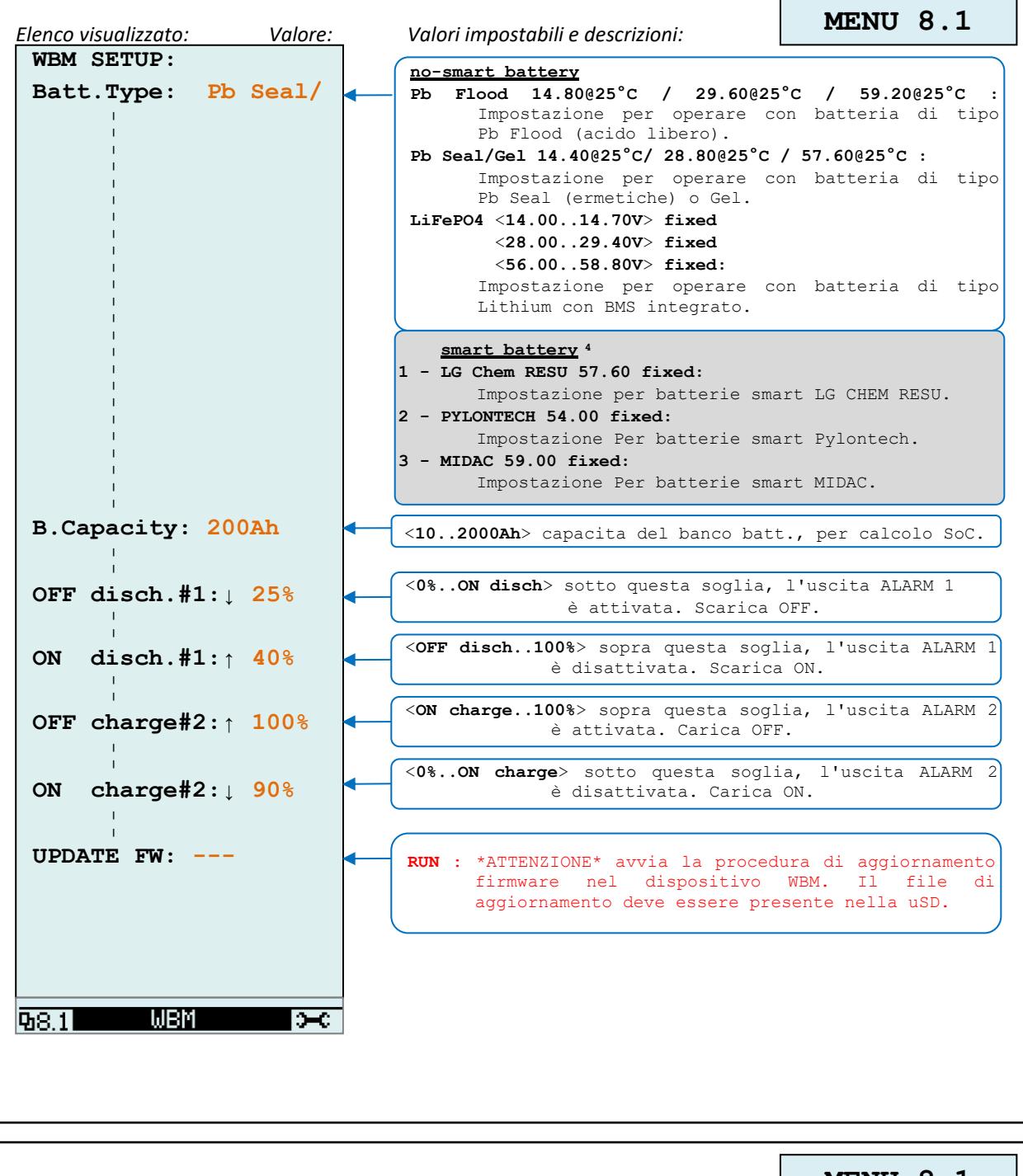

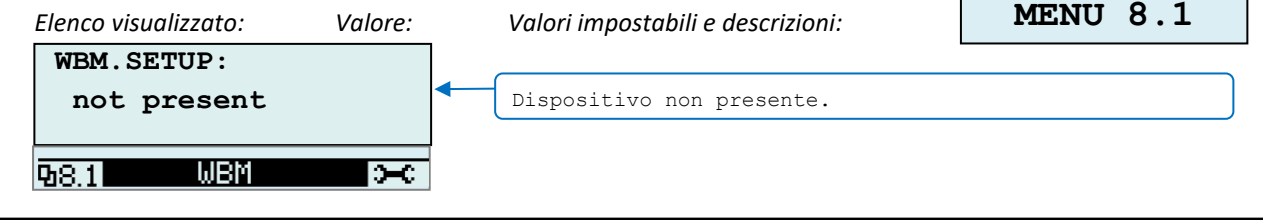

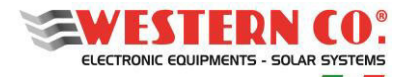

*Manuale utente* **IT**

r

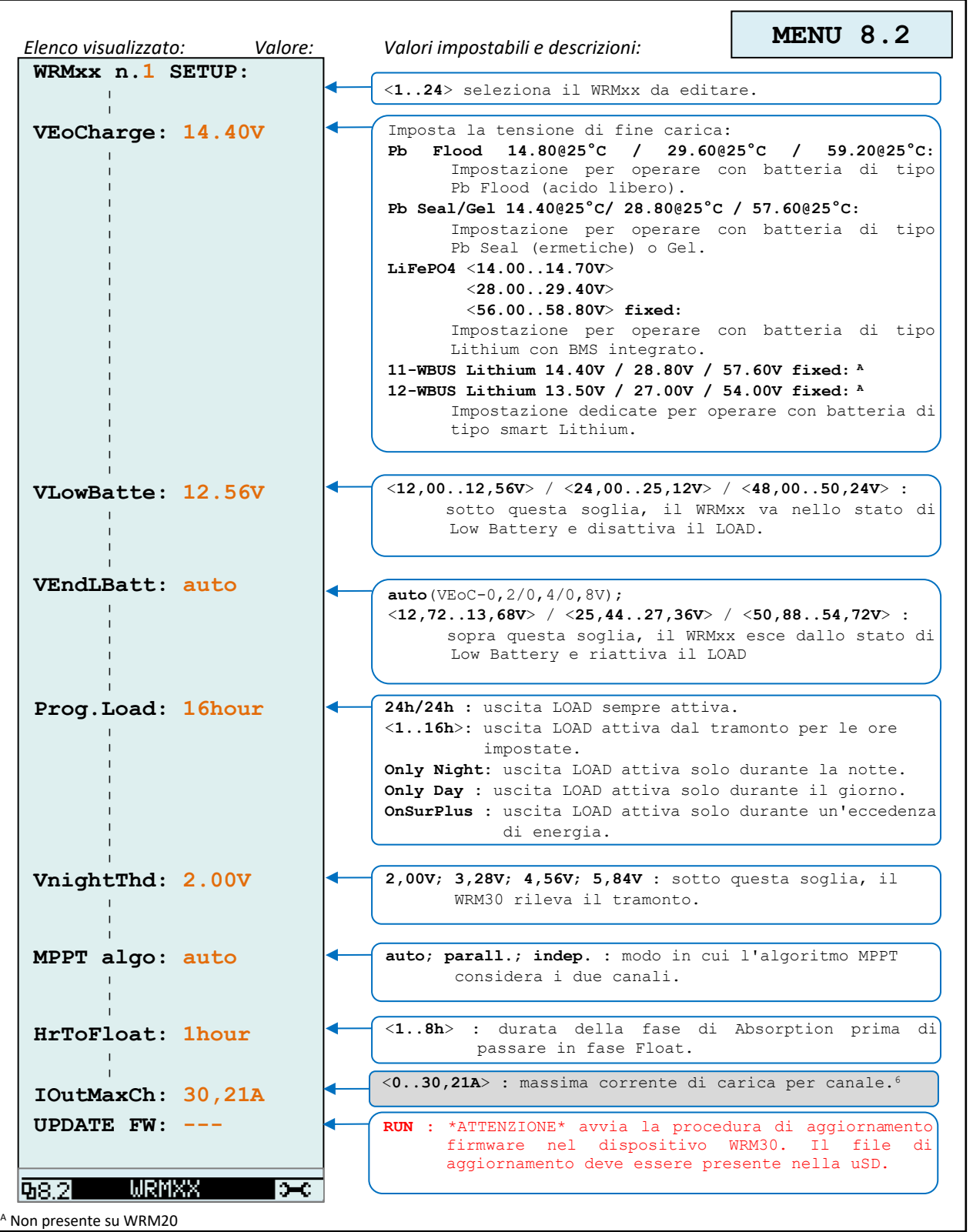

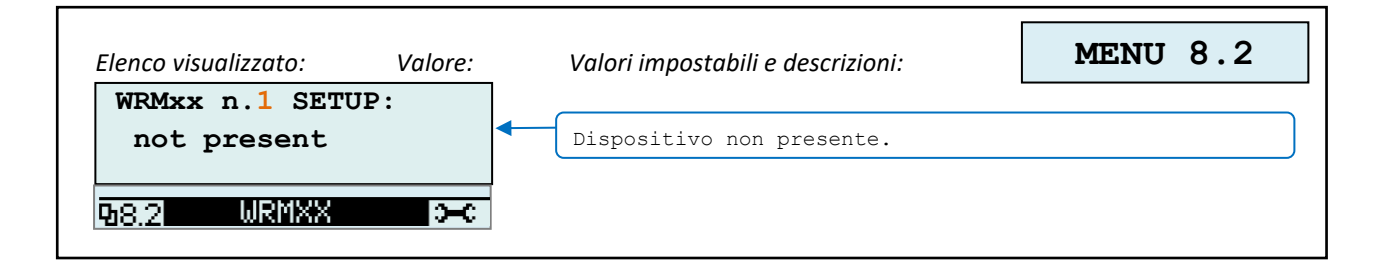

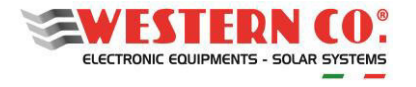

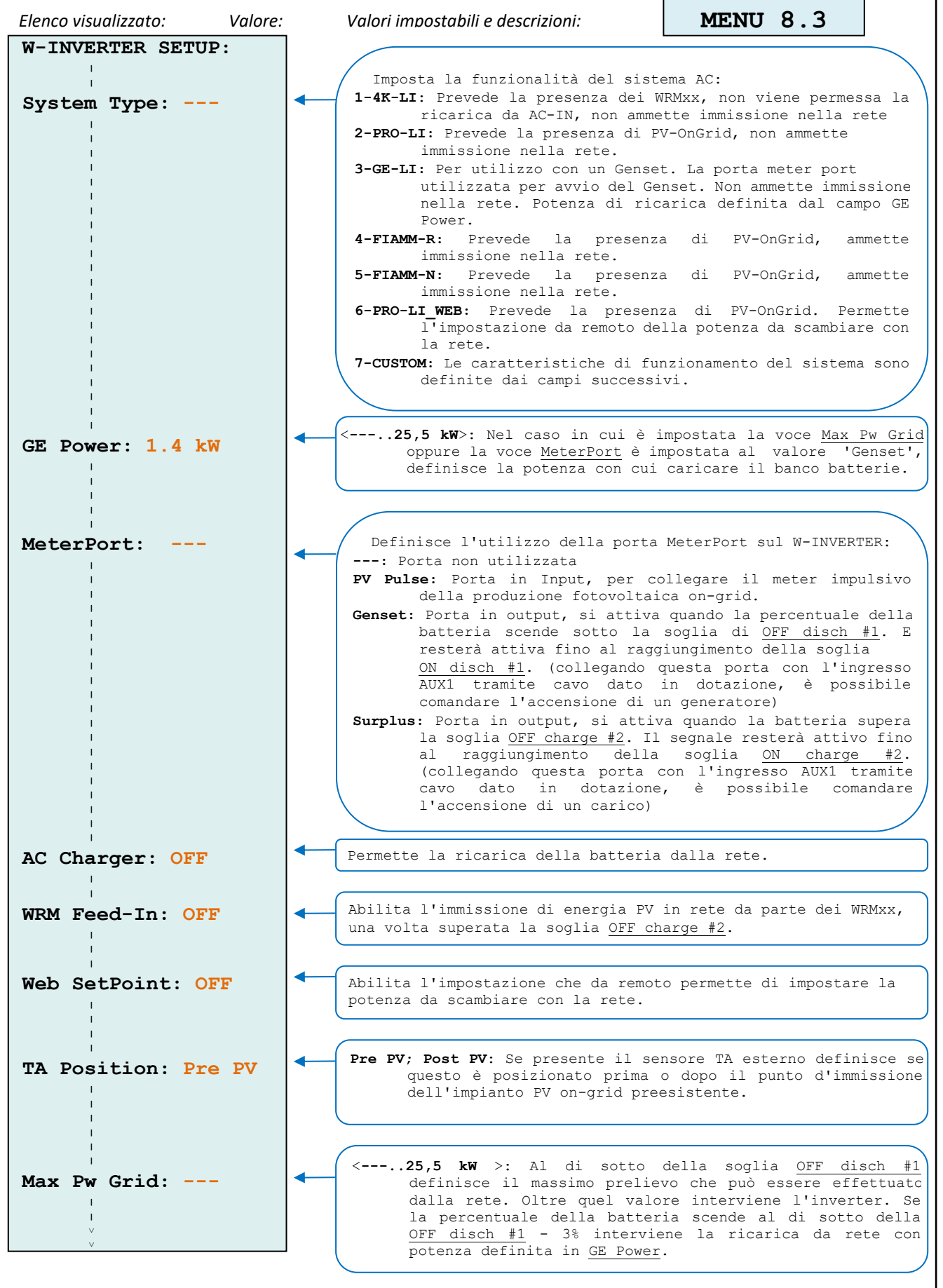

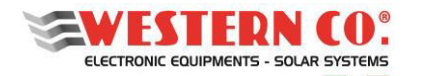

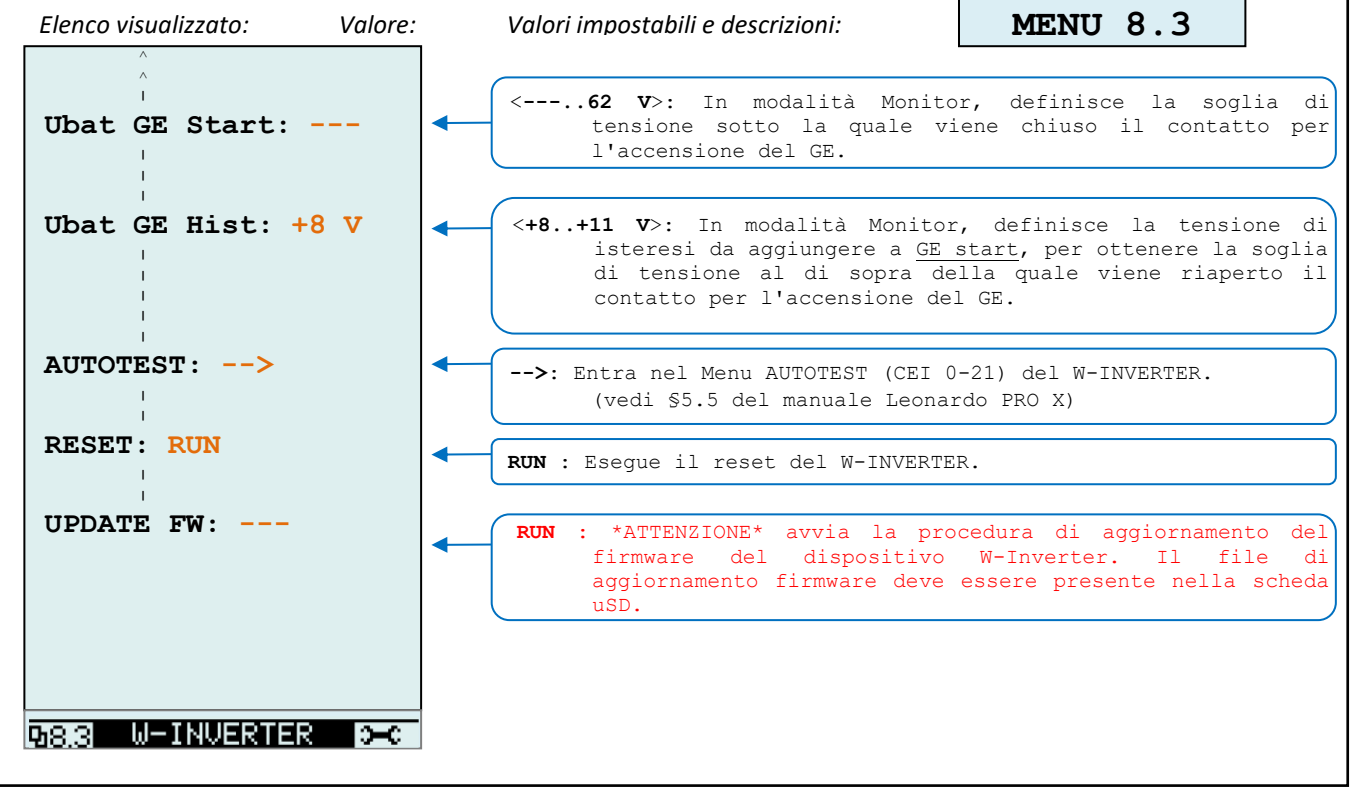

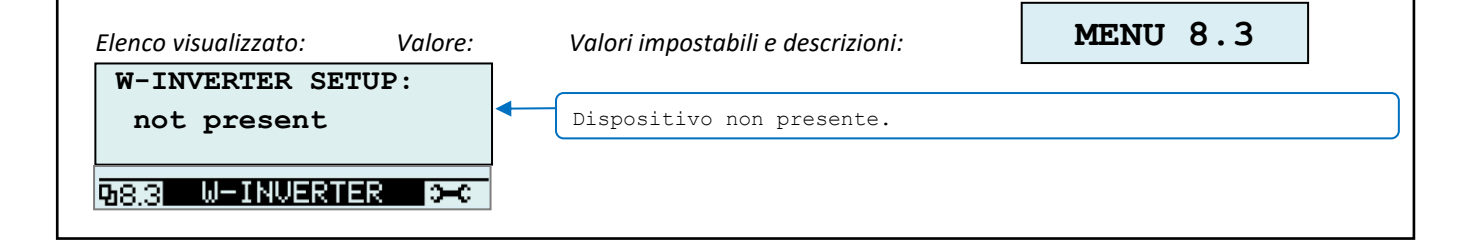

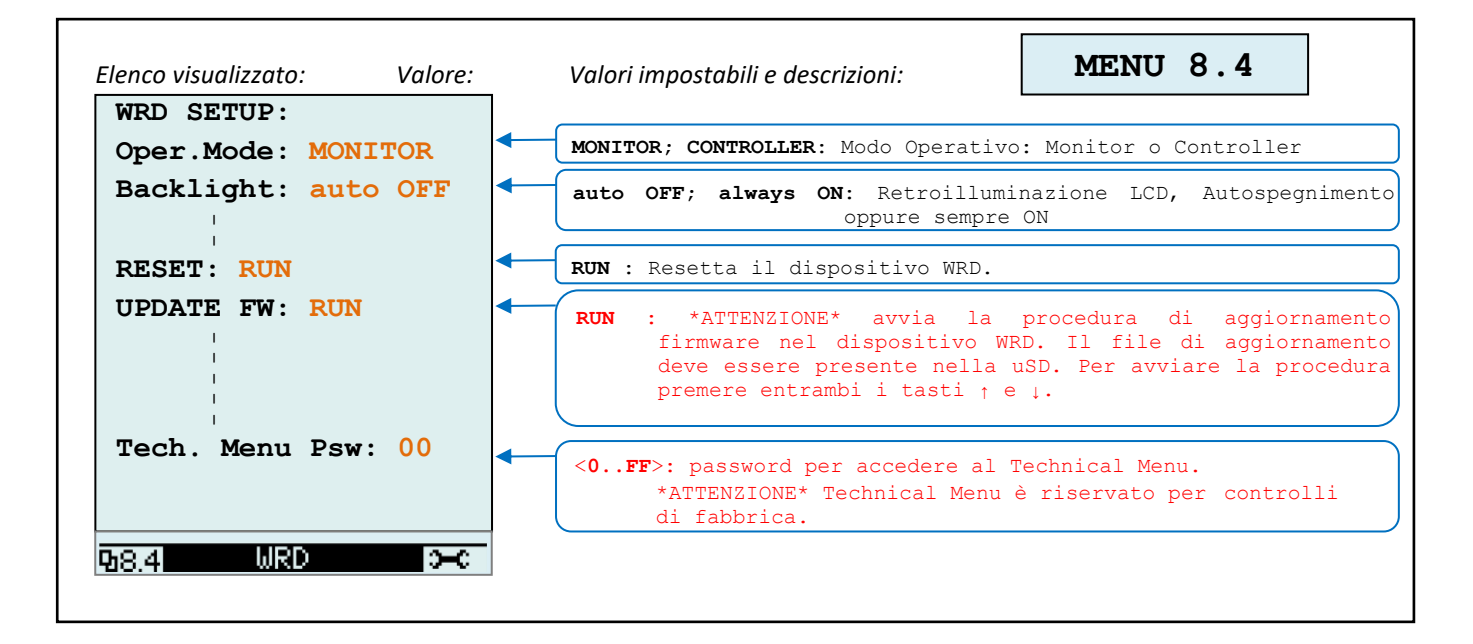

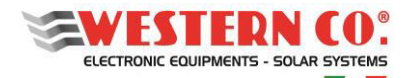

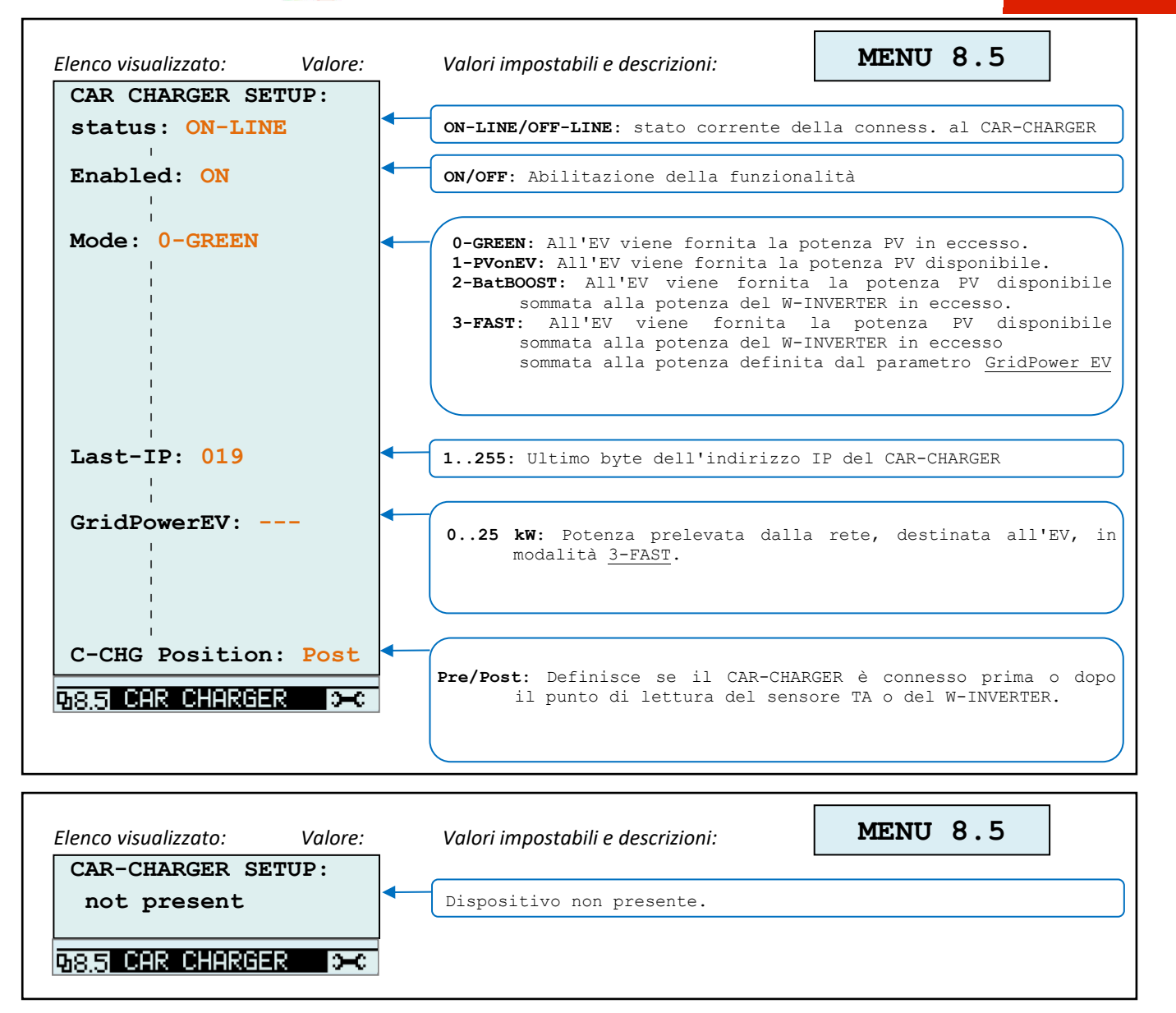

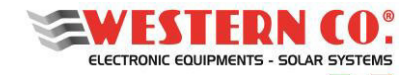

# **5. COLLAUDO SISTEMA**

Per verificare il corretto funzionamento del sistema si devono effettuare delle prove di carica e scarica simulando le condizioni di passaggio giorno/notte e notte/giorno e variando la potenza dei carichi sull'utenza.

È necessario effettuare il collaudo durante il giorno e con un buon irraggiamento solare.

Effettuare il collaudo verificando: i valori indicati nel display del Leonardo (vedi immagine sottostante); i valori sugli altri componenti eventualmente presenti (es. contatori o regolatori di carica); lo stato dei led delle batterie.

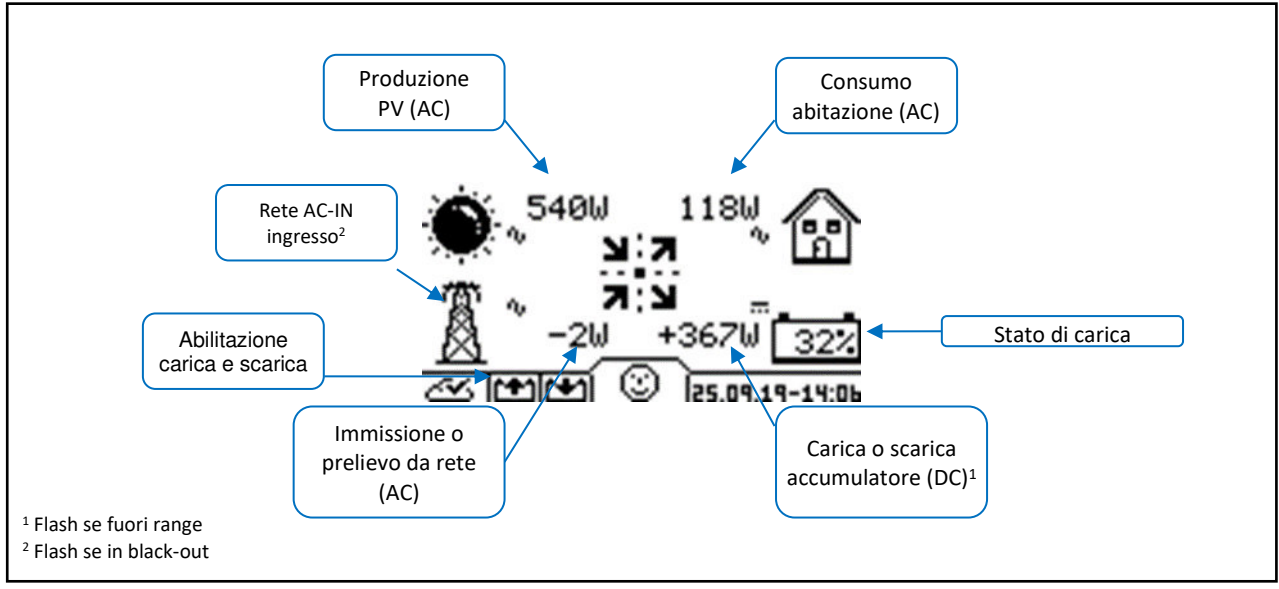

*Fig.23 – Collaudo WRD* 

# **5.1 Produzione Fotovoltaica/Carica Della Batteria**

Accendere l'impianto fotovoltaico e verificare che:

- l'indicatore di carica sia abilitato;
- la potenza dell'impianto fotovoltaico sia correttamente rilevata sul display (fare riferimento a §4. DISPLAY INTEGRATO). In particolare:
	- − in caso di impianto in configurazione AC verificare che la produzione sull'inverter grid e sul contatore P1 siano identiche a quelle visualizzate sul display;
	- − in caso di impianto in configurazione DC verificare la produzione direttamente sui display dei regolatori di carica;
- la batteria è in carica se il consumo è inferiore alla produzione. Verificare anche lo stato dei led della batteria.

# **5.2 Scarica Della Batteria**

Per effettuare la prova di scarica della batteria occorre attendere che l'indicatore di scarica sia abilitato. Spegnere l'impianto fotovoltaico e verificare che:

- la batteria inizia a scaricare per erogare energia verso i carichi (verificare anche lo stato dei led della batteria);
- i prelievi della rete vengono minimizzati.

# **5.3 Prove Di Carico**

In condizioni di normale funzionamento accendere un carico con potenza superiore a 2400W. Verificare che l'inverter effettua il *peak shaving* ovvero che la potenza in esubero rispetto alle capacità della macchina venga prelevata dalla rete AC.
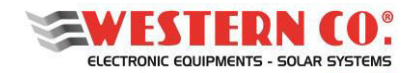

*Manuale utente* **IT**

# **5.4 Simulazione Blackout (Solo In Caso Di Utilizzo Dell'uscita AC-OUT).**

In condizioni di normale funzionamento e indicatore di scarica abilitato staccare AC-IN (simulare un blackout) e verificare la continuità di servizio sull'utenza.

Sul display verificare che il simbolo AC-IN lampeggi (assenza di rete in ingresso).

Si ricorda di effettuare la prova con un carico limitato alla potenza dell'inverter (altrimenti il Leonardo potrebbe andare in blocco per sovraccarico).

# **5.5 Procedura di Autotest CEI 0-21**

La normativa italiana richiede che al momento dell'installazione venga effettuato un autotest delle funzioni di protezione di interfaccia integrate negli inverter. Durante l'autotest, l'inverter verifica i tempi di disconnessione nei casi di sovratensione, sotto-tensione, sovra-frequenza, sotto-frequenza per verificare che siano conformi a quanto richiesto dalla normativa o dall'operatore di rete.

Questa nota applicativa mostra in dettaglio come effettuare l'autotest dal menù dell'inverter. Si potranno poi effettuare delle foto del display dell'inverter che mostrerà i risultati del test.

Per usare questa funzione, la versione del FW della scheda (WRD) deve essere 2.9 o superiore mentre quella di comunicazione dell'inverter (W-Inverter) deve essere 2.7 o superiore.

#### **Per effettuare il test:**

- a) Dalla Home, tenere premuti simultaneamente le due frecce (U) (DOWN) <sup>1</sup> (UP) per entrare nel menu **7.3**. Utilizzando la freccia  $\left(\frac{\bf{f}}{2}\right)$  (UP) per spostarsi nel menu **7.4 SYSTEM INFO.** Tenere premuto per entrare in edit mode dei parametri. Utilizzando **U** (DOWN) spostarsi fino al campo U.I. Mode, premere (ENTER) e poi (DOWN) per impostare il valore su "Advanced". Tenere premuto (ENTER) per  confermare.
- b) Utilizzando il tasto  $\left(\frac{1}{2}\right)$  (UP) spostarsi nel menu 7.5. Tenere premuto  $\left(\frac{1}{2}\right)$  (ENTER) per entrare in edit mode dei parametri. Utilizzando il tasto **↓** (DOWN) selezionare la voce "Advanced Setup", premere il tasto (ENTER). Premere il tasto  $\bigcup_{i=1}^{\infty}$  (UP), appare una freccia nel campo valore (-->). Tenere premuto il tasto  $\bigcup_{i=1}^{\infty}$ (UP) per entrare nel menu 8.0.

c) Utilizzando il tasto (UP) spostarsi nel menu **8.3 W-INVERTER.** Tenere premuto (ENTER) per entrare in Edit mode dei parametri. Utilizzando i tasti ↓ (DOWN) e ↓ (UP) spostarsi fino al campo AUTOTEST. Premere il tasto  $\bigoplus$  (ENTER) e il tasto  $\bigoplus$  (UP); appare una freccia nel campo valore (-->). Tenere premuto il tasto  $\left( \bullet \right)$  (UP) per entrare nel menu Autotest A0

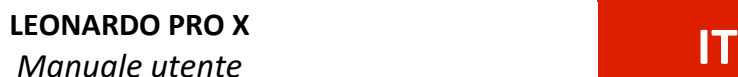

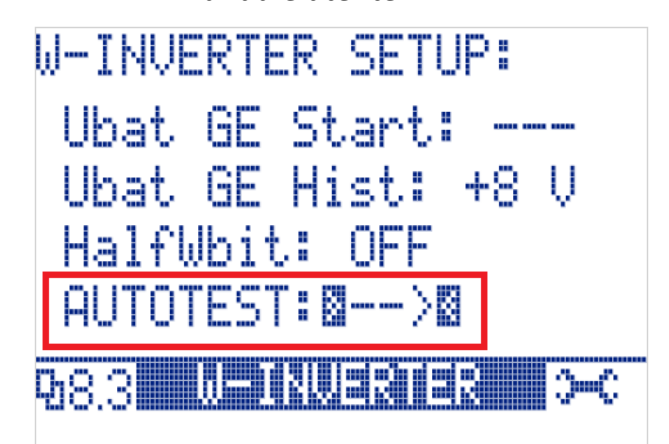

d) Tenere premuto <u>↓</u> (ENTER) per entrare in Edit mode dei parametri. Utilizzando i tasti ↓ (DOWN) e (UP) spostarsi fino al campo Esito. Premere nuovamente  $\bigoplus$  (ENTER).

Alla prima accensione viene visualizzato il comando RIESEGUIRE, tenere premuto il tasto  $\bigcup$  (UP) per eseguire l'Autotest.

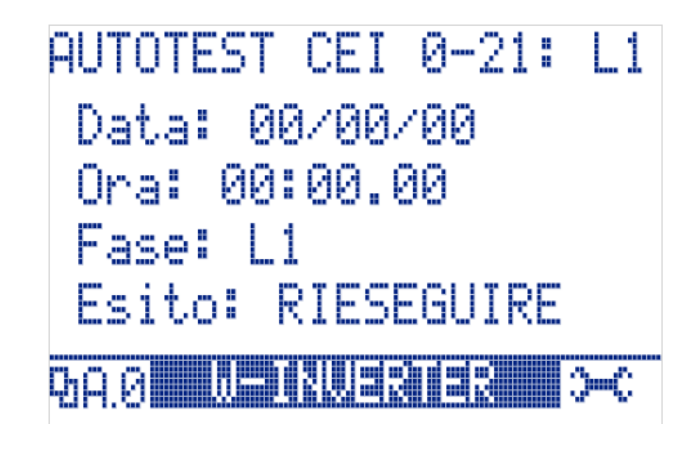

e) Una volta concluso l'Autotest viene visualizzato l'esito sulla pagina A0. Utilizzando i tasti ↓ (DOWN) e (UP) è possibile visualizzare i risultati utilizzando i tasti  $\bigcup$  (DOWN) e  $\bigcup$  (UP) da A1 fino a A8. Tali valori dovranno essere fotografati direttamente dal display LCD dell'inverter e comunque potranno essere visualizzati in qualsiasi momento.

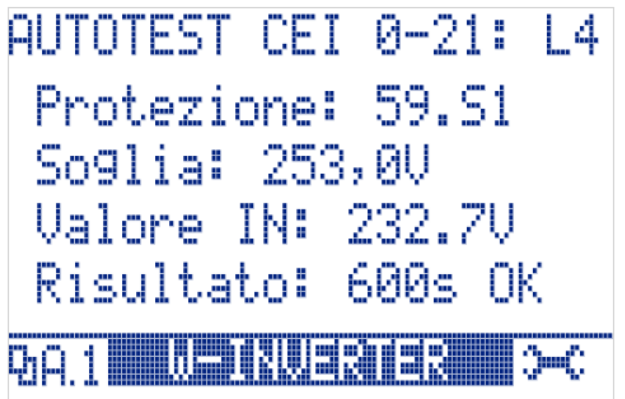

Tenere premuto il tasto  $\bigcirc$  (ESC) per tornare alla HOME.

L'Autotest può essere rilanciato per tutte le volte necessarie; si tenga comunque conto del fatto che durante l'Autotest i carichi collegati su AC-OUT vengono alimentati in maniera intermittente, per cui è fortemente consigliato scollegarli.

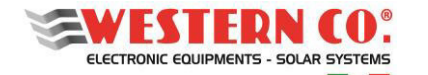

# **6. SEGNALAZIONI E PROBLEMI**

# **6.1 Led di Segnalazione**

h

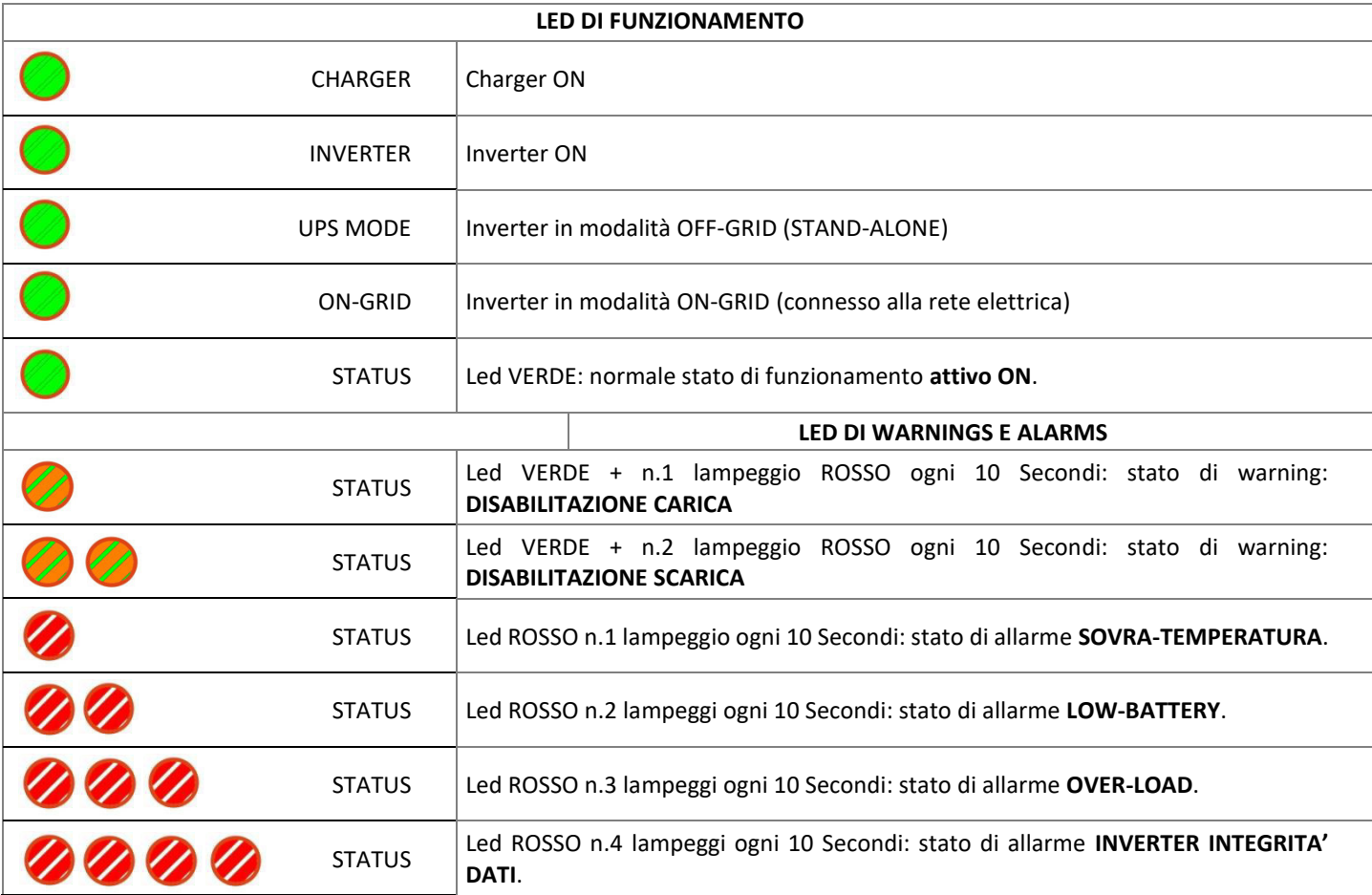

*Tab.3 – Tabella di segnalazione LED* 

# **6.2 Risoluzione Problemi**

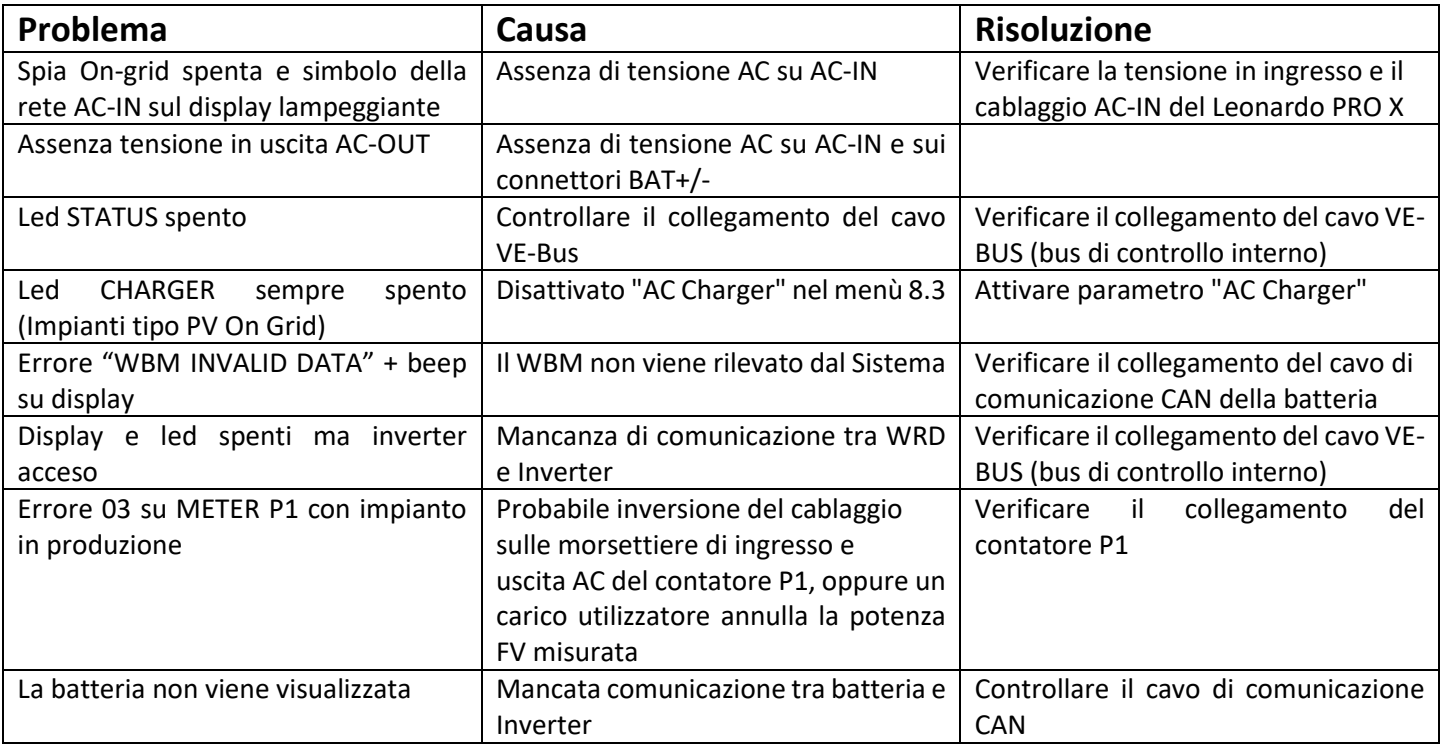

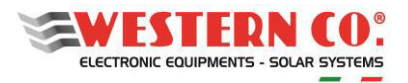

*Manuale utente* **IT**

| La produzione fotovoltaica non viene | Mancata comunicazione tra Meter P1    | Controllare il cablaggio del contatore  |
|--------------------------------------|---------------------------------------|-----------------------------------------|
| visualizzata                         | o regolatori di carica esterni.       | P1 o il cablaggio dei regolatori di     |
|                                      | Errato cablaggio tra Meter P1 o       | carica esterni.                         |
|                                      | regolatori di carica esterni.         |                                         |
| Assenza tensione in uscita EPS-OUT   | Assenza di tensione AC su AC-IN e sui | Verificare il cablaggio del connettore  |
|                                      | connettori BAT+/-                     | AC-OUT. Verificare se l'Energy          |
|                                      |                                       | Manager presenta entrambi i led         |
|                                      |                                       | INVERTER e CHARGER spenti.              |
| Leonardo non și accende              | Assenza di tensione AC su AC-IN e sui | Verificare la tensione in ingresso e il |
|                                      | connettori BAT+/-; Fault del sistema  | cablaggio AC-IN del Leonardo PRO X.     |
|                                      |                                       | Verificare l'integrità delle batterie.  |
|                                      |                                       | Provvedere a resettare l'inverter.      |
|                                      |                                       | Verificare l'integrità di eventuali     |
|                                      |                                       | fusibili DC di protezione. Se il        |
|                                      |                                       | problema permane si consiglia di        |
|                                      |                                       | l'assistenza<br>contattare<br>tecnica   |
|                                      |                                       | Western CO.                             |

*Tab.4 – Tabella risoluzione problemi* 

# **7.** *my Leonardo*

Il sistema di accumulo Leonardo PRO X può essere monitorato e controllato attraverso il portale web e app *my Leonardo*. Le funzioni più importanti offerte dal *my Leonardo* sono:

- monitoraggio *realtime* e visualizzazione dello storico del proprio impianto storage;
- accesso remoto al display del dispositivo;
- segnalazioni e report.

# **7.1 Registrazione Di Un Impianto Sul Portale (solo per installatori)**

Prima di poter monitorare un impianto, l'installatore deve registrarlo sul sistema e associarlo al cliente finale. L'installatore deve essere autenticato come tale richiedendo le credenziali alla Western CO. Srl.

Una volta effettuato l'accesso al portale *my Leonardo*, entrare nella lista degli impianti e cliccare su *"Aggiungi Impianto"*. È obbligatorio registrare l'impianto soltanto dopo averlo avviato correttamente.

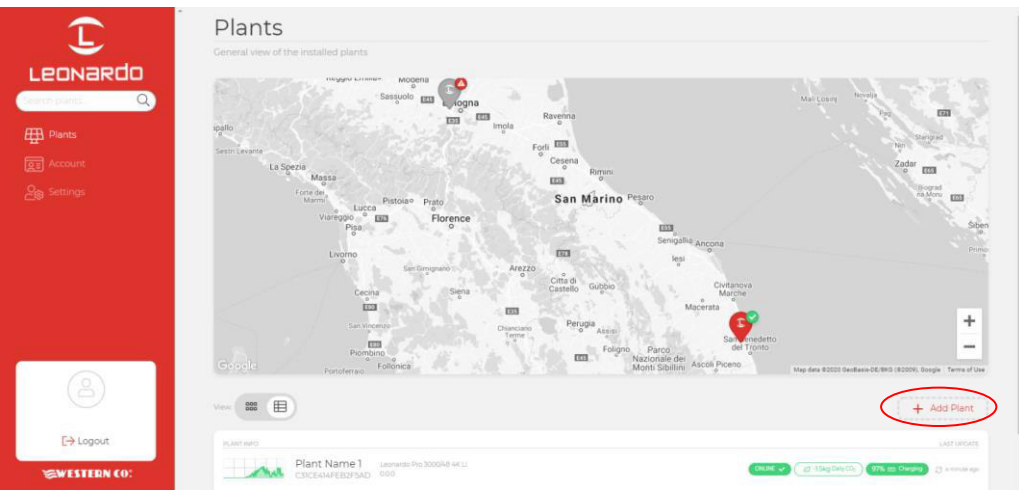

*Fig.24 – Registrazione impianto su portale web "my Leonardo"*

#### **7.1.1 Inserimento PLANT KEY**

A questo punto va inserita, nell'apposita casella, la PLANT KEY, che è riportata sull'etichetta sul fianco sinistro del prodotto.

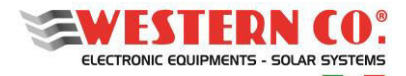

*Manuale utente* **IT**

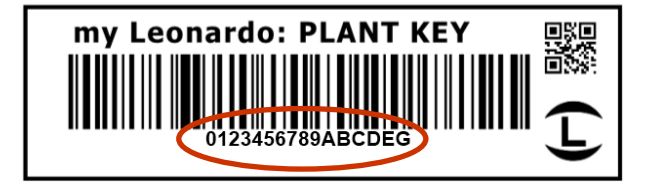

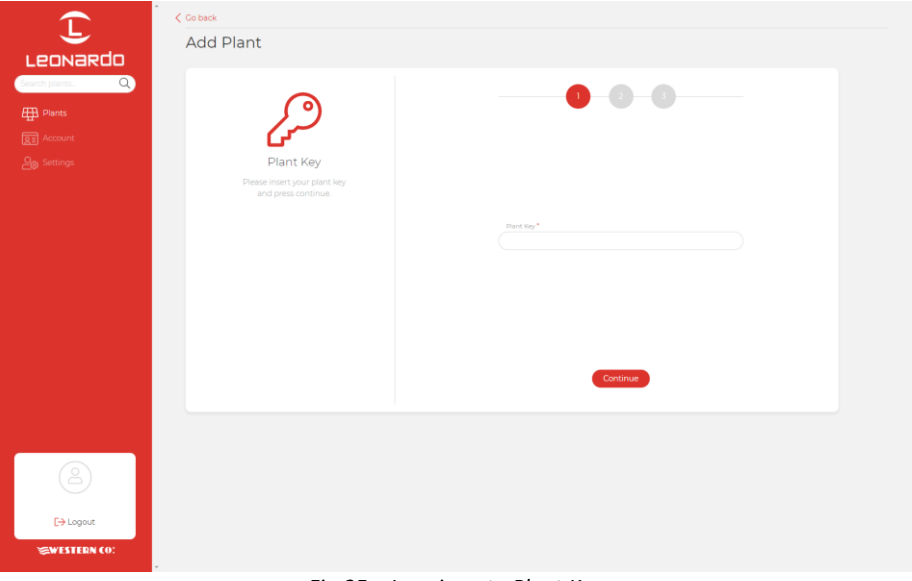

#### *Fig.25 – Inserimento Plant Key*

#### **7.1.2 Inserimento dati**

Nella schermata successiva, l'installatore deve inserire alcuni dati anagrafici obbligatori riguardanti l'impianto, ulteriori dati verranno automaticamente compilati dal sistema.

N.B. Tutti i dati anagrafici potranno essere modificati in un secondo momento.

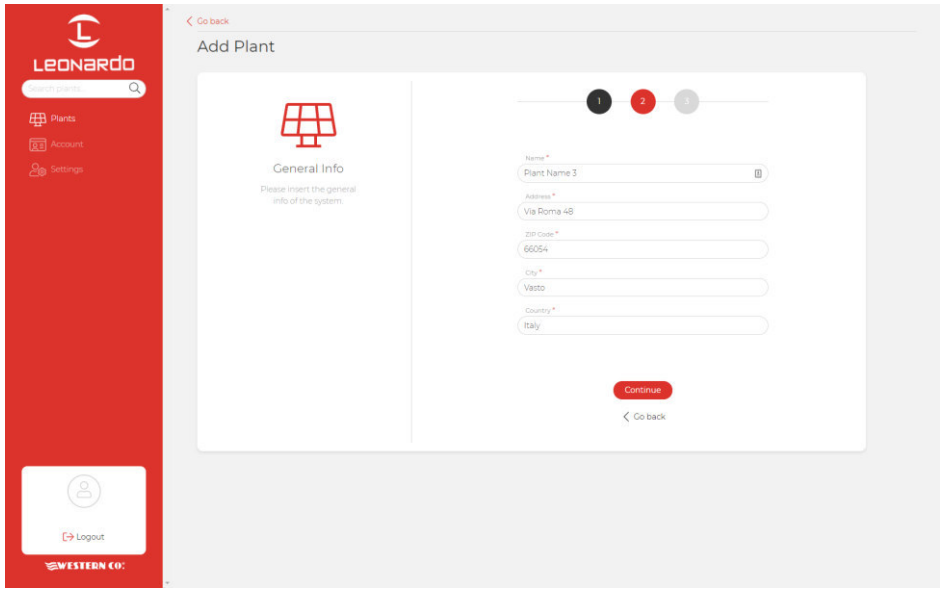

*Fig.26 – Inserimento dati impianto* 

A questo punto, una panoramica generale mostrerà tutti i dati dell'impianto che sarà registrato al clic sul tasto *"Aggiungi Impianto"*. Successivamente, sarà possibile inserire un indirizzo e-mail del cliente finale, il quale riceverà un link per registrarsi al portale e monitorare il proprio impianto.

**LEONARDO PRO X**  *Manuale utente* **IT**

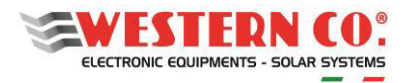

# **7.2 Monitoraggio di un impianto**

N.B. Per monitorare un impianto è necessario che l'installatore lo registri prima a sistema, seguendo la guida al paragrafo: "Registrazione di un impianto sul portale" (§7.1).

Dopo aver effettuato l'accesso, sarà presente una lista dei propri impianti, disponibile in versione mappa, griglia ed elenco.

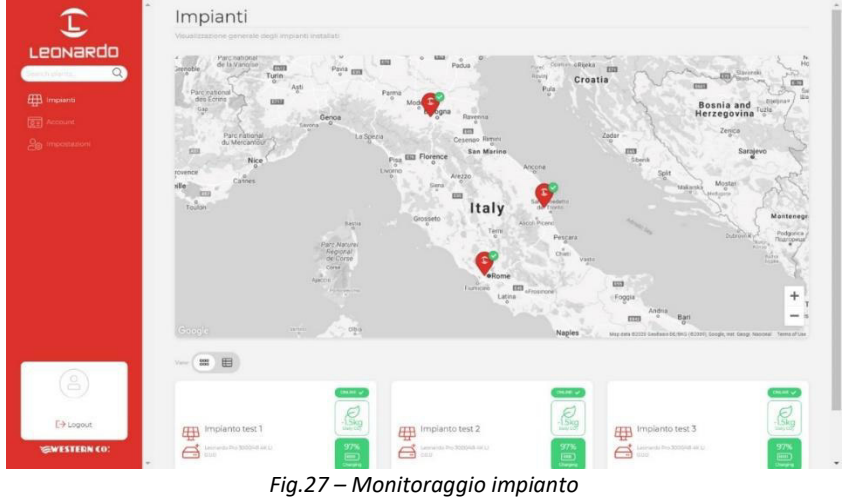

Inoltre, da questa schermata è possibile accedere alle impostazioni del proprio account e ad alcune preferenze del portale. Nella sezione impostazioni è possibile attivare le notifiche. Cliccando su un impianto è possibile accedere alla dashboard in cui sono disponibili tre sezioni differenti:

- 1. **Realtime**: monitoraggio in tempo reale dei parametri del sistema;
- 2. **Energia**: storico e statistiche di energia;
- 3. **Avanzate**: grafici che rappresentano in dettaglio il funzionamento del proprio impianto.

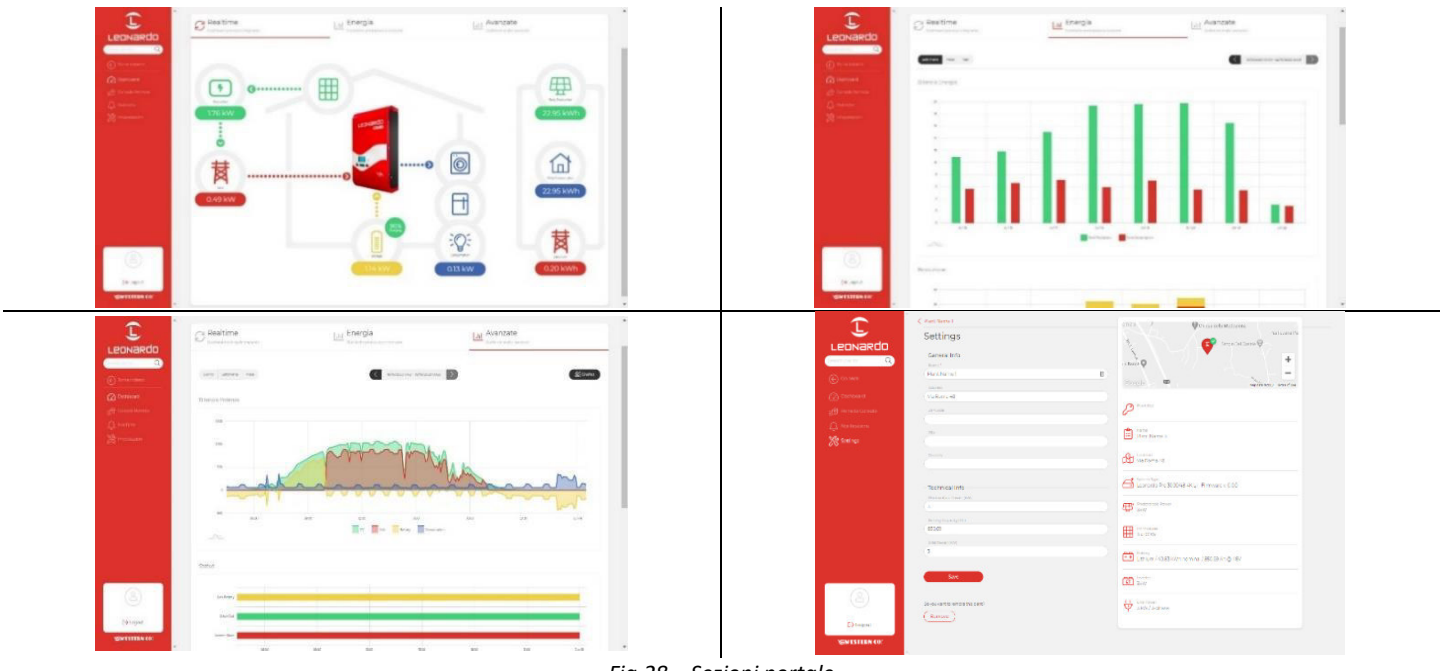

![](_page_41_Figure_12.jpeg)

# **7.2.1 Monitoraggio tramite APP** *my Leonardo*

*my Leonardo* è disponibile anche per i sistemi operativi Android e iOS. Basta scaricare l'app dagli appositi store e seguire gli stessi passaggi di registrazione (§7.1) e di monitoraggio (§7.2).

![](_page_42_Picture_0.jpeg)

*Manuale utente* **IT**

#### *7.2.1.1 Monitoraggio e Controllo WE-Box per veicoli elettrici*

#### **Monitoraggio potenza istantanea**

Tramite l'indicatore (a) mostrato in *Fig.29* è possibile visualizzare la potenza istantanea caricata sul veicolo elettrico. Il valore è espresso in kW.

![](_page_42_Picture_6.jpeg)

*Fig.29 – Visualizzazione potenza istantanea* 

#### **N.B. La potenza caricata nel veicolo elettrico viene anche inclusa nell'indicatore dei carichi domestici.**

#### **Controllo carica**

Cliccando sull'indicatore di potenza istantanea descritto al precedente paragrafo, è possibile attivare e disattivare la carica (b), visualizzare il contatore di energia caricata (c) e selezionare il profilo di carica (d) (vedi *Fig.30*).

Il contatore di energia caricata permette di prendere visione del totale dell'energia caricata durante l'ultima sessione di carica.

La potenza di carica del veicolo elettrico viene modulata in automatico in relazione ai quattro profili di carica seguenti:

![](_page_43_Picture_0.jpeg)

![](_page_43_Picture_83.jpeg)

*Tab.5 – Profili di ricarica veicoli elettrici* 

N.B. In caso di installazioni in configurazione DC del Leonardo PRO X, la potenza massima caricata nel veicolo elettrico è limitata alla potenza nominale dell'inverter in caso vengano selezionati i profili 1. Green, 2. PV on EV e 3. Battery Boost. Per attivare uno dei profili basta cliccare sulla rispettiva icona, come mostrato in *Fig.30*.

![](_page_43_Picture_84.jpeg)

*Fig.30 – Controllo carica* 

![](_page_44_Picture_0.jpeg)

# **8. CARATTERISTICHE ELETTRICHE**

![](_page_44_Picture_242.jpeg)

![](_page_45_Picture_0.jpeg)

![](_page_45_Picture_191.jpeg)

*Tab.6 - Caratteristiche elettriche* 

# **9.GARANZIA DI LEGGE**

Western CO. srl garantisce la buona qualità e la buona costruzione dei Prodotti obbligandosi, durante il periodo di garanzia di 5 (cinque) anni, a riparare o sostituire a sua sola discrezione, gratuitamente, quelle parti che, per cattiva qualità del materiale o per difetto di lavorazione si dimostrassero difettose.

Il prodotto difettoso dovrà essere rispedito alla Western CO. srl o a società delegata dalla Western CO. srl a fare assistenza sul prodotto, a spese del cliente, assieme ad una copia della fattura di vendita, sia per la riparazione che la sostituzione garantita. I costi di re-installazione del materiale saranno a carico del cliente.

La Western CO. srl sosterrà le spese di re spedizione del prodotto riparato o sostituito.

**La garanzia non copre i Prodotti che, in base a nostra discrezione, risultino difettosi a causa di naturale logoramento, che presentino guasti causati da imperizia o negligenza del cliente, da imperfetta installazione, da manomissioni, da erronea manutenzione dell'impianto o interventi diversi dalle istruzioni da noi fornite.** 

**La garanzia decade altresì in caso di danni derivanti da:** 

-trasporto e/o cattiva conservazione del prodotto.

-causa di forza maggiore o eventi catastrofici (gelo per temperature inferiori a -20°C, incendio, inondazioni, fulmini, atti vandalici, ecc …).

Tutte le sopraccitate garanzie sono il solo ed esclusivo accordo che soprassiede ogni altra proposta o accordo verbale o **scritto e ogni altra comunicazione fatta tra il produttore e l'acquirente in rispetto a quanto sopra.** 

Per qualsiasi controversia il Foro competente è Ascoli Piceno.

### **10. SMALTIMENTO DEI RIFIUTI**

 $\mathsf{\Gamma}\in$ 

La Western CO. in qualità di produttore del dispositivo elettrico descritto nel presente manuale, ed in conformità al D.L 25/07/05 n 151, informa l'acquirente che questo prodotto, una volta dismesso, deve essere consegnato ad un centro di raccolta autorizzato oppure, in caso di acquisto di apparecchiatura equivalente può essere riconsegnato a titolo gratuito al distributore della apparecchiatura nuova.

Le sanzioni per chi abusivamente si libera di un rifiuto elettronico saranno applicate dalle singole amministrazioni comunali.

![](_page_45_Picture_17.jpeg)

**WESTERN CO. S.r.l.**  Via Pasubio, 1 63074 San Benedetto del Tronto (AP) tel. (+39) 0735 751248 fax. (+39) 0735 751254 e-mail: info@western.it web: www.western.it

![](_page_46_Picture_0.jpeg)

![](_page_46_Picture_3.jpeg)

#### **GENERAL DESCRIPTION:**

The **Leonardo PRO X** is the ideal solution to add a storage system on photovoltaic systems already equipped with an AC On-Grid string inverter (AC Configuration) or to have a storage system on a new photovoltaic system by adding Western CO external charge regulators (DC Configuration).

Thanks to the new conversion hardware, it allows 48V lithium-ion batteries to be used, which are safe and reliable, while maintaining high electrical conversion efficiency.

The **Leonardo PRO X** is equipped with an integrated display and ethernet communication as standard; the internet connection allows *real-time* monitoring and remote technical assistance.

In AC configuration, the **Leonardo PRO X** does not alter the amount of energy produced and incentivised by the existing plant.

In DC configuration, it guarantees photovoltaic production even in case of blackouts and an auxiliary output for a load that allows maximum selfconsumption to be switched on.

In the event of a blackout, the Leonardo PRO X powers the utilities connected to the EPS output, with a recovery time of less than 10 ms.

*Slave version* can be combined with Leonardo PRO X *to expand the available power and/or to manage three-phase systems.* 

- *Storage system for photovoltaic systems*
- *EPS anti-blackout function (for privileged loads) with recovery time <10ms*
- *Storage power management for maximum AUTO-CONSUMPTION*
- *PEAK SHAVING function to increase the power available in the home system*
- *Display 128x64*
- *Ethernet LAN connection as standard*
- *Integrated monitoring system of the*

*production, consumption and input data* 

*and remote-control functionality.* 

- *Pure sine wave DC/AC inverter*
- *Continuous output power 3000VA-5000VA*
- *Output voltage: 230Vac 50Hz*
- *Maximum Efficiency 95%*
- *Battery voltage 48Vdc*
- *LITHIUM batteries: LG Chem, Pylontech,*

*Midac, FZSonick, Archimede* 

- *AC overload and short circuit protection*
- *Expandable for power extension and/or three-phase systems*
- *IP21 container*

![](_page_47_Picture_0.jpeg)

#### **Safety Instructions**

![](_page_47_Picture_3.jpeg)

**Risk of explosion due to sparks** 

**Risk of electrocution** 

**WARNING: do not lift heavy objects without assistance** 

### **General**

**Western CO. declines all liability if the standards for correct installation are not respected and is not liable for the systems upstream or downstream of the equipment supplied by it.** 

**It is strictly forbidden to make any modifications to the equipment. Any modification, manipulation or alteration to the product, not specifically agreed with the manufacturer, concerning software or hardware, shall immediately void the warranty.** 

#### **Please read this manual carefully before installing and using the product.**

- Installation and maintenance of the product must be carried out by qualified personnel only.
- This product is designed and tested in accordance with international standards. The equipment must only be used for the application which it was designed for.
- The product is used in combination with a permanent power source (battery). Even if the equipment is switched off, dangerous electrical voltage may occur at the input and/or output terminals. Always turn off any AC power, the PV strings and disconnect the battery before performing maintenance.
- The product contains no user-serviceable internal parts. Do not remove the front panel and do not operate the product unless all panels are installed.
- Never use the product in places where gas or dust explosions may occur.
- Refer to the specifications provided by the battery manufacturer to ensure it is suitable for use with this product. The battery manufacturer's safety instructions must always be observed.

#### **Installation and maintenance**

- If necessary or if the machines are programmed, contact technical assistance and make a telephone appointment for remote assistance.
- Before turning on the device, check whether the available power source complies with the product configuration settings, as described in the manual.
- Install the product in an environment that ensures the operating temperature range. Make sure that there are no chemicals, plastic parts, curtains or other fabrics that can ignite nearby the equipment. Do not install in places with constant presence of water and/or high humidity.
- Do not install the plant where it can be exposed to direct sunlight.
- Do not install in rooms for residential use or where people or animals are expected to be present for a long time, due to the noise caused by the inverter during operation.
- Ensure that there is always sufficient free space around the product for ventilation and that the ventilation openings are not blocked.
- Never touch the uninsulated cable ends. Use only isolated tools.
- The connections must always be made in the sequence described in this manual.
- The installer of the product must provide means (e.g. cable clamps) to prevent the traction of the cables from being transmitted to the connections and ruining them.
- In addition to this manual, plant installation operations must include a battery maintenance manual applicable to the type of batteries used.
- The plant must be monitored and checked periodically to verify its correct operation.
- Do not allow the device to come into contact with moisture, oil, soot and vapours and clean it regularly.
- This product is a class I safety device (supplied with an earth terminal for safety reasons). Its AC input and/or output terminals must be earthed continuously for safety reasons. An additional earth point is located on the outside of the product. If it can be assumed that the earth protection is damaged, the product must be decommissioned and prevented from accidental operation; contact qualified maintenance personnel.

![](_page_48_Picture_0.jpeg)

*User manual* **EN**

- It is strongly recommended to connect the plant to the Internet for effective and timely maintenance and service if the inverter malfunctions.
- Install on a wall or solid structure, suitable to support the weight of the equipment.
- Install in easily accessible and safe places.
- Install possibly at human height for the display and status and connection LEDs to be easily viewed.
- The installation of the equipment is carried out according to the plant and the place where the equipment is installed; therefore, its performance is subordinate to the plant being installed correctly.
- Authorised installation personnel must be specialised and experienced to perform this task; they must also have received training and/or have demonstrated appropriate skills and knowledge of the unit's structure and operation for Western CO equipment.
- It is strictly forbidden to remove the lids/panels of the inverter as this invalidates the warranty.

#### **Transport and storage**

- When storing or transporting the product, ensure that the mains power supply and battery cables are disconnected.
- Store the product in a dry environment; see the operating temperature range to avoid damaging the product.
- Refer to the battery manufacturer's manual for information on transporting, storing, charging, recharging and disposing of the battery.
- Please remember that the packaging (cardboard, cellophane, staples, adhesive tape, straps, etc.) can cut and/or injure if not handled with care. The packaging components must be disposed of in accordance with the regulations in force in the country of installation.
- When opening the packaging, check the integrity of the equipment and check that all components are present. If defects or deteriorations are found, suspend operations and contact the carrier, and promptly inform Western CO.
- In case of returns to the manufacturer, the material must be packed and protected properly. Western CO. reserves the right to assess the condition of the product and warranty in case of damage due to improper packaging.
- The information in the manual does not replace the safety regulations in force in the country of installation and the rules dictated by common sense.

#### **Operation**

- Check the correct environmental and logistic conditions also during operation
- Western CO. reserves the right to operate remotely (if the inverter is connected to the internet), to make changes or updates that improve the functions of the system without prior notice to the customer

#### **Tolerance of readings**

The data provided by the inverter may differ from readings taken by certified measuring instruments (e.g. production meters, multimeters, grid analysers) because the inverter has wider tolerances on the readings taken since it is not a measuring instrument.

In general, the tolerances are:

±5% for real-time readings with output power below 20%

±3% for real-time readings with output power above 20%

±4% for all statistical data.

![](_page_49_Picture_0.jpeg)

*User manual* **EN**

#### **Unpacking and inspections**

Please remember that the packaging (cardboard, cellophane, staples, adhesive tape, straps, etc.) can cut and/or injure if not handled with care. They should be removed with appropriate means and not left in the hands of irresponsible persons (e.g. children).

The packaging components must be disposed of in accordance with the regulations in force in the country of installation. When opening the packaging, check the integrity of the equipment and check that all components are present.

If defects or deteriorations are found, suspend operations and contact the carrier, and promptly inform the Western Service.

#### **List of components provided**

The following components are supplied in the packaging, which are necessary for the correct installation of the inverter:

![](_page_49_Picture_81.jpeg)

![](_page_50_Picture_0.jpeg)

## **Contents**

![](_page_50_Picture_17.jpeg)

![](_page_51_Picture_0.jpeg)

User manual

![](_page_51_Picture_18.jpeg)

APPENDIX at the end of the manual

![](_page_52_Picture_0.jpeg)

## **1. OPERATION OF LEONARDO PRO X**

![](_page_52_Picture_5.jpeg)

1- The Leonardo PRO X is designed to store energy from existing photovoltaic plants, connected to the ON-GRID mains (**AC configuration**) or, in configuration with Western CO. charge regulators, it allows new photovoltaic plants to be set up with lithium battery storage (**DC configuration**). The system can be integrated by Leonardo PRO X Slave which allows to increase the available power, or the management of three-phase systems.

2- The Leonardo PRO X, in **AC configuration**, draws energy from the AC input by storing it in a battery and trying to cancel or minimise the power fed into the grid. The power available for the loads is the sum of the power of the existing PV system, the power of the Leonardo PRO X inverter and possibly the power available from the exchange meter.

In **DC configuration**, on the other hand, the batteries are charged thanks to the charge regulators and in this case the available power output is equal to that of the Leonardo PRO X plus the power available from the exchange meter, if applicable.

3- If the consumption of the house exceeds the power of the inverter, the Leonardo PRO X implements the **PEAK SHAVING** function, i.e. the converter delivers the power required by the loads with the support of the mains;

4- If the battery is fully charged, the management system can no longer absorb the energy directly produced by the PV plant. The excess energy will be directly

*Pic.1 - Front panel* 

fed into the grid, in **FEED-IN** mode. For photovoltaic plants in DC configuration, it is possible to deactivate the grid feed-in (**ZERO FEED-IN**) and a potential-free contact is available for **maximum** 

**self-consumption** to activate domestic loads (water heater, heat pump, etc.), increasing its share of selfconsumed energy;

5- At night or when there is no power production from the PV system, the converter uses the energy stored in the battery with the support of the mains if the demand exceeds the capacity of the device;

6- In case of **BLACK-OUT**, the privileged utilities connected on the EPS line are powered until the battery runs out by creating an isolated **OFF-GRID** network. In case of DC configuration, it will be possible to continue to draw energy from the photovoltaic plant.

![](_page_52_Picture_217.jpeg)

![](_page_52_Picture_218.jpeg)

*Tab.1 Summary table of the characteristics in the two configurations of the Leonardo PRO X* 

NB: It is possible to install a "hybrid" configuration or an AC configuration with DC charge controllers, as well as further custom configurations (see *A8* table in the *Appendix*).

![](_page_53_Picture_0.jpeg)

# **1.2. Internal Diagram**

![](_page_53_Figure_3.jpeg)

- 1. *Isolated bidirectional inverter*: it is the AC/DC conversion system and charges and discharges the battery, in accordance with the management profile; it receives the set-point of the charge and discharge power from the energy manager; the nominal power in discharge is 2.4kW; the nominal power in charge is 2.1kW;
- 2. *Input relay*: connects the inverter in parallel with the *On-Grid* mains, it disconnects the grid in case of offspecification parameters (voltage and frequency);
- 3. **WRD**: the integrated data acquisition system for remote monitoring and setting, if properly connected to the Internet;
- 4. *Energy Manager*: determines the set-point for charging and discharging power according to the production of the existing PV plant and the consumption of the domestic system;

![](_page_54_Picture_1.jpeg)

## **2. INSTALLATION**

![](_page_54_Picture_4.jpeg)

The installation of the equipment must be carried out by personnel authorised and specialised to perform this task, after adequate training for the commissioning of equipment of this type.

*The installation must be carried out with the equipment not connected to the AC mains and the storage battery bank.* 

## **2.1. Mechanical Installation**

- 1. Install the Leonardo PRO X in a dry and properly ventilated place, fixed on a non-flammable surface and positioned in such a way as to leave an obstacle-free space of at least 10cm around the device that allows for forced air convection cooling.
- 2. Fix the support bracket to the wall using the dowels and screws (supplied); then hook the inverter using the plate at the top of the unit. Lastly, secure the inverter to the wall using the holes at the bottom of the unit. All as shown in *Pic.3.*

![](_page_54_Figure_10.jpeg)

*Pic.3 - Wall mounting* 

Install the Leonardo in such a way as to facilitate the necessary circulation of air to cool the unit and to facilitate any installation/maintenance operations. Leave at least 20 cm free on each side.

![](_page_54_Figure_13.jpeg)

*Pic.4 - Minimum clearance* 

![](_page_55_Picture_0.jpeg)

*User manual* **EN**

# **2.2. Connections**

![](_page_55_Picture_4.jpeg)

 *Pic.5 - Leonardo PRO X connection panel*

- AC-IN: AC mains input connection, 3x13mm<sup>2</sup> **1**
- AC-OUT-1 (EPS OUT): Privileged load connection (EPS), 3x13mm<sup>2</sup> **2**
- BAT+/- : Battery connections, M8 screws **3**
- Current Sense: TA sensor **4**
- VE-Bus: Internal bus connection, RJ45 (Leonardo PRO X is supplied already connected to the VE-Bus port **5**
- VE-Bus: Internal control bus connection, RJ45 **6**
- Meter: Connection of the production meter bus P1, 2x2.5mm<sup>2</sup> (in case of AC configuration) or connection for maximum self-consumption (in case of DC installation with external regulators)  $(7)$
- VE-Bus: Control Bus Connection for connecting a Leonardo PRO X Slave, RJ45 **8**
- WBUS: Port for connecting WESTERN CO devices. (WRM, WBM), RJ11 **9**
- CAN: CANBUS battery connection, RJ10 **10**
- Ethernet: Internet connection, RJ45 **11**
- Terminal block for internal connection of the maximum self-consumption contact **12**
- Contact output for activating auxiliary loads (in case of DC installation with external regulators) **13**
- Warning LED **14**

# **2.2.1. Distribution grid connection (AC side)**

The Leonardo PRO X is equipped with an AC-OUT-1 alternating current output and  $(2)$  an AC-IN input/output alternating current line  $\mathcal{Q}$  .

3 connections are required for each grid connection of the inverter: earth, neutral and phase. In any case, the earth connection of the inverter is mandatory.

Make the connection with the terminal block AC-IN  $\Omega$  and AC-OUT-1 (if used) by connecting on the terminal block: the earth cable (PE), the phase cable (L), the neutral cable (N). Each individual terminal block accepts a cable with a maximum cross-section of 13 mm² (AC cables must be fixed to the terminal block with a tightening torque of at least 1.5 Nm).

**10**

**6**

![](_page_56_Picture_0.jpeg)

In the case of the connection diagrams *A1, A3, A4, A5, A6* present in the Appendix, it is advisable to provide a threeposition switch I-0-II, which can directly connect AC-OUT and AC-IN and BY-PASS the system in case of a system malfunction.

#### *2.2.1.1. AC-side protections*

Since the device is equipped with a NEUTRAL conductor earth connection - TT system, the **AC-OUT** alternating current **output line** can be protected with an AC-type *thermal-magnetic circuit breaker*, with rated current In=32A and differential current Id=0.03A (this circuit breaker is usually already present in the distribution board of the house as protection against indirect contacts, with 30mA differential current).

The **AC-IN** alternating current **input line** can be protected with an AC-type thermal-magnetic circuit breaker with 300 mA tripping current in order to avoid false tripping.

In the case of systems consisting of several inverters connected to a single switch with differential protection, it is recommended to install a device that allows the trip value and tripping time to be adjusted.

### **2.2.2. DC-side connection**

Make the connection with the BAT+/-  $(3)$  terminal block. Connect the eyelets of the battery cables: positive (+, red) and negative (-, black) to the M8 fixing screws with a maximum tightening torque of 10 Nm.

Place the battery bank near the inverter and size the power cables properly. The distance cannot exceed the length of the supplied CAN cable (2.5 m).

Always refer to the battery manual.

![](_page_56_Picture_13.jpeg)

**The battery capacity must be correctly sized for the proper functioning of the system, in relation to the power of the photovoltaic and inverter installed, and to the specific loads used (such as, for example, the EV charging stations).**

#### *2.2.2.1. LG Chem Batteries*

Connect the battery cable eyelets: positive (+, red), negative (-, black) of the battery and the CAN communication cable (included), as in *Pic.6*.

It is also necessary to set the switches on the panel shown in *Pic.7*:

SW Select (1): Value: 0 0 1 1 (OFF OFF ON ON) **(LGC Smart - Communication protocol for Leonardo inverter**).

![](_page_56_Picture_19.jpeg)

![](_page_56_Picture_21.jpeg)

![](_page_56_Figure_22.jpeg)

Pic.6 - Power cable **Pic.7 - SWITCH settings** Pic.8 - CAN LG Chem communication cable

![](_page_57_Picture_0.jpeg)

*User manual* **EN**

### *2.2.2.2. Pylontech Batteries*

Connect the quick clamps of the power cables supplied: positive (+, orange), negative (-, black) to the battery and the CAN communication cable (included), as in *Pic.9*.

Make sure that the quick clamps are correctly inserted into the battery (you should hear a "click" once they are in the correct position).

![](_page_57_Picture_7.jpeg)

Internal connection to the Pylontech accumulator bank

- 1. Connect the parallel cables (ORANGE and BLACK) between the MASTER battery and SLAVE battery;
- 2. connect the battery communication *LINK cable*: MASTER battery on Port 1, SLAVE battery on Port 0;
- 3. set all *ADDRESS configuration switches to the OFF position*, as they are not used.

#### *2.2.2.3. Midac Batteries*

![](_page_57_Picture_13.jpeg)

**ATTENTION: For configurations of MIDAC RES 4.2 batteries in parallel, and for all other information, refer to the battery installation manual.** 

#### **Configuration with single RES 4.2 battery**

Connect the eyelets of the battery cables: positive (+, red), negative (-, black) of the battery as shown in *Pic.10*, the CAN communication cable (included) and the T4 jumper, as shown in *Pic.11*.

![](_page_57_Figure_17.jpeg)

*User manual* **EN**

### *2.2.2.4. Inverter switch*

ELECTRONIC EQUIPMENTS - SOLAR SYSTEMS

There is no need for a DC isolating device, as this is already integrated into each battery.

![](_page_58_Picture_4.jpeg)

*The inverter is switched on when the switch is in position (I) and off when the switch is in position (O) The switch must not be set to position (II) for any reason.* 

![](_page_58_Picture_6.jpeg)

*Pic.12 - INVERTER switch*

## **2.2.3. Current Sensor (TA) Installation**

Install the supplied current sensor (if necessary, according to the installation diagram) following the connection diagrams 1-2-3-4 and respecting the direction of the arrow: **the direction of the arrow in the diagram must be the same as the direction shown on the sensor**.

#### **Maximum length: 20 m**

![](_page_58_Figure_11.jpeg)

![](_page_58_Figure_12.jpeg)

*Fig.13.b – Current sensor wiring inverter side* 

To connect the current sensor to the inverter, remove the jumper between the INT and COM terminals, connect the red sensor wire to the EXT terminal and connect the white sensor wire to the COM terminal.

# **2.2.4. Control Meter P1 Installation - AC Configuration ONLY**

*Control Meter P1* provides a direct connection of the AC power cables of the existing PV system in order to read the PV power produced. The input and output terminal blocks can accommodate cables with a cross-section of up to 6 mm2 and a maximum current of 45 A.

![](_page_58_Figure_17.jpeg)

*Pic.14 - Meter P1 installation diagram* 

![](_page_59_Picture_0.jpeg)

The control meter P1 can be installed inside existing boards with single 1U modular assembly, according to the diagram

in Pic.14. The meter must be connected to the Leonardo PRO X, in the lower panel, to the Meter input  $\omega$  respecting the indicated polarity. The connection is indicated in *Pic.15*.

![](_page_59_Figure_5.jpeg)

#### **Produced PV Power Reading**

![](_page_59_Picture_7.jpeg)

The P1 meter records the production of the existing PV system. If Err0r 3 is displayed during production (i.e. during the day), an incorrect AC connection was made.

Whereas, if during the night, i.e. in case of zero production and light Self-Consumption of the PV production inverter, Err0r 03 is displayed, this is a normal operating state.

#### **2.2.5. Connection of the Maximum Self-Consumption Contact – DC Configuration ONLY**

If the Leonardo PRO X is used in DC configuration, an auxiliary contact can be used to activate loads (heat pump, water

heater, etc.) using the AUX RELAY port **13**

The AUX RELAY port (AC rated: 230V / 4A, DC nominal: 4A up to 35VDC and 1A up to 60VDC) can be used to activate an external relay, installed in the electrical panel.

To use this function, it is necessary to activate it in menu 8.3 (§4.1.4), setting the "*Meter Port"* option to SURPLUS.

Moreover, it is necessary to make an electrical connection, as in Pic.16, between the Meter  $\bigcirc$  port and the terminal

board  $(12)$ , using a two-pole cable and respecting the polarity indicated in the diagram. The 560  $\Omega$  resistor is supplied already installed on the terminal block.

![](_page_59_Picture_17.jpeg)

*Pic.16 – Electrical wiring for contact activation for maximum self-consumption* 

![](_page_60_Picture_0.jpeg)

*User manual* **EN**

# **2.2.6. Connecting WRM Charge Regulators – DC Configuration ONLY**

![](_page_60_Figure_4.jpeg)

*Pic.17 - WRM c*harge *regulators connection* 

Connect the cables to the RS485 terminal block of the regulator as in *Pic.17* (connect only A and B) for all installed regulators. A maximum of 24 devices can be installed.

Crimp the 4 pole plug/body 6 as in *Pic.17* and insert it in the WBUS port  $(9)$ . Set the address ID2 in the first regulator, ID3 in the second regulator and so on. For WRM60 X SL follow the connections in *A5* using the supplied cable.

Always refer to the WRM30+, WRM60 X controllers manuals for power connections and address settings.

### **2.2.7. LEONARDO PRO X SL Installation**

It is possible to expand your system by installing LEONARDO PRO X SL.

**Leonardo PRO X SL** is used either to expand a single-phase system by combining it with a Leonardo PRO X, or on three-phase systems with powers up to 32 kW.

Installation of **Leonardo PRO X SL** is performed by referring to the diagrams in *Pic.18, Pic.19* and *Pic.20*.

![](_page_60_Picture_13.jpeg)

![](_page_61_Picture_0.jpeg)

#### *2.2.7.1. AC side connections*

![](_page_61_Figure_4.jpeg)

![](_page_61_Figure_6.jpeg)

*Pic.19 - Leonardo PRO X SLAVE DC Connection Diagram* 

![](_page_62_Picture_0.jpeg)

*User manual* **EN**

## *2.2.7.3. VE BUS connection*

Below is an example of connection of the VE BUS for a three-phase system

![](_page_62_Picture_5.jpeg)

*Pic.20 – VE BUS Connections* 

For electrical connection diagrams in parallel and three-phase configuration, refer, respectively, to **figures A6 and A7 on the Appendix**.

# **3. SYSTEM START-UP**

Activate the system, strictly following the boot order below:

- **1.** energise AC-IN input to the inverter;
- **2.** perform the battery start-up procedure as described in the battery manual. Make sure the battery provides a suitable voltage;
- **3.** connect the LAN cable to the Ethernet port;
- **4.** turn the inverter on from its *switch***,** turning it to **position (I)**; check the display on the front panel of the Leonardo PRO  $X^1$ ;
- **5.** energise the *loads connected to AC-OUT (if available)***;**
- **6.** atart the photovoltaic plant;
- **7.** now follow the system configuration settings that will be requested (refer to §4. INTEGRATED DISPLAY).
	- a) From Home, press and hold the two arrows  $\bigoplus$  (DOWN)  $\bigoplus$  (UP) simultaneously to enter Menu 7.3. Using the (UP) arrow to move to the **7.4 SYSTEM INFO** menu. Press and hold to enter settings in edit mode. Using  $\bigcup$  (DOWN) move to the U.I. Mode field, press  $\bigoplus$  (ENTER) and then  $\bigcup$  (DOWN) to set the value to "Advanced". Press and hold  $\left(\biguplus$  (ENTER) to confirm.
	- b) Press the  $\bigcup$  (DOWN) key to move to the **7.0 SYSTEM** menu. Press  $\bigoplus$  (ENTER) and hold to enter settings in edit mode. Press  $\bigoplus$  (ENTER) again and use the  $\bigcup$  (DOWN) and  $\bigoplus$  (UP) keys to select the type of battery installed. **You need to select the correct profile, corresponding to the battery characteristics** (an incorrect choice could result in damage to the battery itself over time). Press and hold  $\bigoplus$  (ENTER) to confirm.
	- c) Press the  $\bigcirc$  (UP) key to move to the **7.1 DATE / TIME** menu. If necessary, set the clock and time zone (Timezone) by holding down  $\bigoplus$  (ENTER) and then using the  $\bigoplus$  (DOWN)  $\bigoplus$  (UP) and  $\bigoplus$  (ENTER) keys. Press and hold  $\bigoplus$  (ENTER) to confirm.
	- d) Using the  $\bigcup_{i=1}^{\infty}$  (UP) key move to menu 7.5. Press  $\bigcup_{i=1}^{\infty}$  (ENTER) and hold to enter settings in edit mode. Using the (DOWN) key, select the "Advanced Setup" item, press the  $\biguplus$  (ENTER) key. Press the  $\biguplus$  (UP) key and an arrow appears in the value field (-->). Press and hold the  $\Box$  (UP) key to enter the 8.0 menu.

![](_page_62_Picture_23.jpeg)

<sup>&</sup>lt;sup>1</sup> if the U.I. "Advanced" mode is set, confirm the date and battery type of the system.

![](_page_63_Picture_0.jpeg)

*User manual* **EN**

- e) In the **8.0 WBUS CONFIG.** menu use the 'AutoConf.' command: press and hold (ENTER) to enter settings in edit mode. Press  $\bigoplus$  (ENTER) again. Press the  $\bigoplus$  (UP) key and "RUN" appears in the value field. By holding down the  $\left(\bigstar\right)$  (UP) key, the auto-configuration of all peripherals connected to the device is performed. Press and hold  $\bigcup$  (ENTER) to confirm.
- f) Using the (UP) key move to menu **8.3 W-INVERTER.** Press (ENTER) and hold to enter settings in edit mode. Press **↓** (ENTER) again. Use the ↓ (DOWN) and **↑** (UP) keys to select the **System Type 7 and set the other parameters according to the desired configuration (see** *A8* **table in Appendix).** Press and hold (ENTER) to confirm (additional information can be found in the next paragraph).
- g) By holding down the (ESC) key, we return to menu 7.0. Using the (UP) key return to the **7.4 SYSTEM INFO** menu and set the U.I. Mode field to "Basic" as done in point a). Press and hold  $\bigoplus$  (ENTER) to confirm.
- h) Press and hold the  $\bigoplus$  (ESC) key to return to HOME.
- **8.** Check the warning LEDs **14**

# **4. INTEGRATED DISPLAY - WRD**

Through the display it is possible to see information about the operation of the Leonardo PRO X and possibly make changes to the various settings of the system

![](_page_63_Picture_10.jpeg)

**WARNING: for qualified personnel only**.

![](_page_64_Picture_0.jpeg)

# **4.1. USER INTERFACE**

# **4.1.1. Menu Navigation**

Navigating through the various screens is very simple and intuitive. The WRD has two display environments (*Pic.21*):

- the main environment MAIN, consisting of six screens where the operation of the system is monitored;
- SETUP setting environment, consisting of 6 screens + 6 in ADV. SETUP where the settings for the operation are set..

In the MAIN environment, the  $\blacksquare$  UP and  $\blacksquare$  DOWN buttons are used to scroll through the screens from 1.0 to 6.0, the ENTER button accesses any submenu. Pressing the  $\Box$  UP/DOWN buttons simultaneously for 1 sec. you access the SETUP environment. Here, it is always repeated with the same  $\Box$  UP or  $\Box$  DOWN buttons, the scrolling of the screens from 7.0 to 7.5. To return to the MAIN environment use the  $\Box$  ESC button pressed for 1 sec. To enter ADV. SETUP select the "Advanced Setup" item on the 7.5 OTHERS screen, press the  $\Box$  UP botton so that "-->" appears and then press the  $\Box$  OK button for 1 sec.

![](_page_64_Figure_10.jpeg)

*Pic.21 - Navigation Menu* 

↑ も **DOWN UP --- --- NAVIGATION MODE**   $\ddot{\mathbf{H}}$ **ESC CONTO SETUP EDIT**  $\frac{4}{\epsilon s}$  $\mathbf{H}$ ↑ **DEC** | **INC** | **SELECT EDIT > EDIT MODE <**   $\biguparrow$ <sub>1sec</sub>  $\frac{1}{\sqrt{1}}$   $\frac{1}{\sqrt{1}}$ 

It is possible to enter the EDIT mode (*Pic.22*), where it is allowed, to modify the parameters by keeping pressed the  $\Box$ . EDIT button for 1 sec. Entry into the EDIT mode is visible on the display by the presence of the cursors on the modifiable parameter. For editing are used the  $\boxed{\uparrow}$ , INC/DEC buttons, press the  $\boxed{\uparrow}$ SELECT button to change the value. For **save the changes the** button SAVE must be kept pressed for 1 sec. To exit the **EDIT** mode, without saving the changes, use the **E** ESC button. To confirm the items that require an action, press the  $\vert \mathbf{T} \vert$  OK button for 1 sec.

*Pic.22 - Editing mode*

![](_page_65_Picture_0.jpeg)

*User manual* **EN**

![](_page_65_Picture_3.jpeg)

*- Counters Reset:* in one of the submenus 5.x keep pressed for 1 sec. the EDIT key so as to select the counter start date. Press the UP key, the word "RESET" will appear. Then press and hold for 1 sec. the OK button.

*- Start Autoconfig:* in menu 8.0 keep pressed for 1 sec. the EDIT key to enter editing mode, then the SELECT key and modify the first item with INC to display "RUN". Press the UP button, "SCANNING..x / 32" will appear. At the end of the procedure to save press and hold for 1 sec. the SAVE key.

## **4.1.2. Basic / Advanced**

Through the display it is possible to view a series of information regarding the operation of the system and, if necessary, make changes to the various settings. Normally the parameter "U.I. Mode" of menu 7.4 INFO is set to the value "Basic", in this mode you can only access the SETUP menus 7.3 and 7.4 and only perform the internet connection settings. Setting to "Advanced" allows you to access all menus.

#### **(N.B. This setting is recommended only to qualified personnel, during the installation and system setting phase)**

#### **4.1.3. System Setup**

In the menu: **7.0 SYSTEM** the system settings are executed, the list of parameters changes according to the current configuration. Detailed explanations are described in the chapter *Configurations*.

### **4.1.4. Date Time Setup**

In the menu: **7.1 DATE / TIME** you set the system clock and the time zone (Timezone). It is important to correctly set this last parameter with the Timezone of the place where the system is located, so that the remote clock can be updated correctly.

#### **4.1.5. Data Logger Setup**

In the menu: **7.2 DATA LOGGER** you can enable the data logger by setting the minutes for the sampling parameters: 10min. is the default value (enabled). It is also possible to request information regarding the μSD.

#### **4.1.6. Network Setup**

In the menu: **7.3 NETWORK** you make the settings of the various network parameters. The DHCP function is set by default, which automatically retrieves the necessary values. The connection to the remote server can be enabled or disabled by the user. The internet connection is essential to receive updates and remote assistance.

### **4.2. Main Screens**

In the following picture are described the graphic used in the various screens of the main menu.

# **N.B. Take into account the notes shown in the pictures.**

*NOTES:* 

*1 - not present in WRD + WBM Configuration;* 

- *2 not present in WRD + WRMxx Configuration;*
- *3 the Lamp icon appears in WRD + WRMxx Configuration;*
- *4 replaces or adds the menu, only in Configuration with Leonardo inverter;*
- *5 only if WRMxx is present;*
- *6 only if WRM60 X is present;*

![](_page_66_Picture_0.jpeg)

![](_page_66_Figure_3.jpeg)

![](_page_67_Picture_0.jpeg)

![](_page_67_Figure_3.jpeg)

![](_page_68_Figure_0.jpeg)

![](_page_68_Figure_3.jpeg)

![](_page_69_Picture_0.jpeg)

### **LEONARDO PRO X**  *User manual* **EN**

# **4.3. Setup Menu**

![](_page_69_Picture_372.jpeg)

![](_page_70_Picture_0.jpeg)

![](_page_70_Figure_3.jpeg)

![](_page_70_Figure_4.jpeg)

![](_page_71_Picture_0.jpeg)

![](_page_71_Picture_233.jpeg)
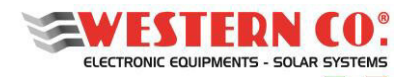

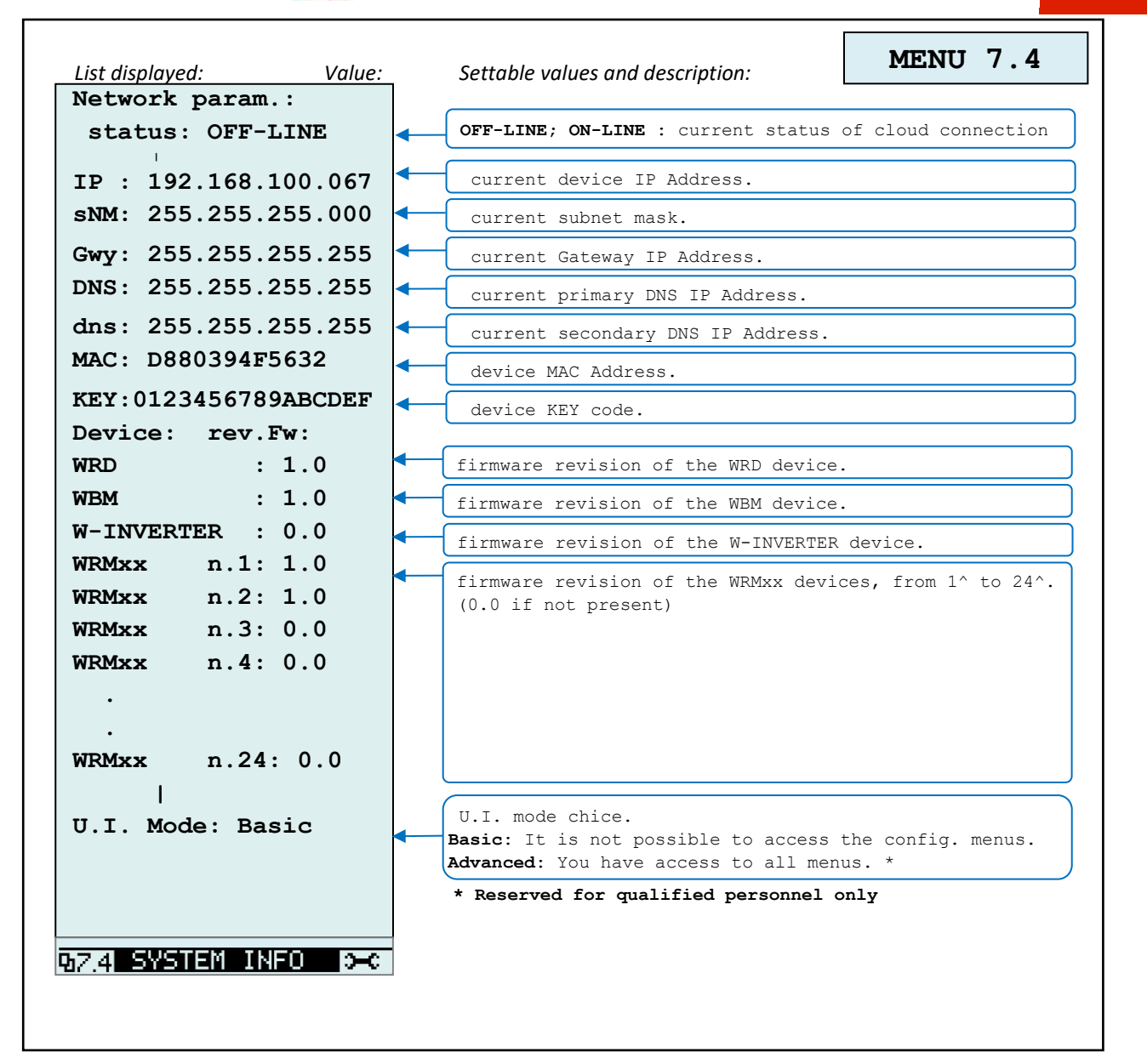

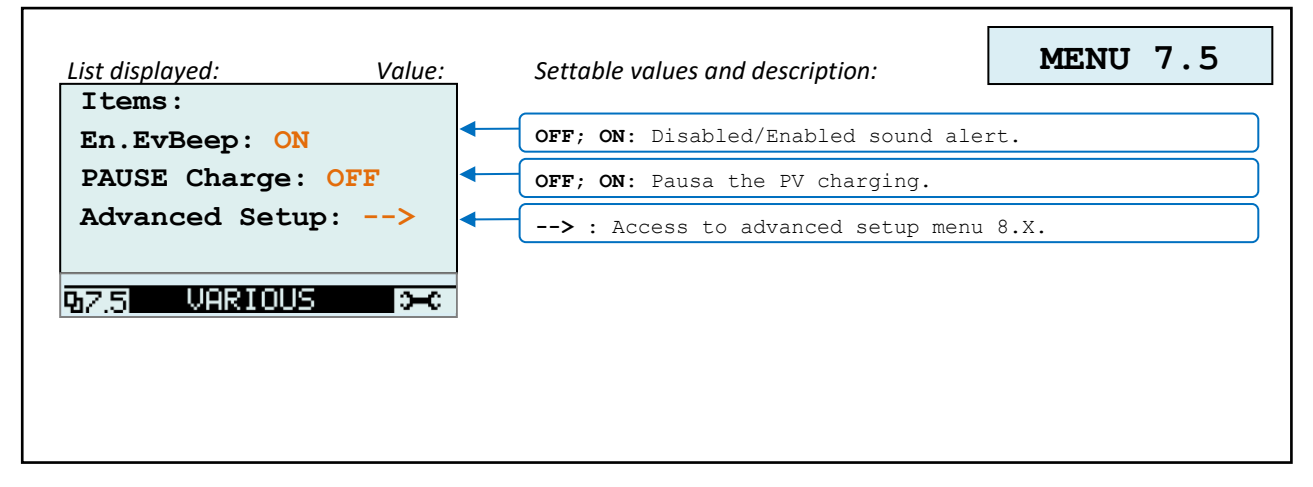

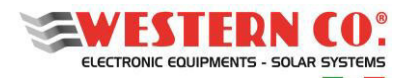

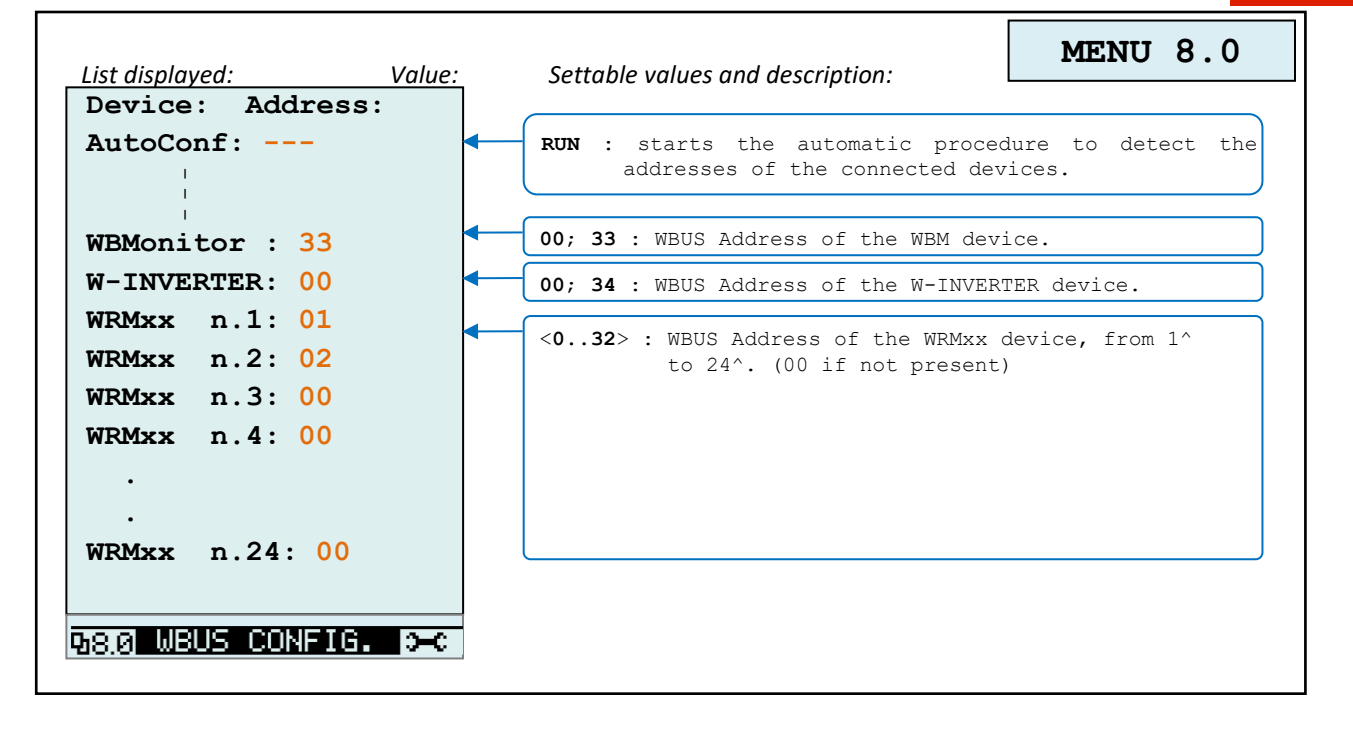

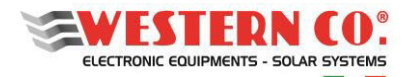

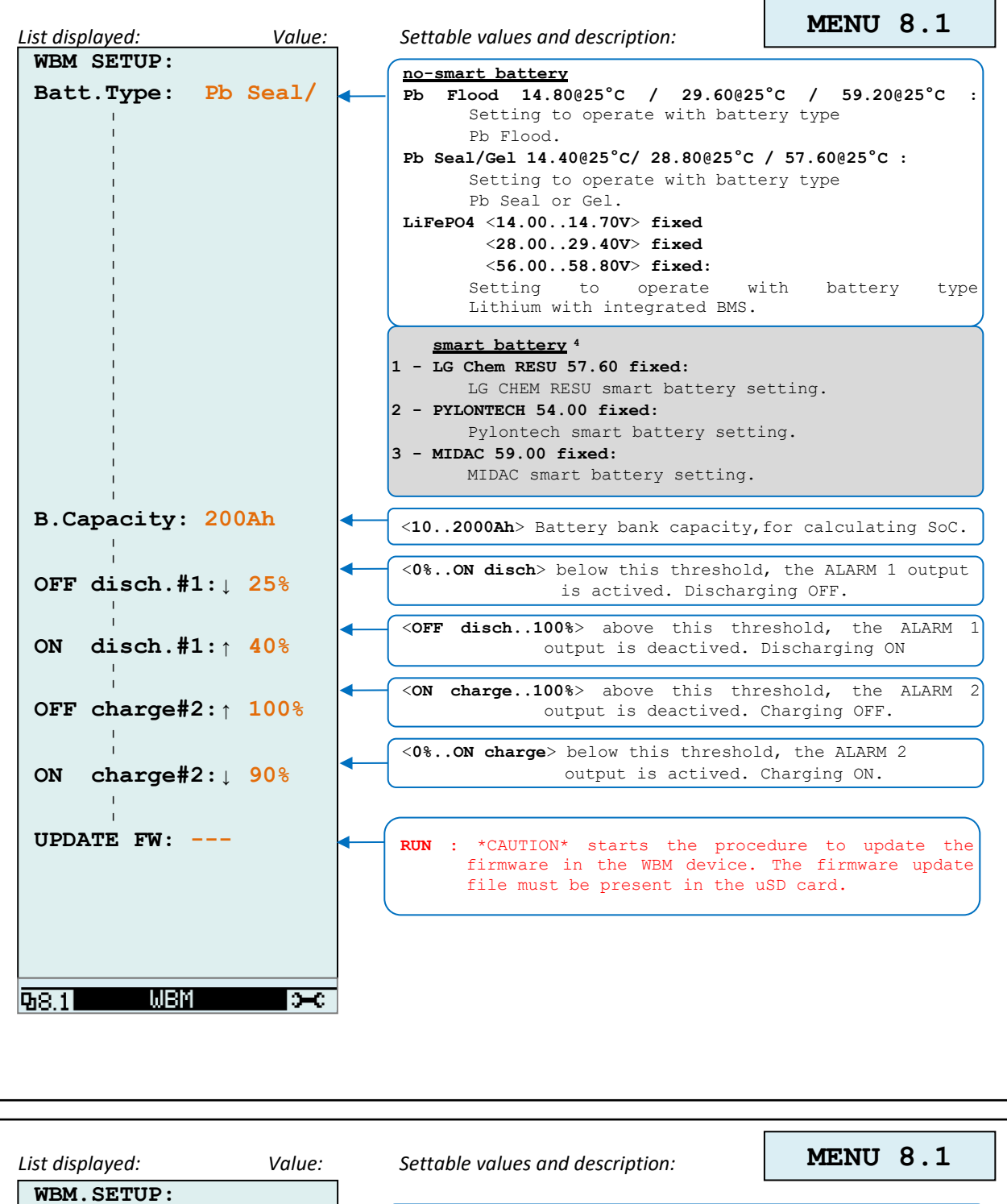

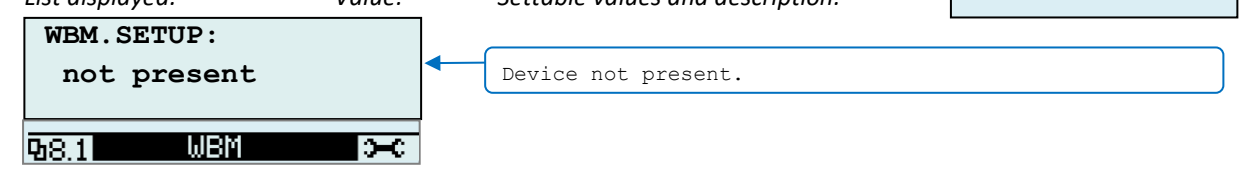

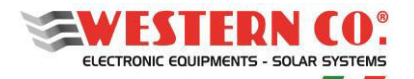

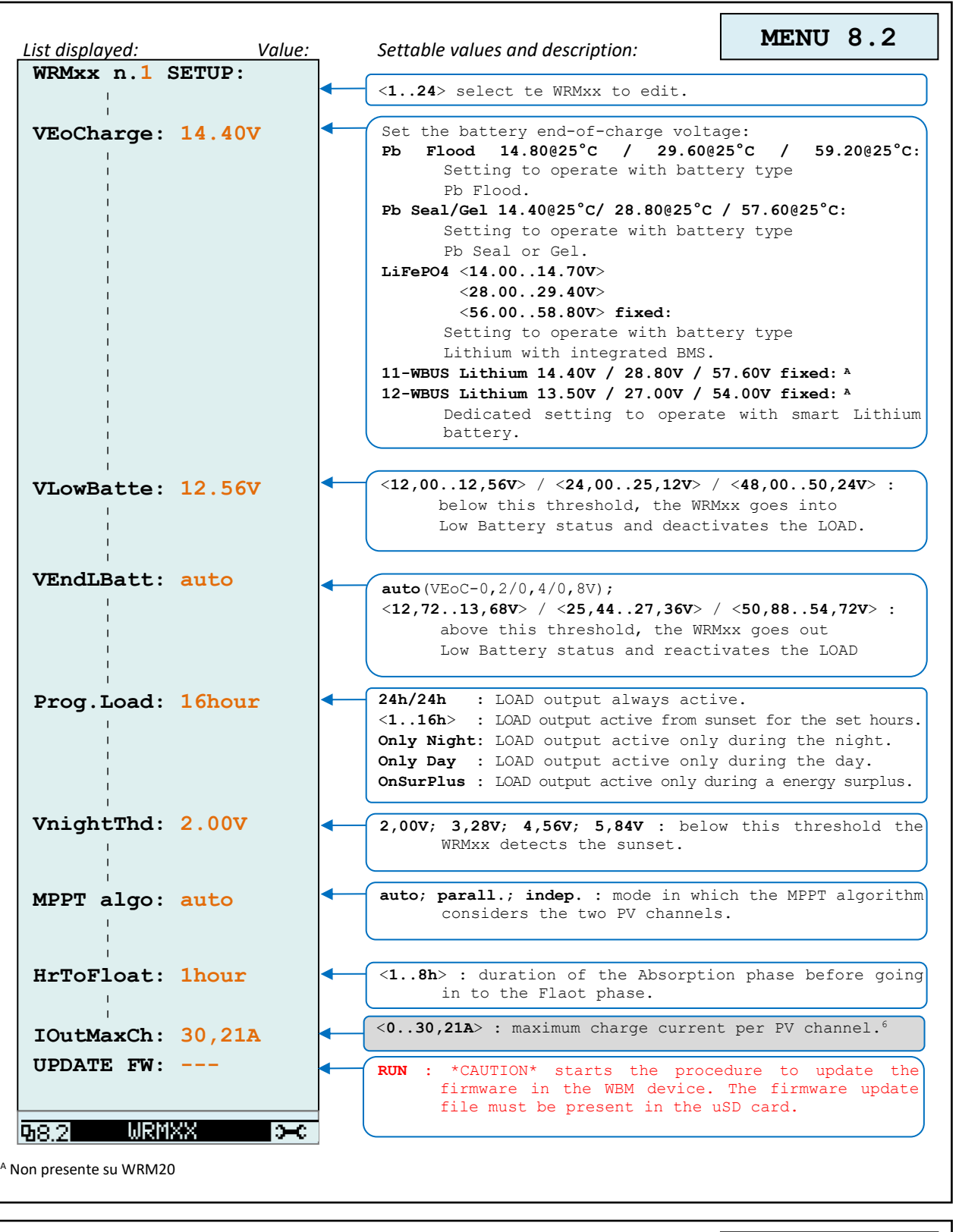

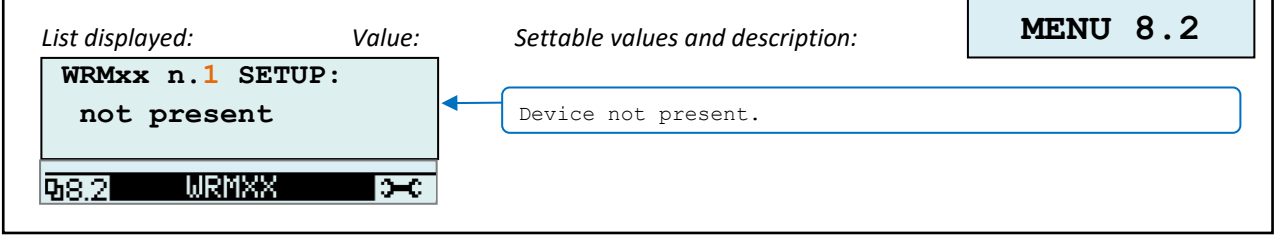

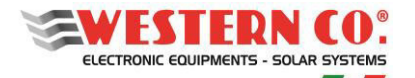

*User manual* **EN**

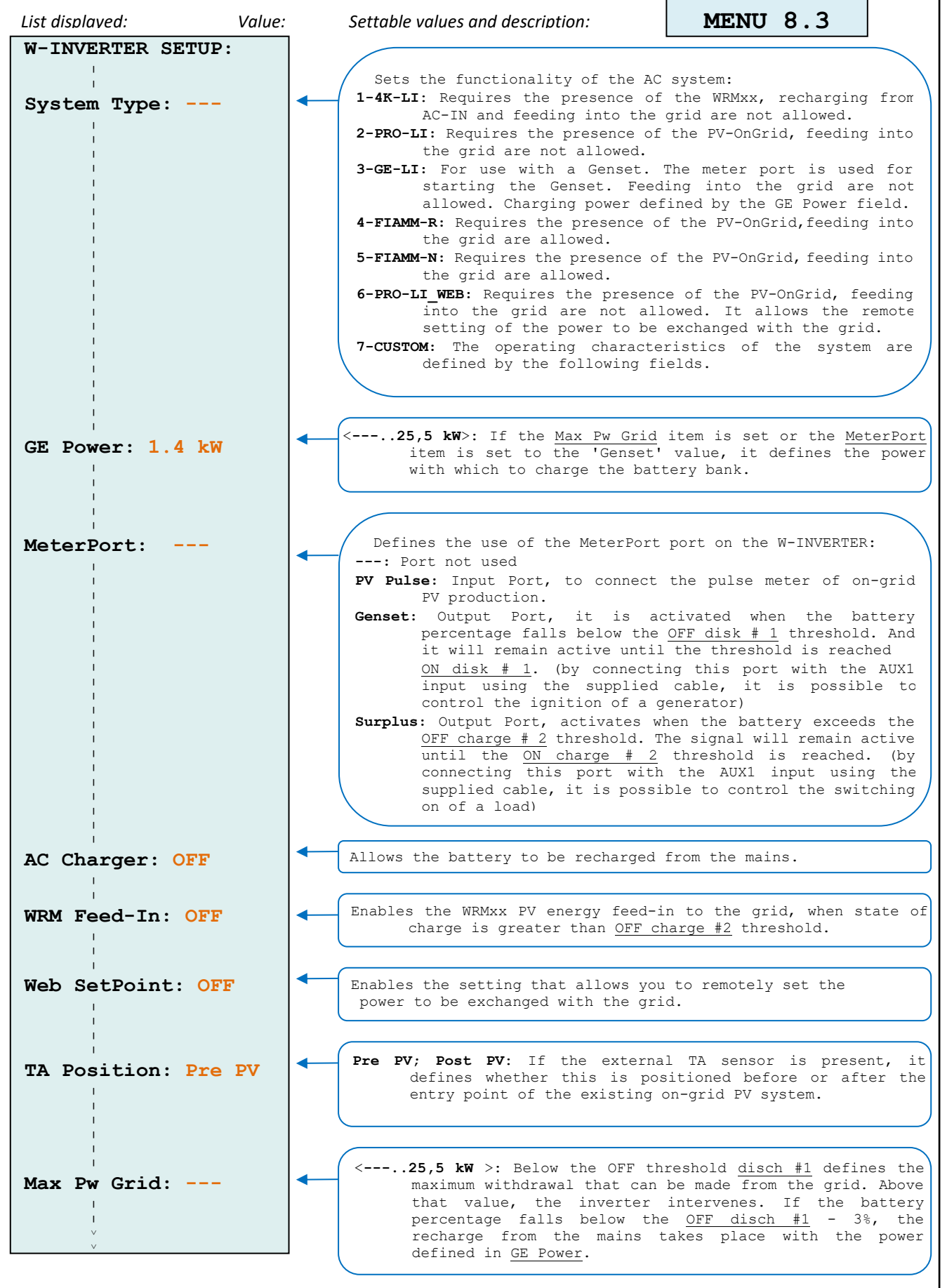

**31**

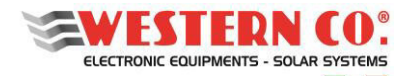

-F

**LEONARDO PRO X** 

*User manual* **EN**

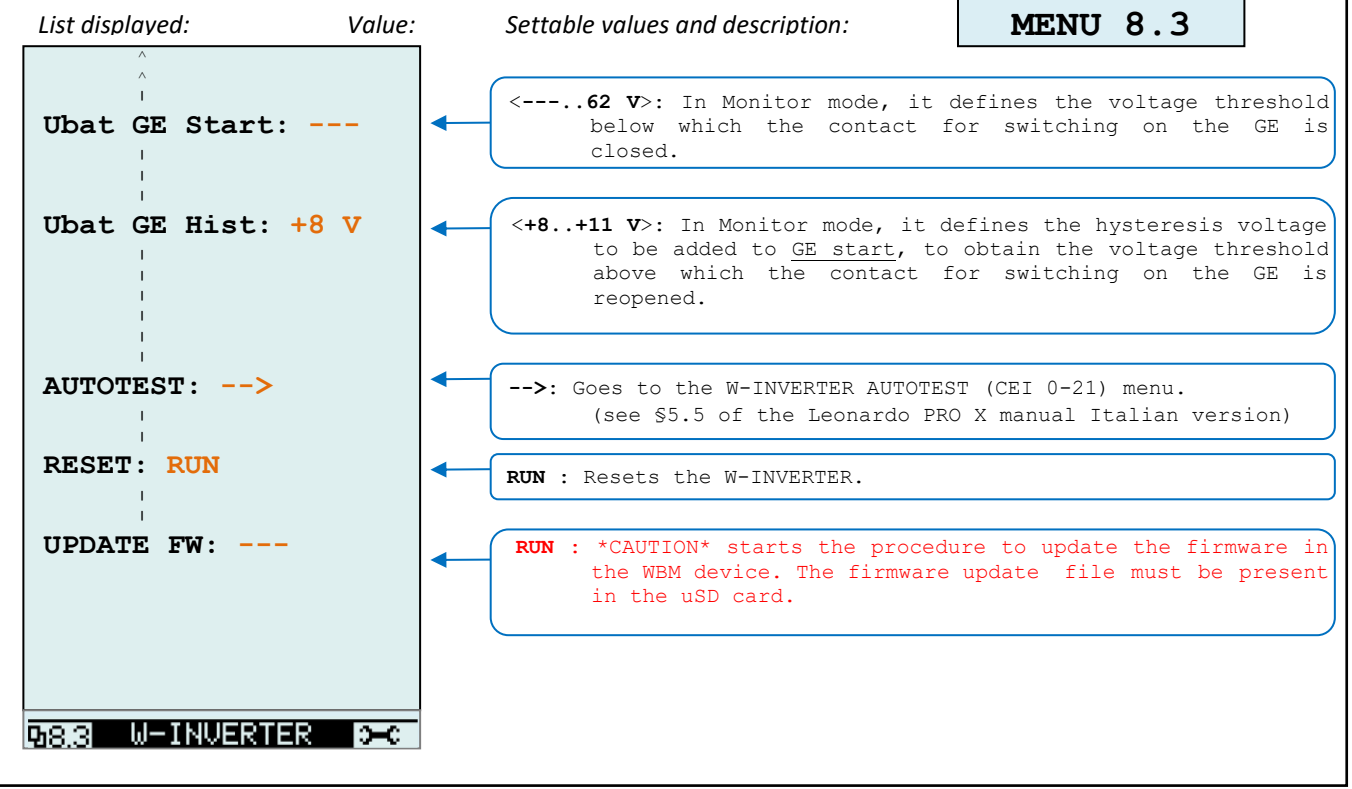

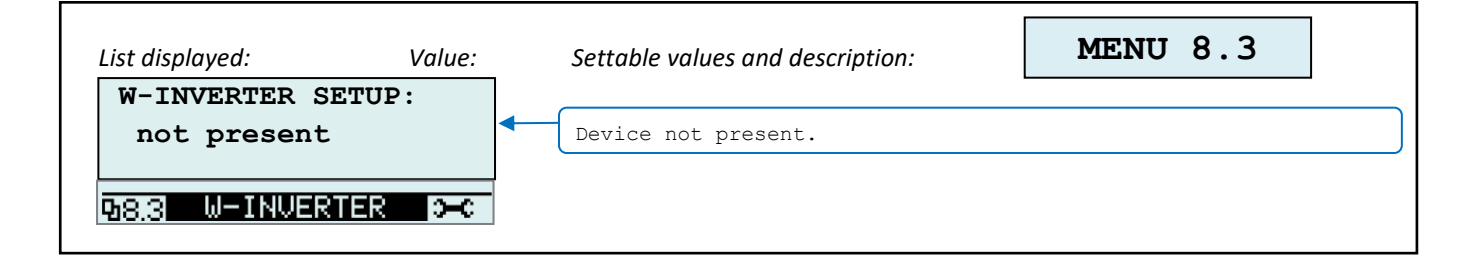

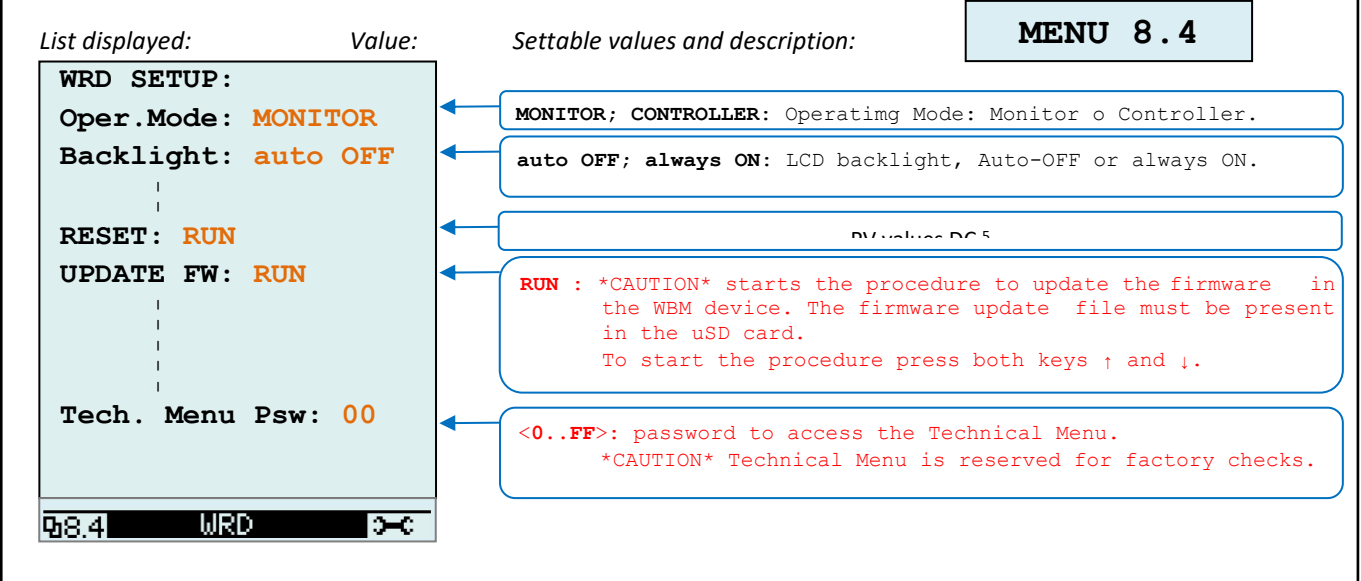

٦

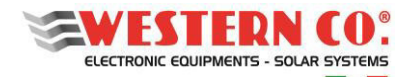

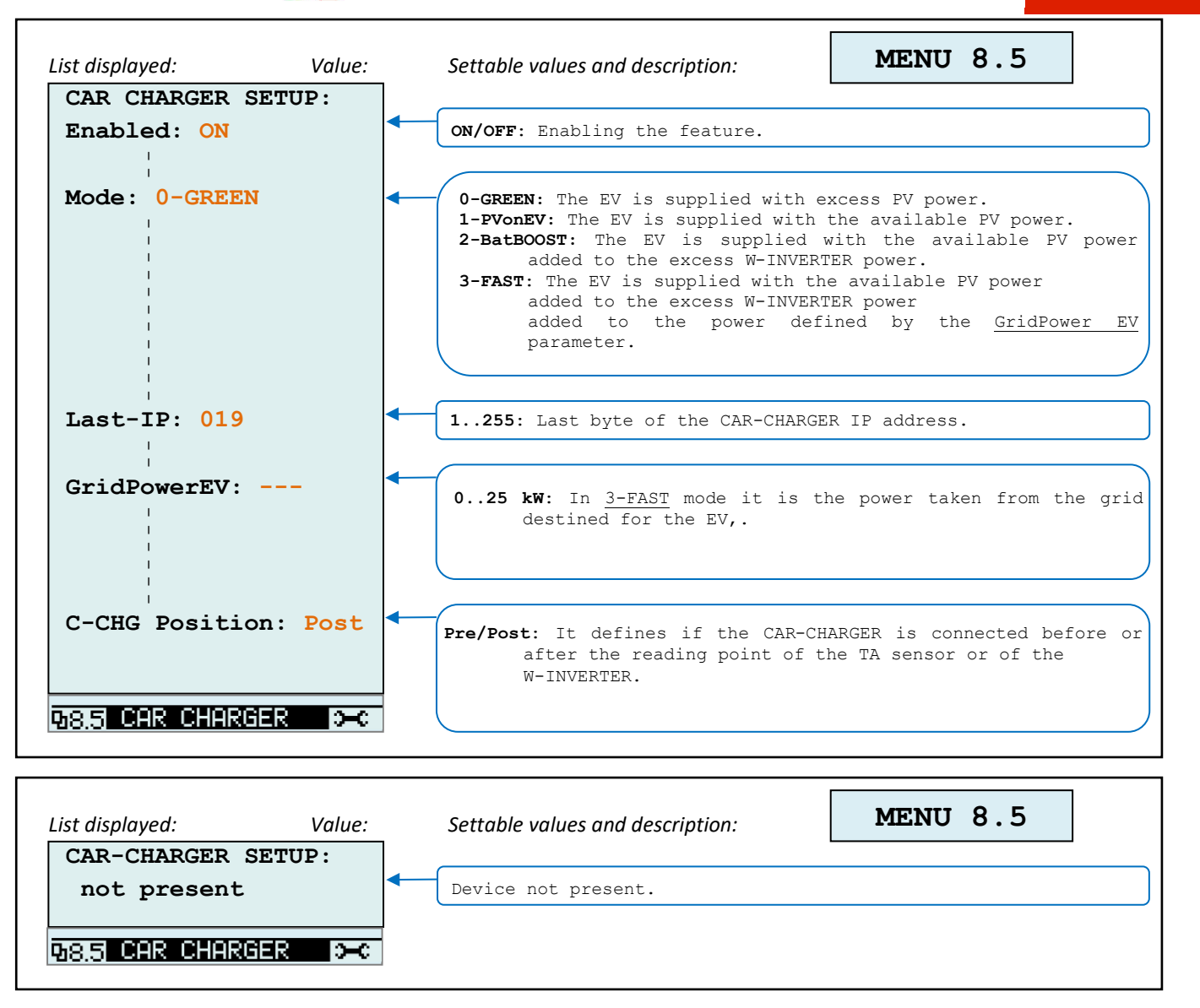

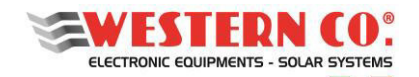

## **5. SYSTEM TEST**

To verify that the system functions correctly, charge and discharge tests must be carried out by simulating the day/night and night/day switch conditions and varying the power of the loads on the utility.

It is necessary to carry out the test during the day and with good sunlight.

Carry out the test by checking: the values indicated on the Leonardo display (see image below); the values on the other components that may be present (e.g. meters or charge controllers); the status of the battery LEDs.

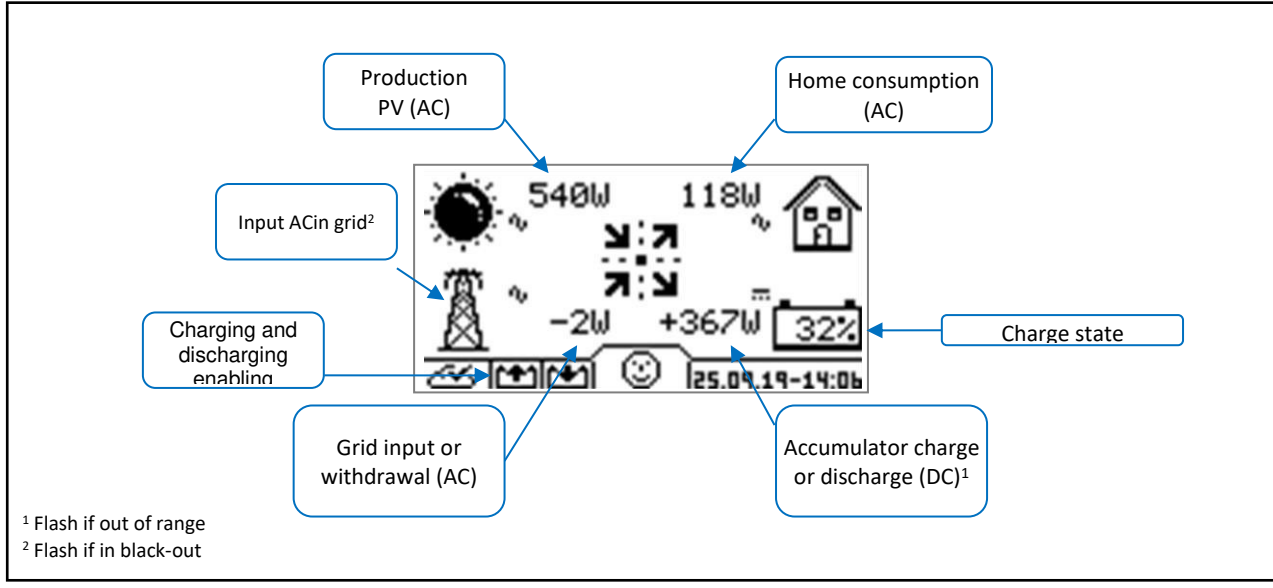

*Pic.23 – WRD testing* 

## **5.1. Photovoltaic Production/Battery Charging**

Switch on the photovoltaic plant and check that:

- the charge indicator is enabled;
- the power of the photovoltaic system is correctly detected on the display (refer to §4. INTEGRATED DISPLAY). In particular:
	- − if the system is in AC configuration, check that the production on the grid inverter and meter P1 are identical to those shown on the display;
	- − if the system is in DC configuration, check the production directly on the charge regulator displays;
- the battery is charging if consumption is lower than production. Also check the status of the battery LEDs.

## **5.2. Battery Discharge**

To perform the battery discharge test, wait until the discharge indicator is enabled. Switch off the photovoltaic system and check that:

- the battery starts to discharge to deliver energy to the loads (check also the status of the battery LEDs);
- grid withdrawals are minimised.

## **5.3. Load Tests**

Under normal operating conditions, turn on a load with power greater than 2400W. Check that the inverter performs *peak shaving*, i.e. that the excess power in relation to the machine capacity is drawn from the AC grid.

## **5.4. Blackout Simulation (Only if the AC-OUT output is used).**

In normal operating conditions and discharge indicator enabled, disconnect AC-IN (simulate a blackout) and check the continuity of service on the utility.

Check that the AC-IN symbol flashes on the display (no mains input).

Remember to carry out the test with a load limited to the power of the inverter (otherwise, the Leonardo may block due to an overload).

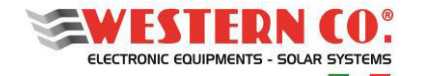

### **6. WARNING AND PROBLEMS**

## **6.1. Warning LED**

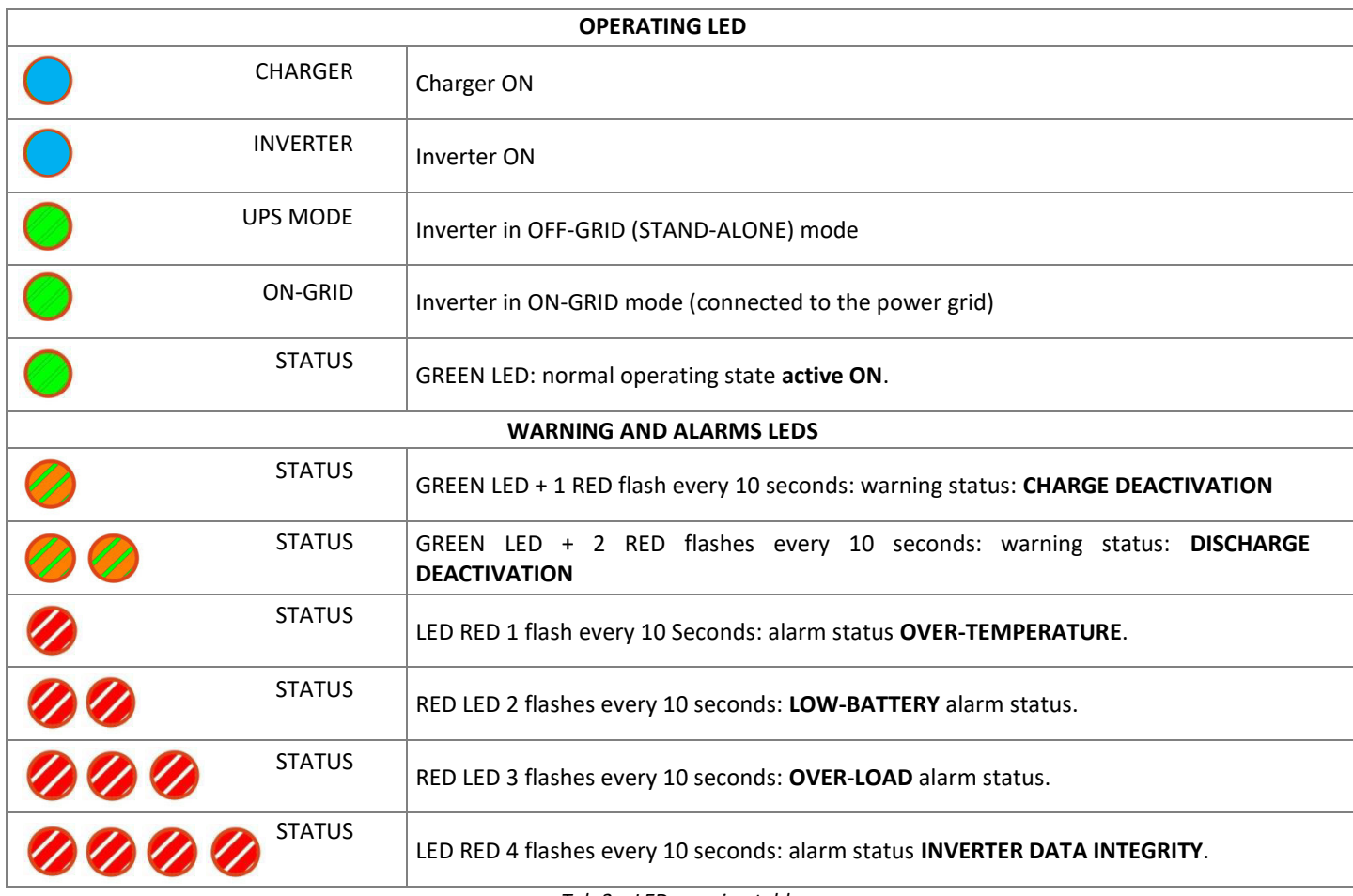

*Tab.3 – LED warning table* 

## **6.2. Troubleshooting**

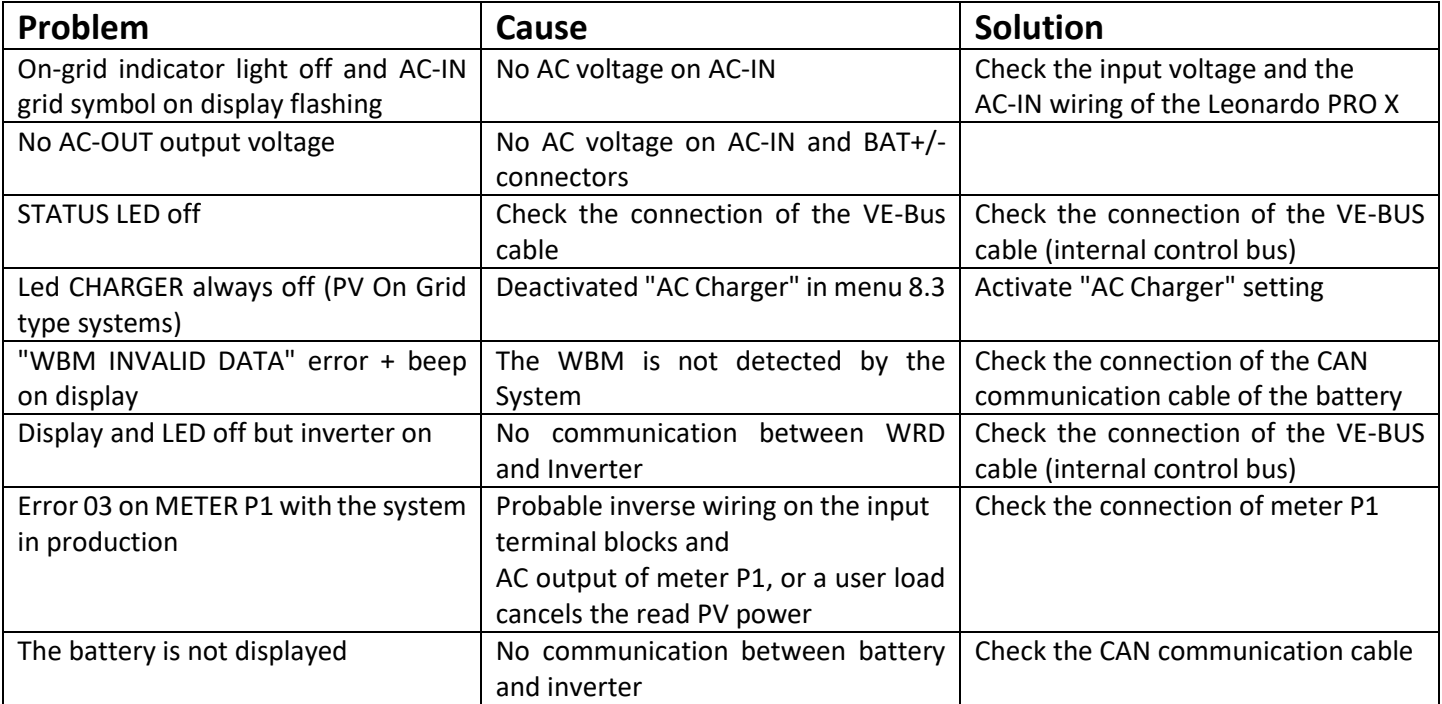

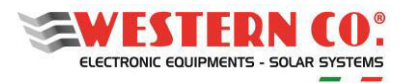

*User manual* **EN**

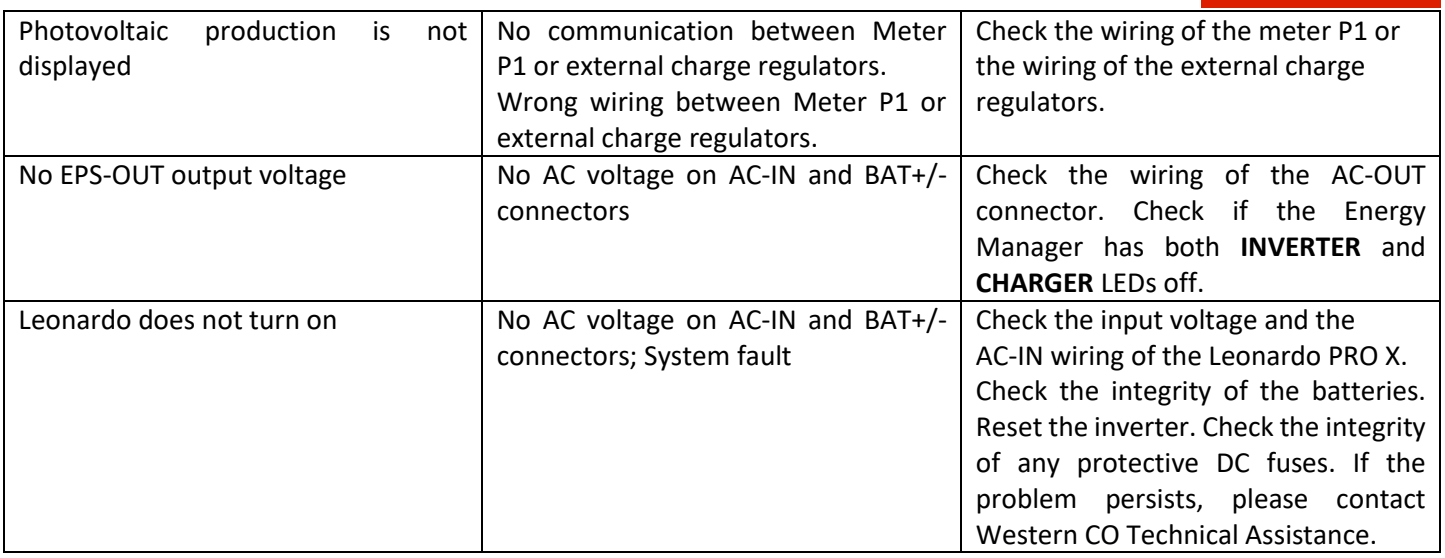

*Tab.4 – Troubleshooting table* 

## **7.** *my Leonardo*

The Leonardo PRO X storage system can be monitored and controlled through *my Leonardo* web portal and app. The most important functions offered by *my Leonardo* are:

- *real-time* monitoring and display of your storage system history;
- remote access to the device display;

- warnings and reports.

## **7.1. Registering a System on the Portal (only for installers)**

Before a system can be monitored, the installer must record it on the system and associate it with the end customer. The installer must be authenticated as such by requesting credentials from Western CO. Srl.

Once you have accessed the *my Leonardo* portal, enter the list of systems and click on "*Add System"*. It is mandatory to register the system only after it has been started correctly.

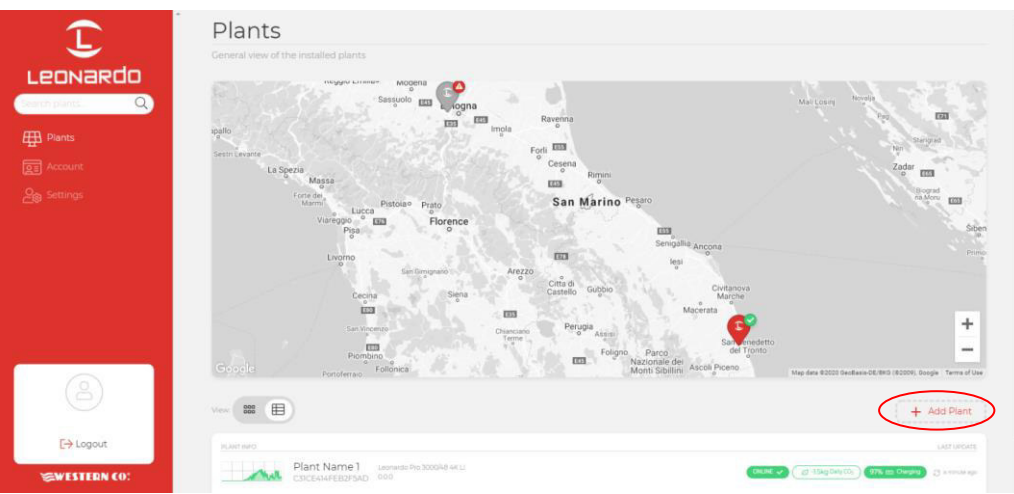

*Pic.24 – System Registration on "my Leonardo" Web Portal* 

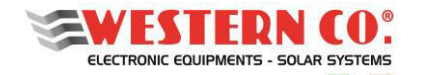

*User manual* **EN**

#### **7.1.1. Entering the PLANT KEY**

At this point, the PLANT KEY, which is shown on the label on the left side of the product, must be entered in the appropriate box.

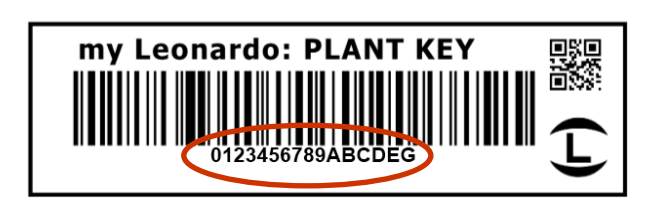

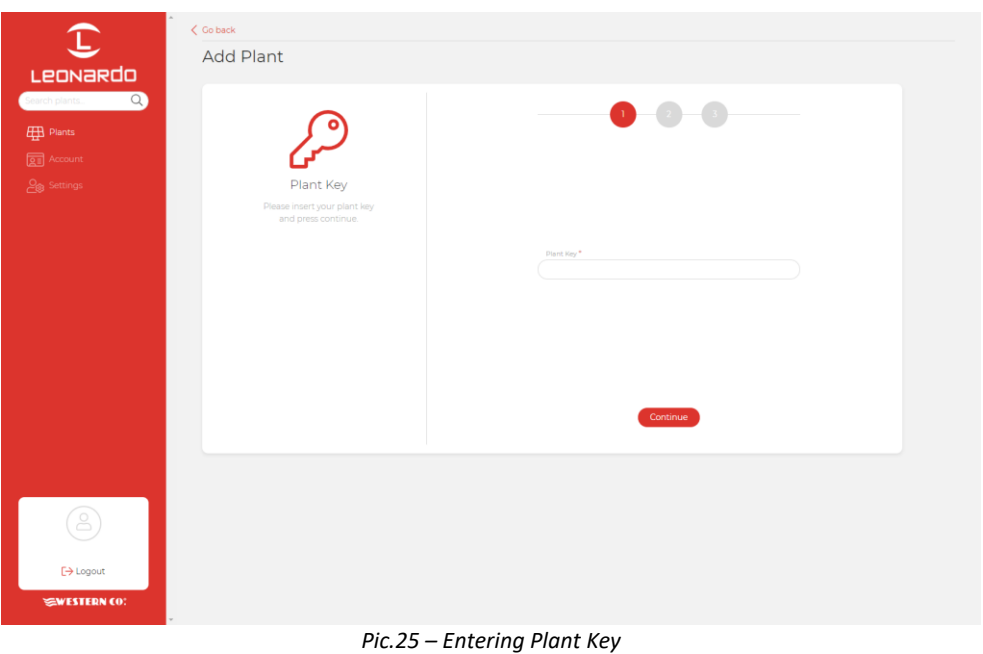

#### **7.1.2. Data entry**

On the next screen, the installer must enter some mandatory master data concerning the system, further data will be automatically filled in by the system.

N.B. All personal data can be changed later.

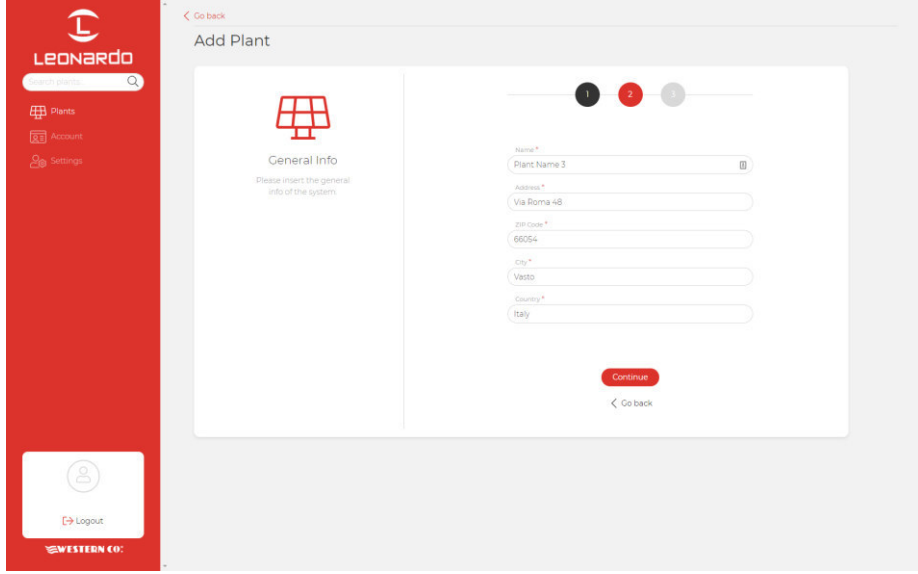

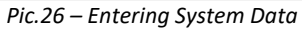

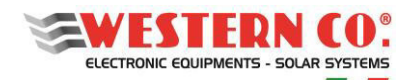

*User manual* **EN**

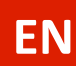

At this point, a general overview will show all system data that will be recorded when you click the *"Add Plant"* button. Subsequently, it will be possible to enter an e-mail address of the end customer, who will receive a link to register with the portal and monitor their system.

## **7.2. Monitoring a system**

N.B. In order to monitor a system, the installer must first register the system, following the guide in paragraph: "Registering a system on the portal" (§7.1).

After logging in, there will be a list of your systems, available in map, grid and list version.

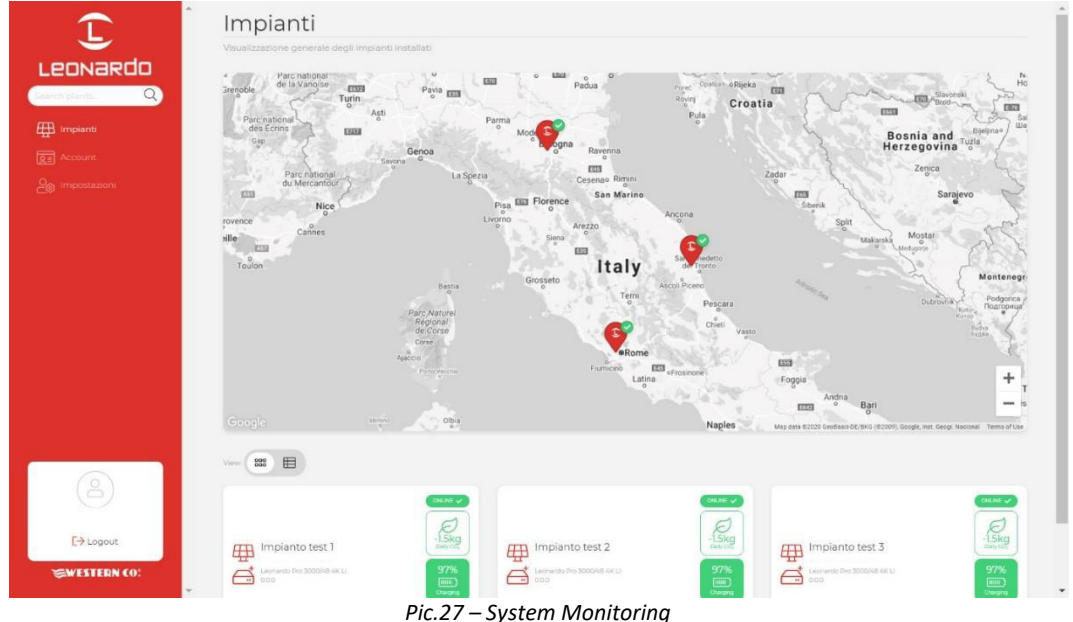

In addition, from this screen you can access your account settings and some portal preferences. In the settings section you can activate notifications.

By clicking on a system you can access the dashboard where three different sections are available:

- 1. **Realtime**: real-time monitoring of system settings;
- 2. **Energy**: energy statistics and log;
- 3. **Advanced**: graphs that represent the operation of your system in detail.

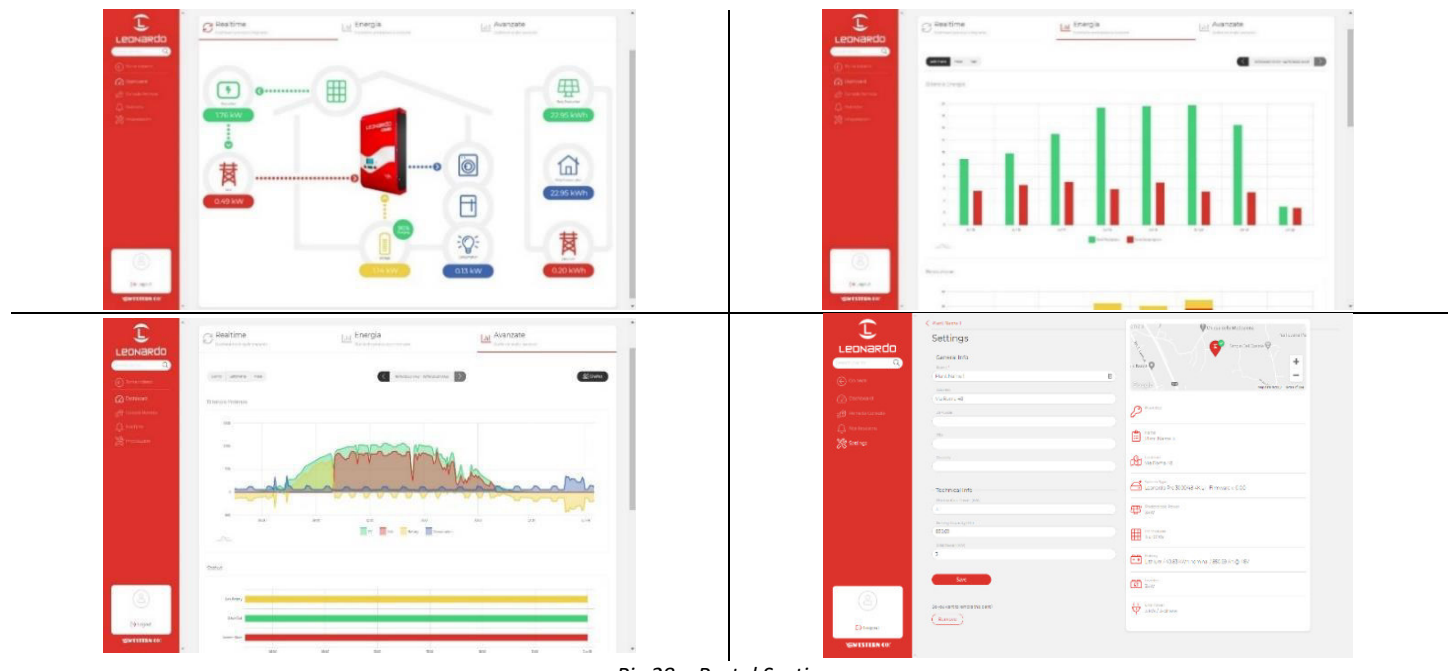

*Pic.28 – Portal Sections* 

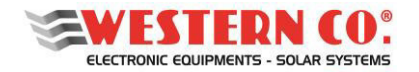

*User manual* **EN**

#### **7.2.1. Monitoring via APP** *my Leonardo*

*my Leonardo* is also available for Android and iOS operating systems. Just download the app from the store and follow the same registration (§7.1) and monitoring (§7.2) steps.

#### *7.2.1.1. WE-Box Monitoring and Control for Electric Vehicles*

#### **Instant power monitoring**

Through the indicator (a), showed in *Pic.29*, it is possible to monitor the instantaneous EV Charge Power. The value is showed in kW.

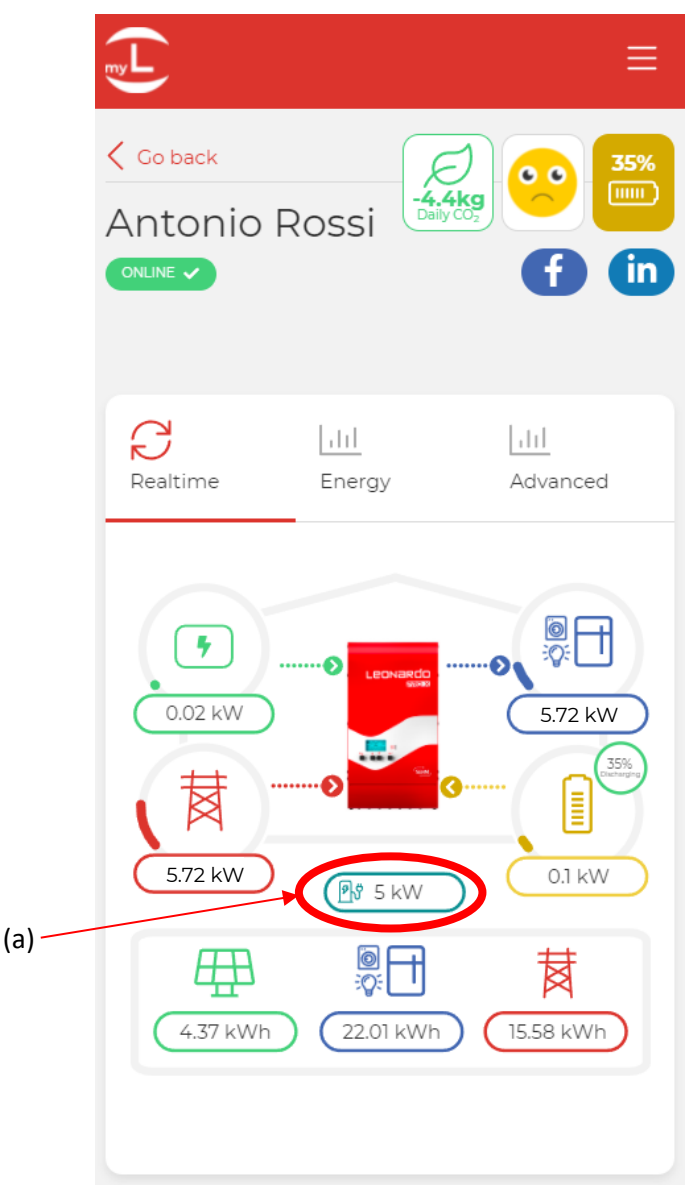

*Pic.29 – Instant power display* 

**N.B. The EV charge power is also included in the value showed in the home loads indicator.** 

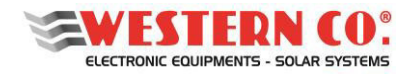

*User manual* **EN**

#### **Charge Control**

By clicking on the EV charge power indicator described in the previous chapter, it is possible to enable or disable EV charge (b), monitor the total Energy charged in the EV during last or current charge session (c), and choose the EV charge profile (d) (see *Pic.30*).

The EV charge power is automatically adapted according to the profile chosen.

The following table describes the difference between the four charge profiles:

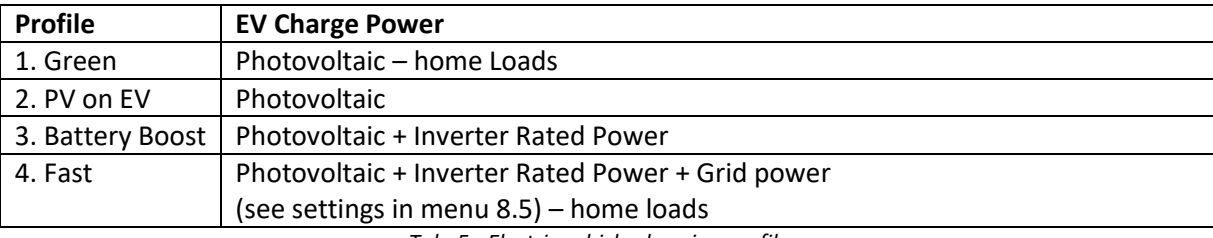

*Tab. 5 - Electric vehicle charging profiles*

N.B. In case of installations with Leonardo PRO X DC configuration, the maximum EV charge power is limited to the inverter's rated power, in case the profiles 1. Green, 2. PV on EV or 3. Battery Boost are selected. To activate a profile, simply click on its icon, as showed in *Pic.30.* 

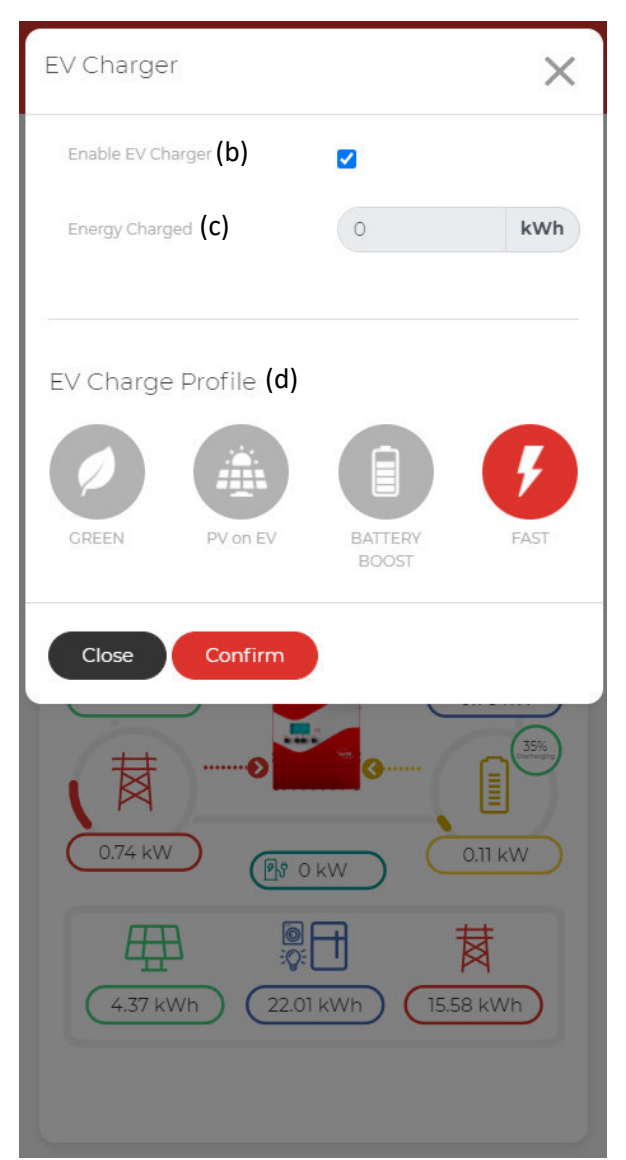

*Pic.30 – EV Charge Control* 

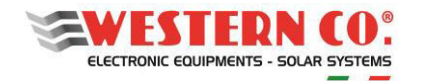

*User manual* **EN**

## **8. ELECTRICAL CHARACTERISTICS**

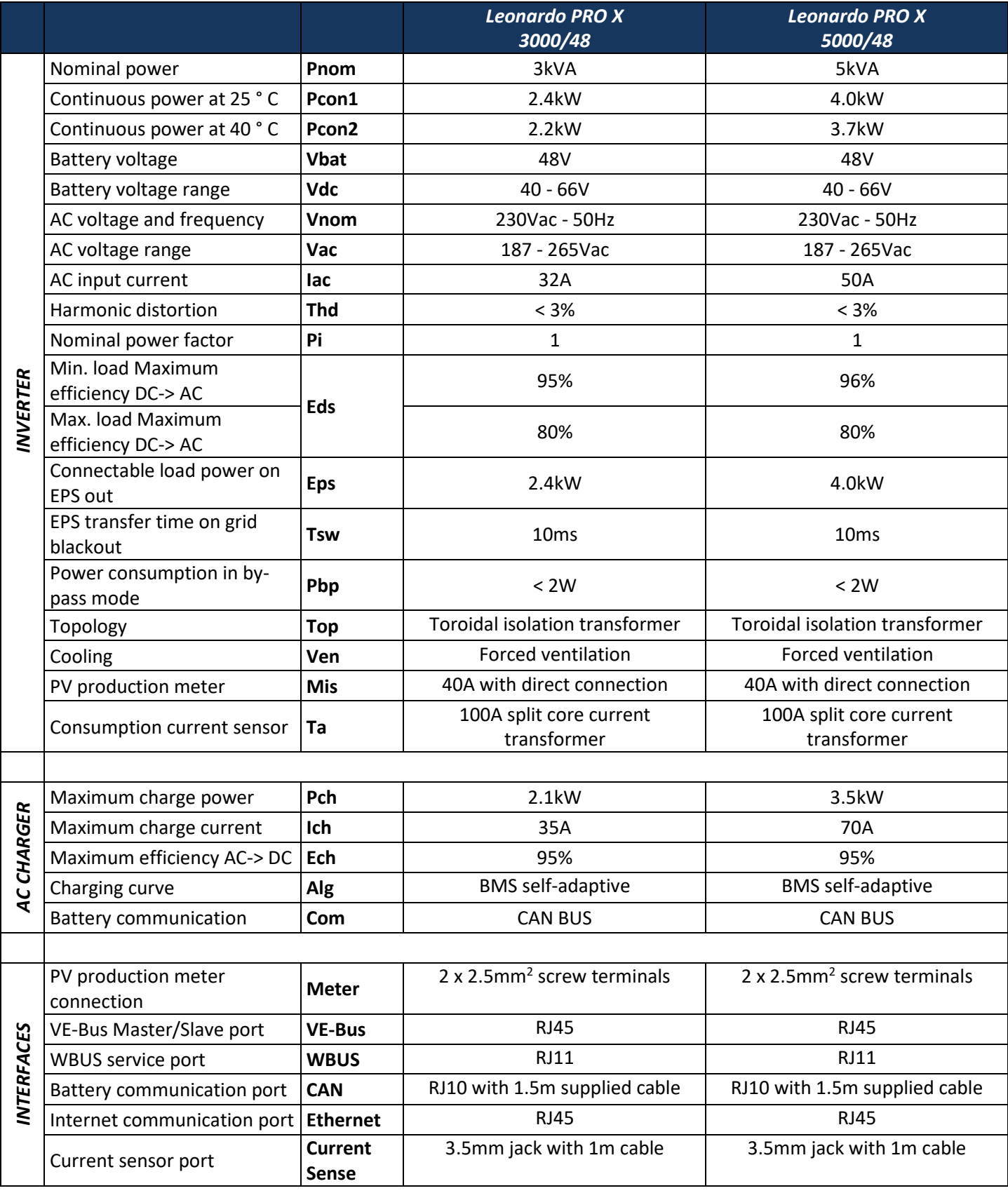

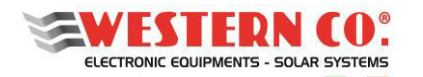

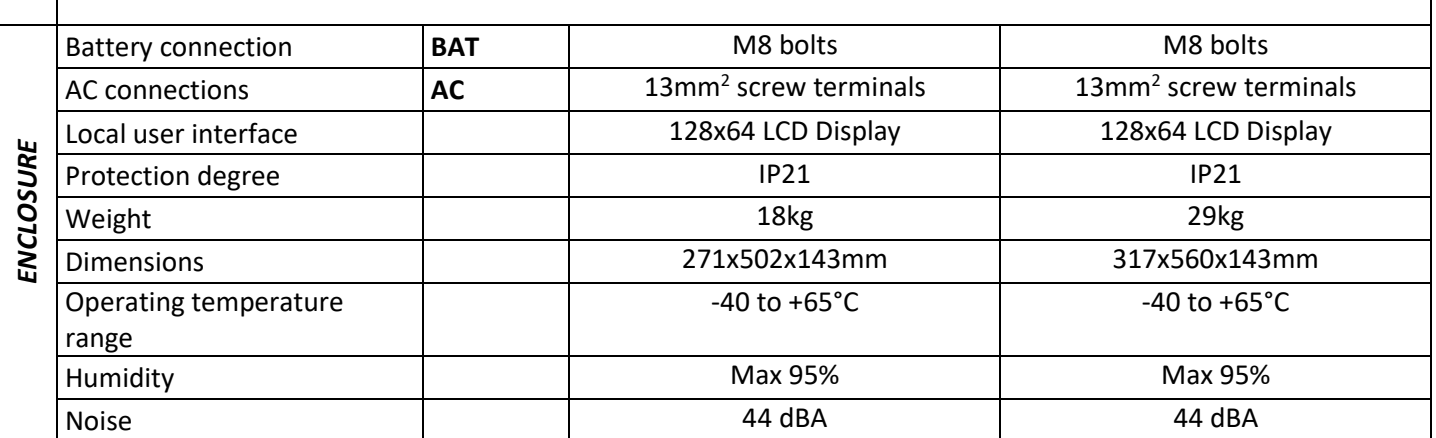

*Tab.6 - Electrical characteristics*

## **9.LEGAL WARRANTIES**

Western CO. srl guarantees the good quality and the good construction of the Products by obliging itself, during the warranty period of 5 (five) years, to repair or replace at its sole discretion, free of charge, parts which, due to bad quality of the material or manufacturing defects, prove to be defective.

The defective product must be returned to Western CO. srl or to a company delegated by Western CO. srl to service the product, at the customer's expense, together with a copy of the sales invoice, both for repair and guaranteed replacement. The costs of re-installation of the material will be borne by the customer.

Western CO. srl will bear the shipping costs of the repaired or replaced product.

**The warranty does not cover Products which, at our discretion, are defective due to natural wear and tear, failures caused by inexperience or negligence on the customer's end, imperfect installation, tampering, incorrect maintenance of the system or interventions other than the instructions provided by us.** 

**The warranty is also forfeited in the event of damage resulting from:** 

-transport and/or poor conservation of the product.

-force majeure or catastrophic events (freezing temperatures below -20°C, fire, floods, lightning, vandalism, etc.).

All the above warranties represent the only agreement that supersedes any other proposal or verbal or **written** agreement **and any other communication between the manufacturer and the purchaser in respect of the above**.

Any dispute is resolved by the competent court of Ascoli Piceno.

#### **10. WASTE DISPOSAL**

 $\mathsf{\Gamma}\mathsf{F}$ 

Western CO. as manufacturer of the electrical device described in this manual, and in accordance with Italian L.D. no. 151 25/07/05, informs the purchaser that once this product is disposed of, must be delivered to an authorised collection centre or, if equivalent equipment is purchased, it can be returned free of charge to the distributor of the new equipment.

Penalties for disposing of electronic refusals illegally will be applied by the individual municipalities.

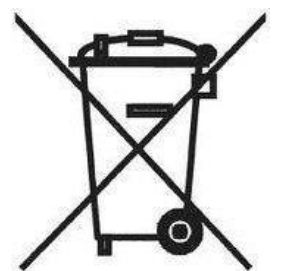

**WESTERN CO. S.r.l.**  Via Pasubio, 1 63074 San Benedetto del Tronto (AP) tel. (+39) 0735 751248 fax. (+39) 0735 751254 e-mail: info@western.it web: www.western.it

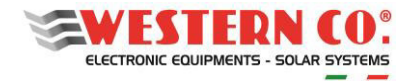

# **Appendice**  *Appendix*

- A1. Schema monofase con carichi standard e prioritari – configurazione AC *Standard and Priority Loads Single-Phase Diagram – AC configuration Schéma monophasé avec charges standard et prioritaires – Configuration AC*
- A2. Schema monofase con soli carichi standard configurazione AC *Standard Loads Only Single-Phase Diagram – AC configuration Schéma monophasé avec charges standard uniquement – configuration AC*
- A3. Schema monofase con soli carichi prioritari – configurazione AC *Priority Loads Only Single-Phase Diagram – AC configuration Schéma monophasé avec charges prioritaires uniquement – configuration AC*
- A4. Schema monofase con carichi standard e prioritari – configurazione DC (WRM30+) *Standard and Priority Loads Single-Phase Diagram – DC configuration (WRM30+) Schéma monophasé avec charges standard et prioritaires – configuration DC (WRM30+)*
- A5. Schema monofase con carichi standard e prioritari configurazione DC (WRM60 X SL) *Standard and Priority Loads Single-Phase Diagram – DC configuration (WRM60 X SL) Schéma monophasé avec charges standard et prioritaires – configuration DC (WRM60 X SL)*
- A6. Schema parallelo con carichi standard e prioritari configurazione AC *Standard and Priority Loads Parallel Diagram – AC configuration Schéma parallèle avec charges standard et prioritaires – configuration AC*
- A7. Schema trifase con carichi standard e prioritari – configurazione AC *Standard and Priority Loads Three-Phase Diagram – AC configuration Schéma triphasé avec charges standard et prioritaires – Configuration AC*
- A8. Tabella riassuntiva dei settings per configurazioni standard e custom *Summary table of settings for standard and custom configurations Tableau récapitulatif des paramètres des configurations standards et personnalisées*

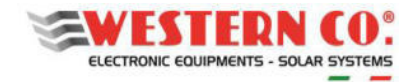

Monofase con carichi standard e prioritari - configurazione AC Standard and Priority Loads Single-Phase - AC configuration

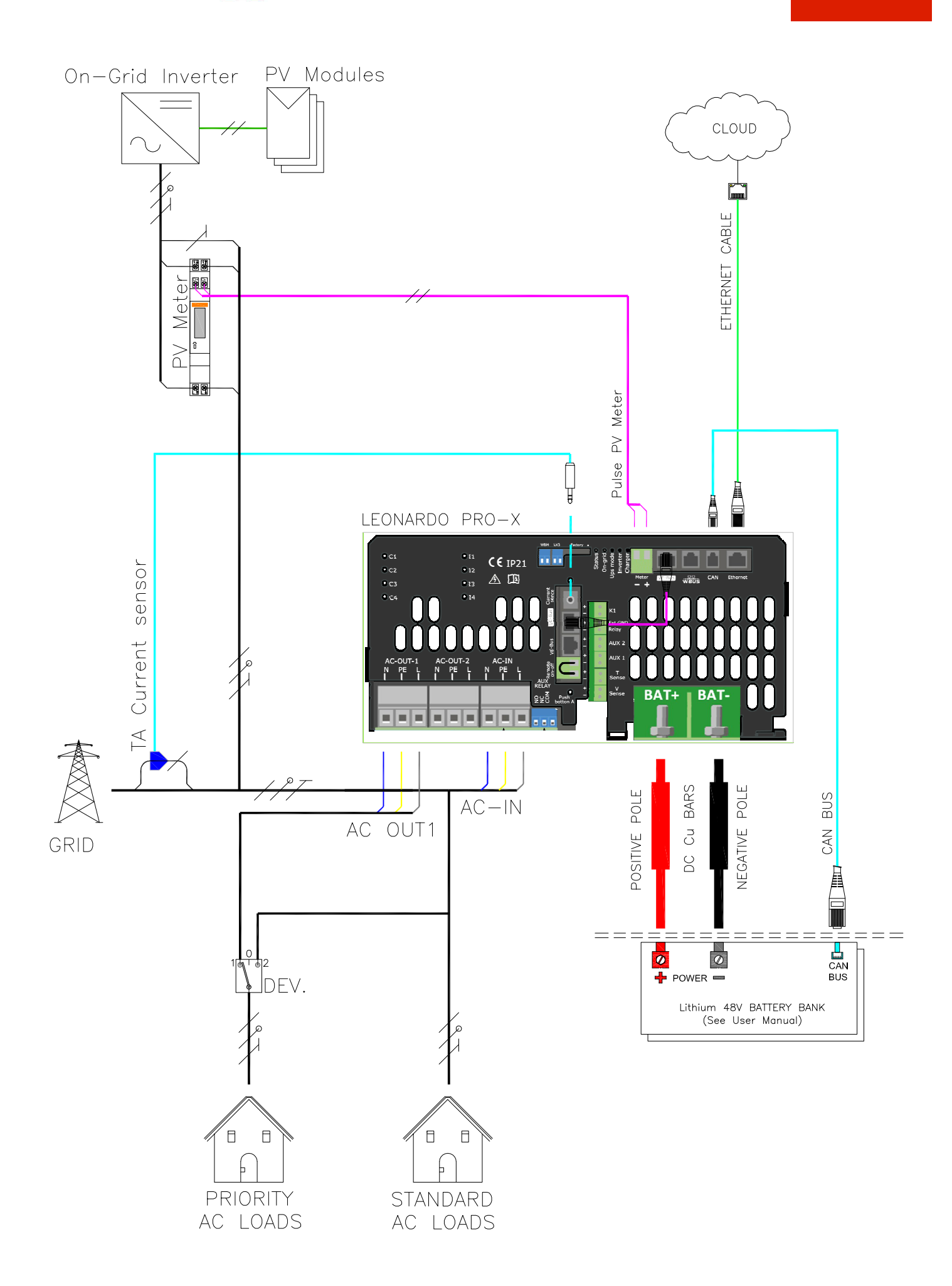

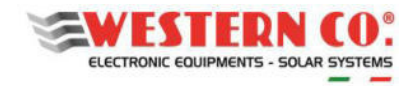

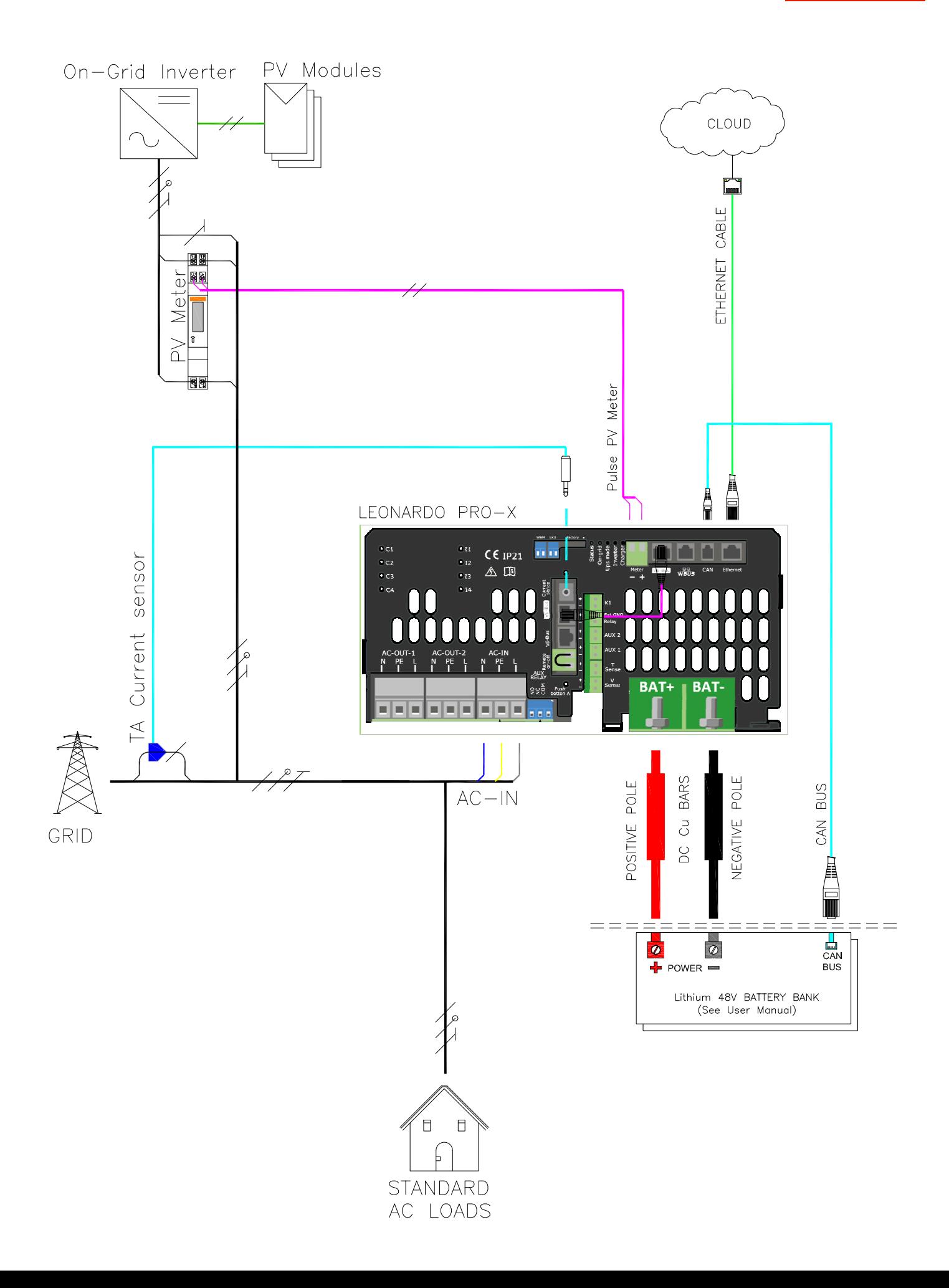

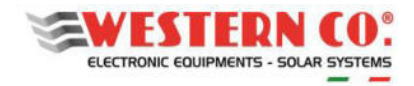

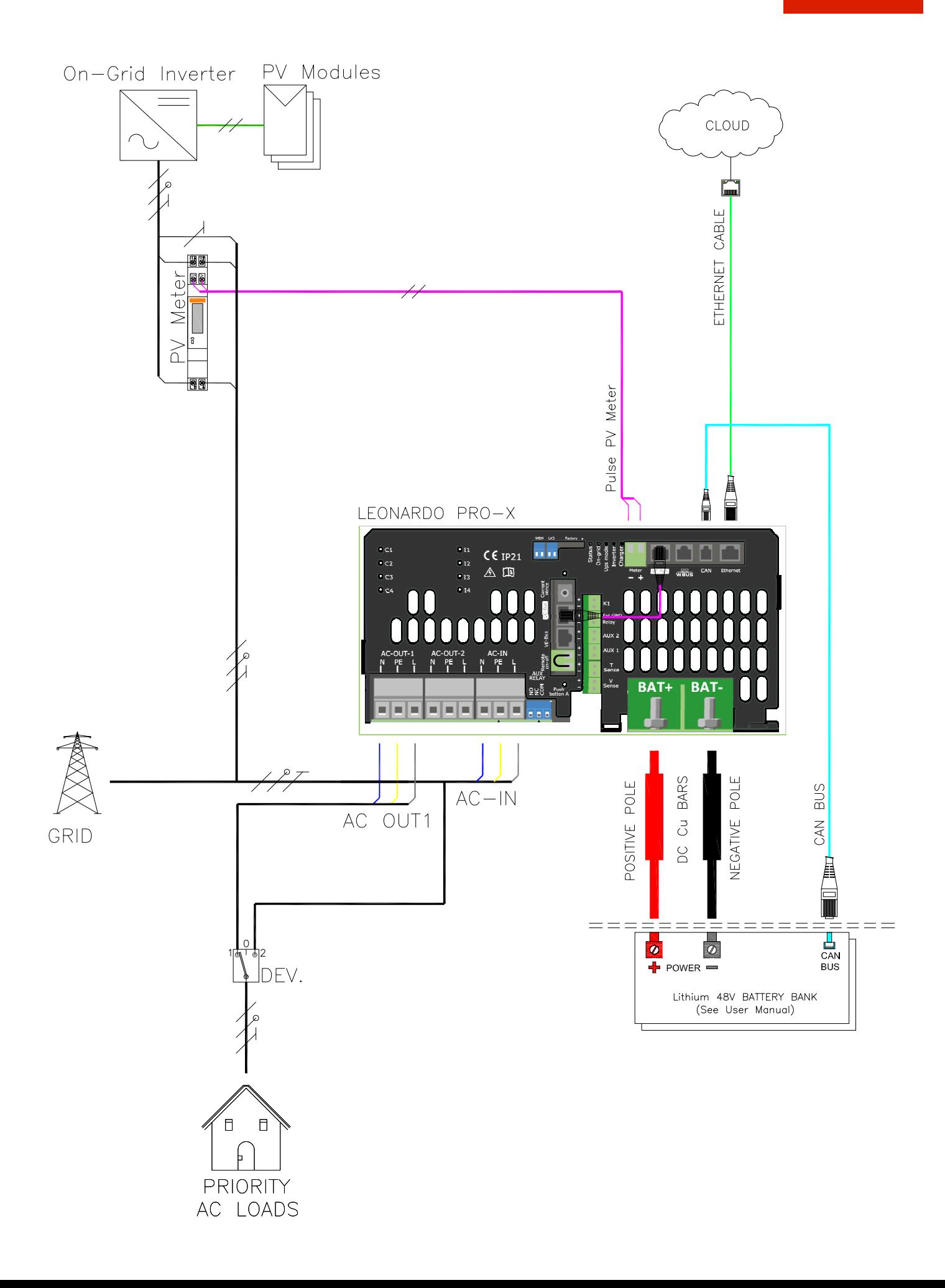

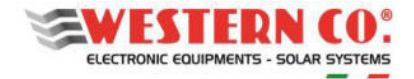

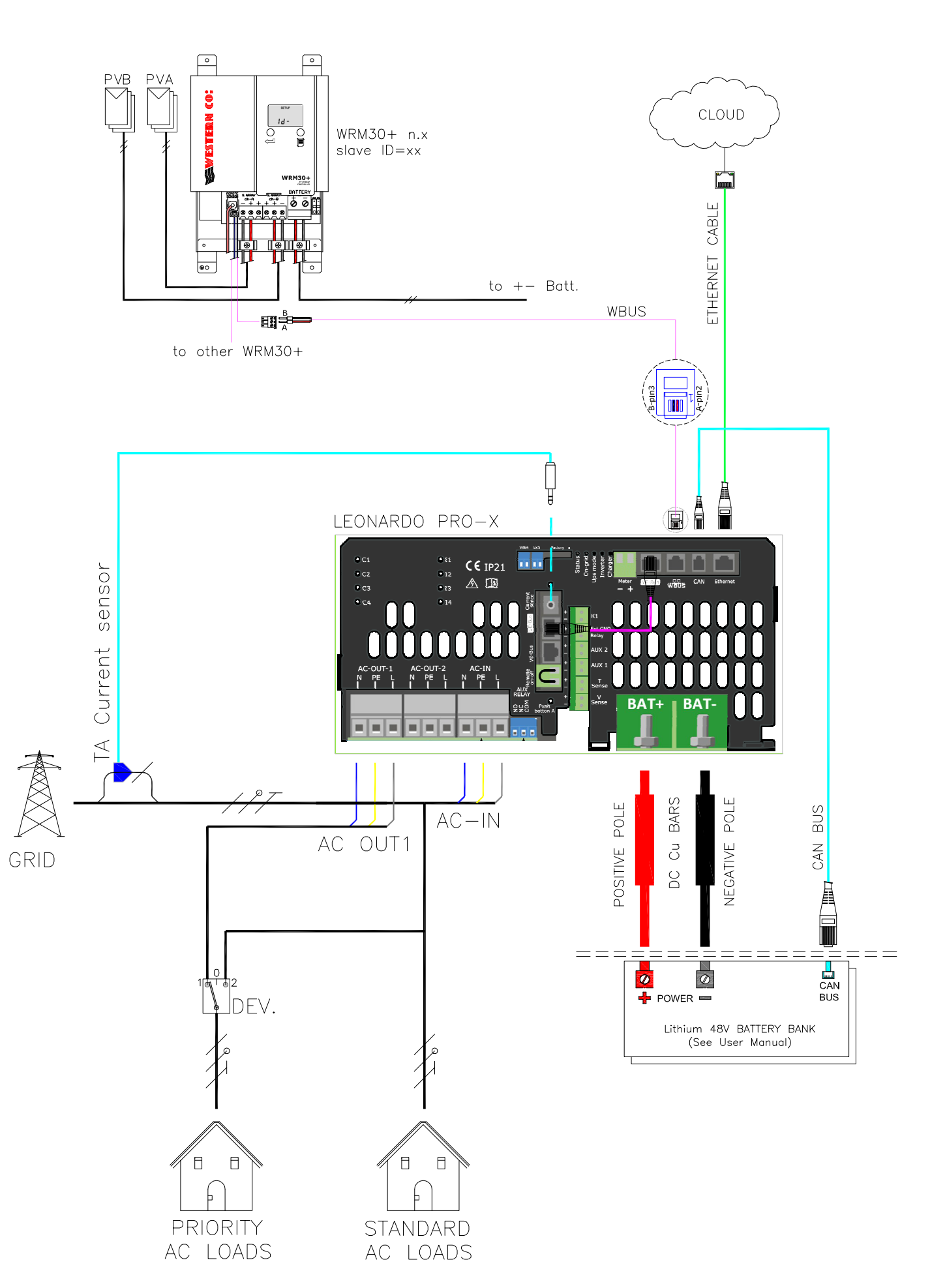

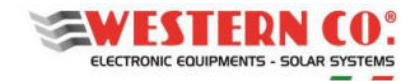

Monofase carichi standard e prioritari - WRM60 X SL DC config. Standard and Priority Loads Single-Phase - WRM60X SL DC config.

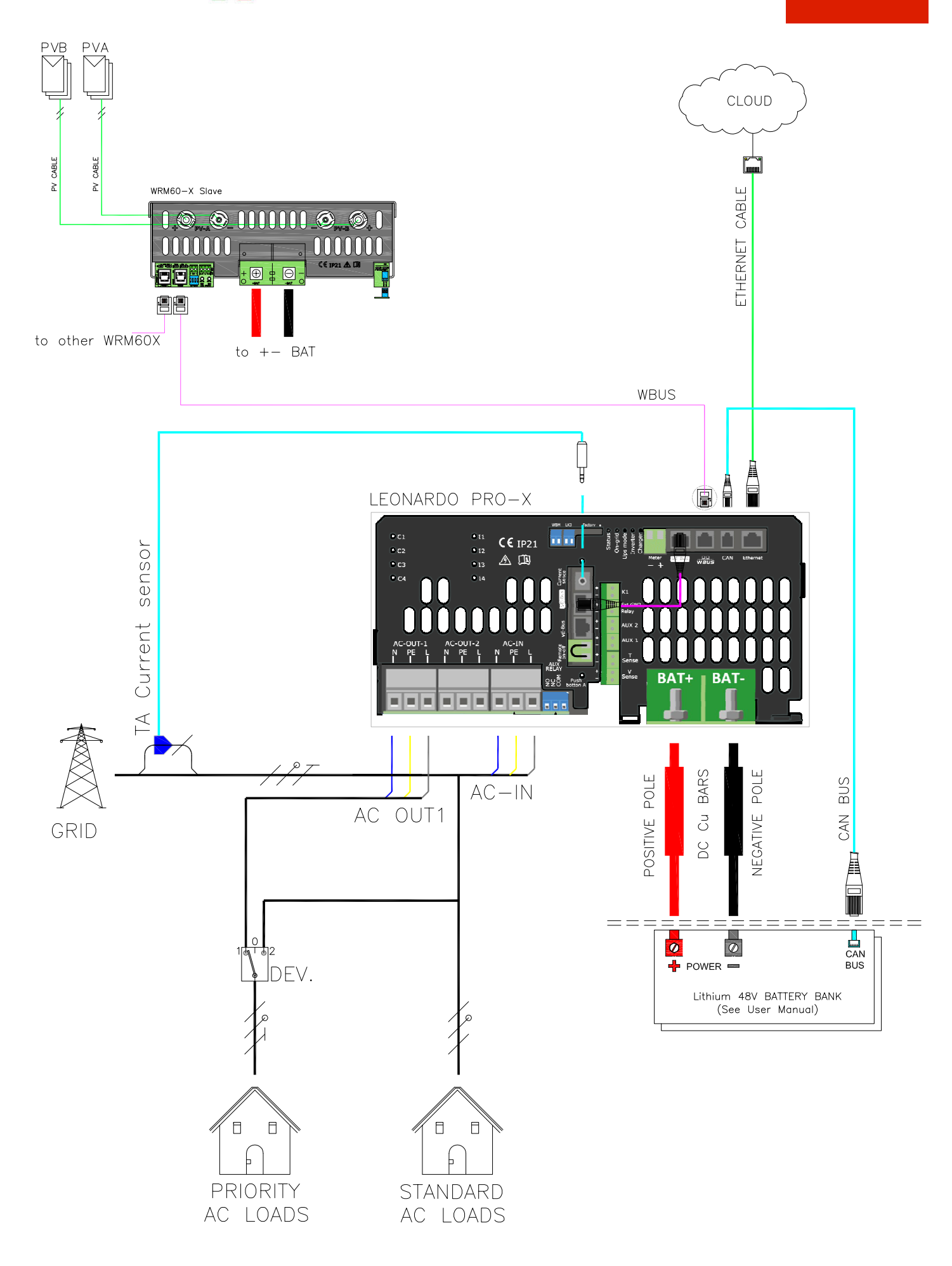

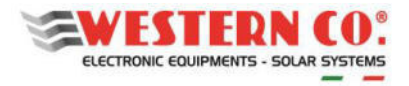

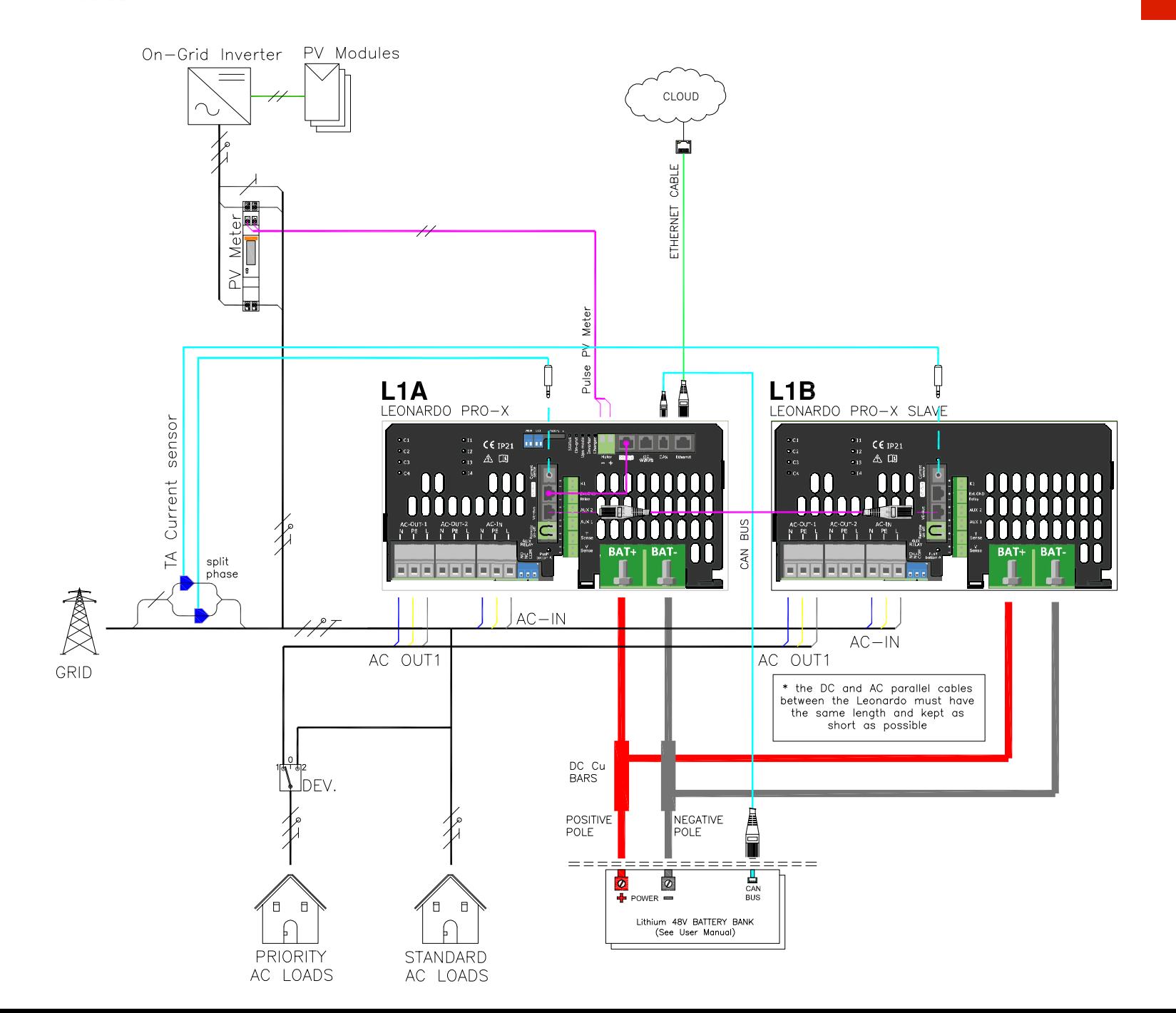

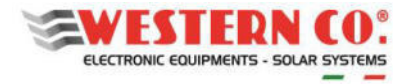

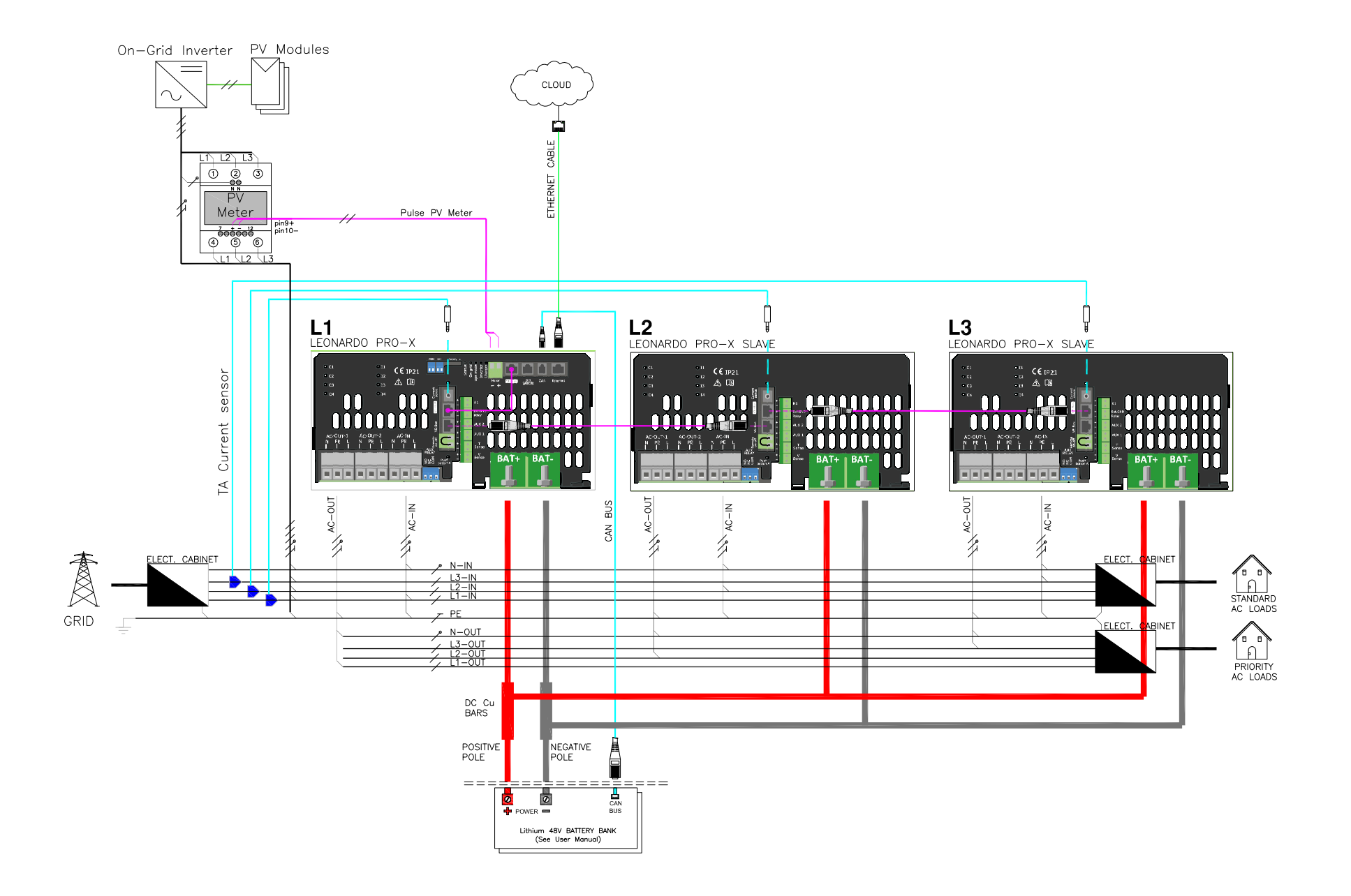

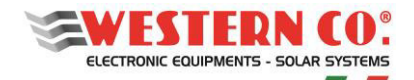

Tabella riassuntiva dei settings per configurazioni standard e custom *Summary table of settings for standard and custom configurations* **A8**

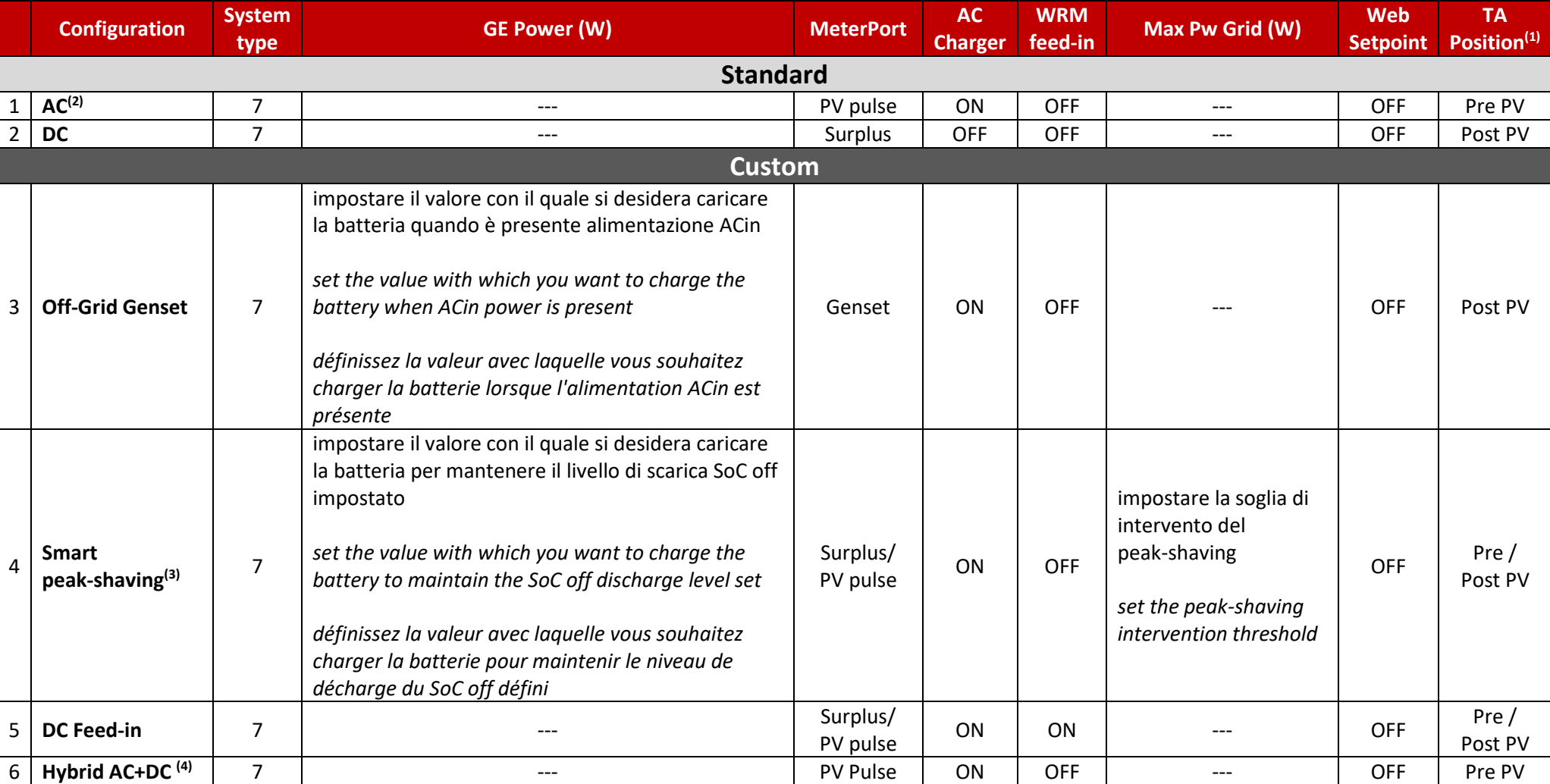

*Firmware versions: WRD: 2.8 or higher – WBM: 2.5 or higher – W-Inverter: 2.6 or higher – WRM30+: 3.2 or higher – WRM60 X: 1.0 or higher* 

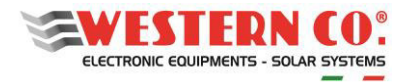

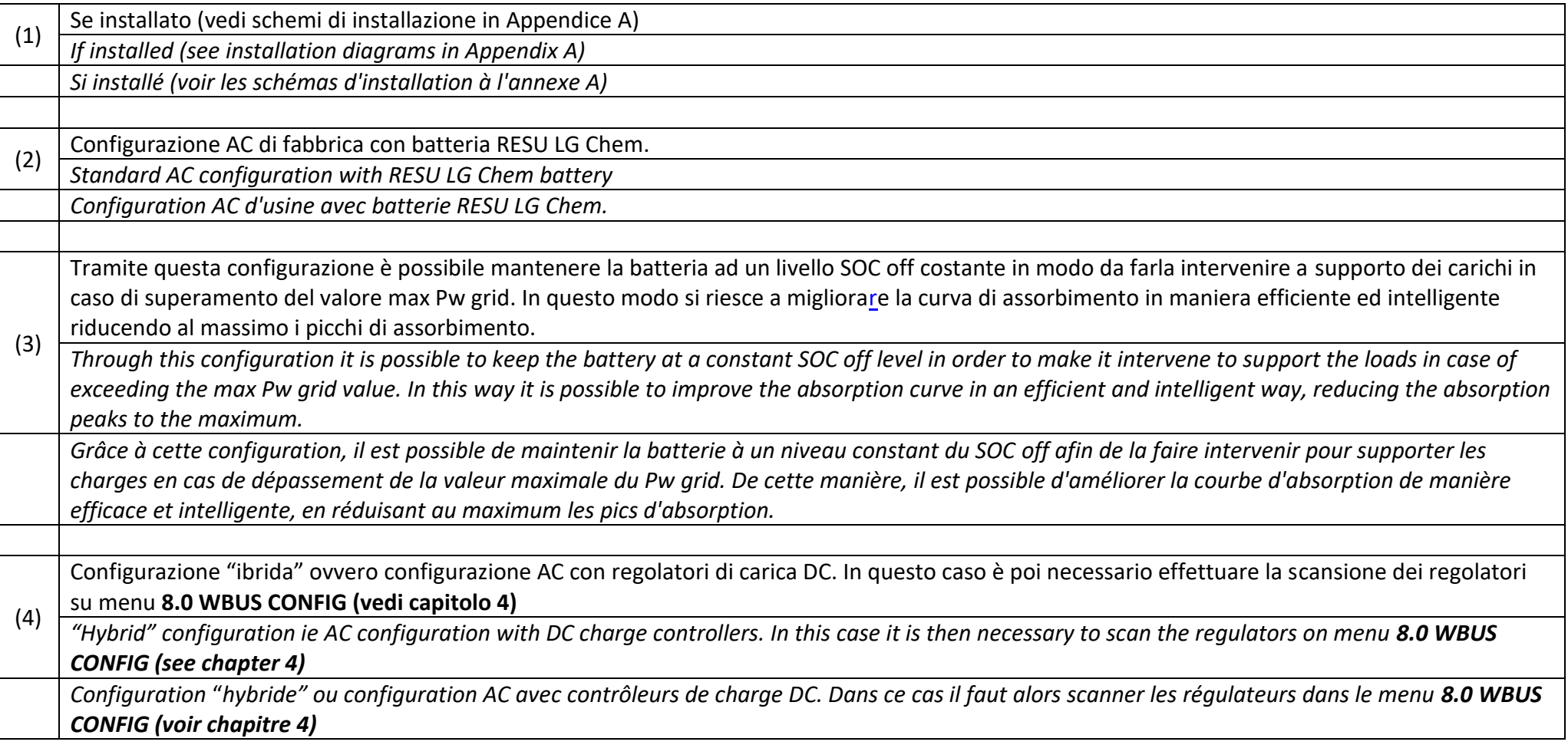

Questo documento è di proprietà di WESTERN CO. Srl - Tutti i diritti sono riservati - La riproduzione e l'uso delle informazioni contenute nel presente documento sono vietati senza il consenso scritto di WESTERN CO. Srl.

This document is the property of WESTERN CO. Srl - All rights are reserved - Reproduction and use of information contained within this document is forbidden without the written consent of WESTERN CO. Srl.

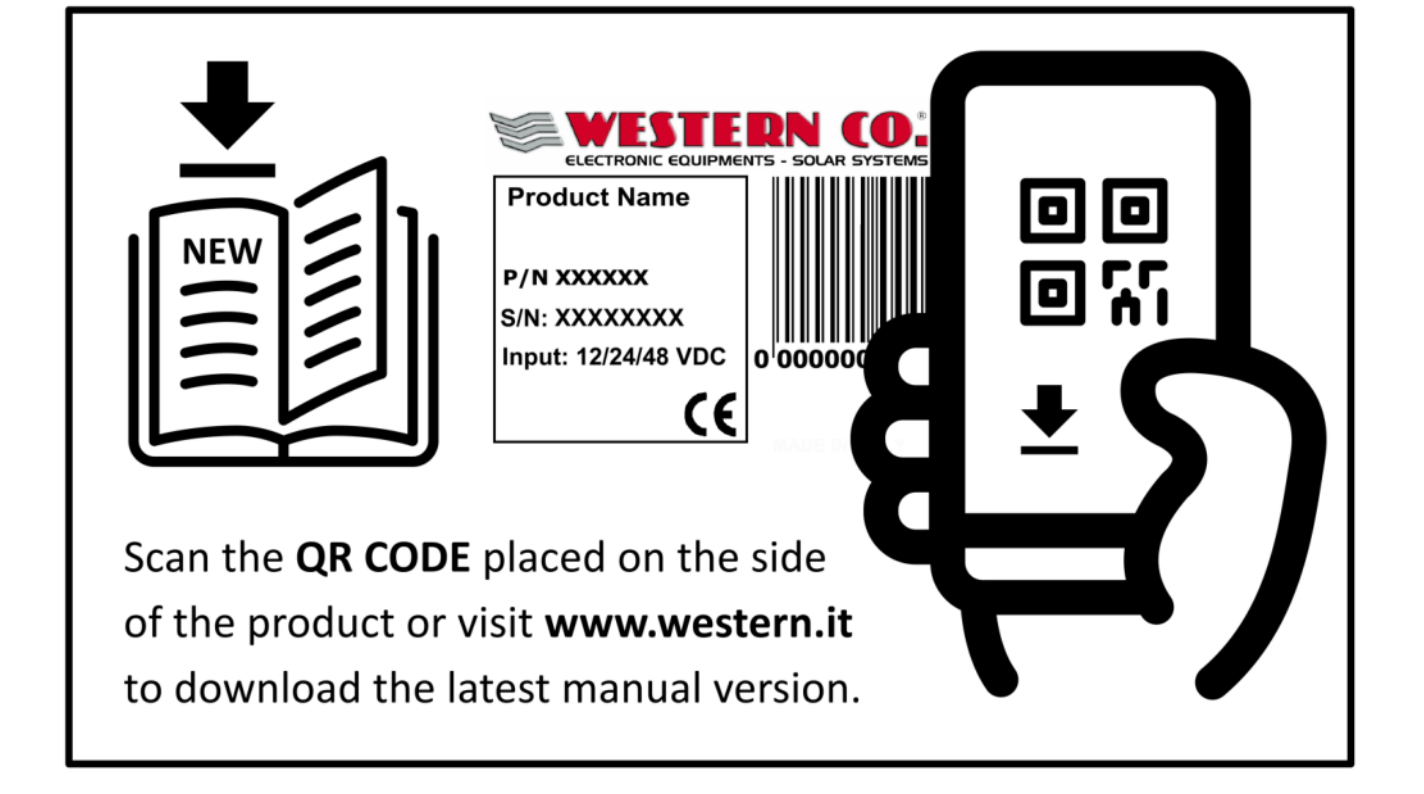